## **ภาคผนวกก**

### **คูมือการใชงานโปรแกรม ระบบการจัดหาวัสดุของสถาบันเทคโนโลยีราชมงคล วิทยาเขตภาคพายัพ ผานเคร อขายอินเตอร เนต ื**  $\overline{a}$

โปรแกรมระบบการจัดหาวัสดุของสถาบันเทคโนโลยีราชมงคลวิทยาเขตภาคพายัพฯ เปน ระบบงานที่รองรับการสั่งซื้อวัสดุผ่านระบบเครือข่ายอินเตอร์เนต ซึ่งทำงานบนระบบปฏิบัติการ ี่ ั่ ื้ ึ่ วินโคว์ โดยใช้เว็บบราวเซอร์ของไมโครซอฟท์เอ็กพลอร์เลอร์ เวอร์ชั่น 5.0 ขึ้นไป แบ่งการทำงาน ออกเปนสวน ๆ ดังแสดงในรูป ก.1

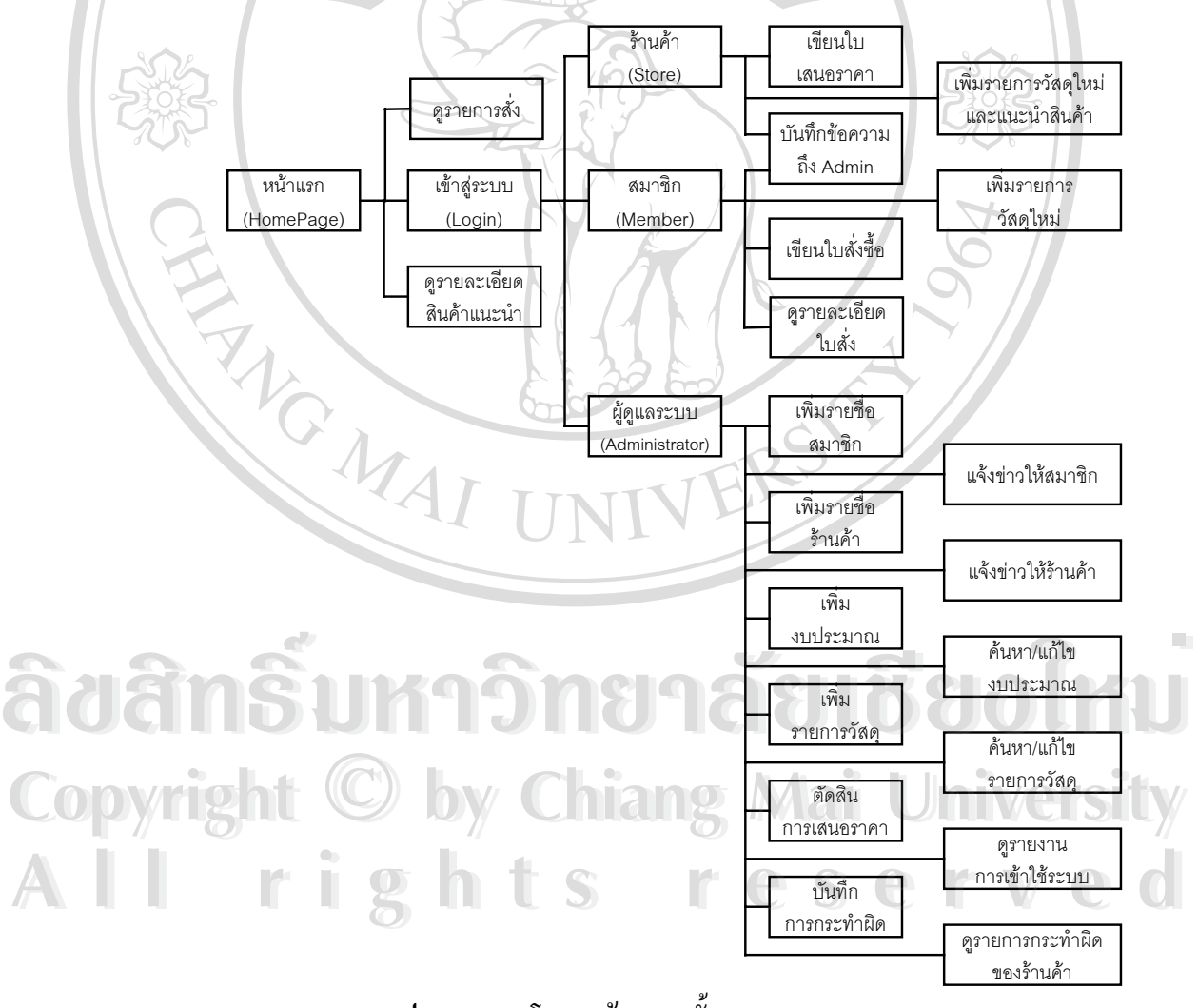

**รูป ก.1**แสดงโครงสรางรวมท งหมดของระบบงาน ั้

## **1. สวนการใชงานหนาแรก**

เมื่อเข้ามายังเว็บไซต์ จะพบกับหน้าแรก (Home Page) ของระบบงาน ซึ่งมีองค์ประกอบดัง ื่ ึ่

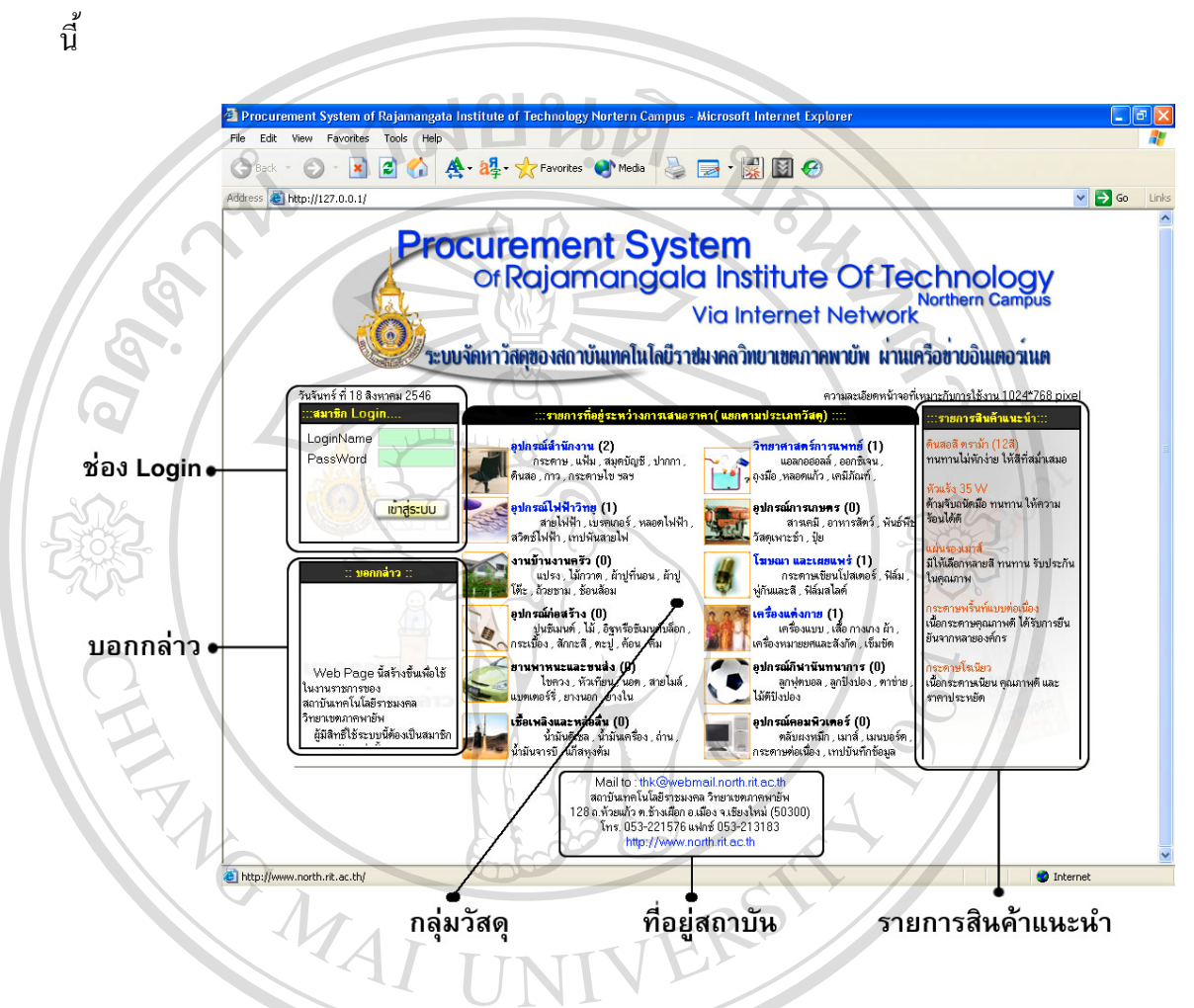

**รูป ก.2**แสดงสวนประกอบหนาแรกของโปรแกรม

หน้าแรกของโปรแกรมจะประกอบไปด้วย

- **ช่อง Login : เป็นส่วนของผู้ใช้ล็อกอินเข้าสู่ระบบ ซึ่งสามารถใช้ใค้เฉพาะผู้มีบัญชีกับ** ระบบงานน เทานั้น โดยปอน LoginName และ PassWord แลวคลิกปุม **"เขาสูระบบ"** ี้ ้<br>พน้าแรกของโปรแกรมจะประกอบไปด้วย<br>■ ช่อง Login : เป็นส่วนของผู้ใช้ล็อกอินเข้าสู่ระบบ ซึ่งสามารถใช้ใศ้เฉพาะผู้มีบัญชีกับ **Copyright Protection**<br>
Stuusuuduniu โดยป้อน LoginName และ PassWord แล้วคลิกปุ่ม "**เข้าสู่ระบบ"**<br>
- ข้อความนอกกล่าว : เป็นข้อความแล้งให้ผู้หนทั่วไปทราบถึงวัตถุประสงค์การให้งาน
- **2 ข้อความบอกกล่าว** : เป็นข้อความแจ้งให้ผู้ชมทั่วไปทราบถึงวัตถุประสงค์การใช้งาน<br>- ระบบ ระบบ
	- **กลุ่มวัสดุ** : แสดงรายชื่อกลุ่มวัสดุกำลังอยู่ระหว่างการรอเสนอรากาทั้งหมด ื่
	- **ที่อยู่สถาบัน** :แสดงที่อยู่ของสถาบันเทคโนโลยีราชมงคล วิทยาเขตภาคพายัพ และ E-**ี่** ี่ mail สำหรับติดต่อกับ ผู้ดูแลระบบ
	- **รายการสินค้าแนะนำ** : เป็นข้อความเคลื่อนไหว แสดงรายการสินค้าแนะนำจากร้านค้า

## **1.1 การเขาสูระบบ**

การเข้าสู่ระบบนั้น ผู้ที่สามารถเข้าใช้งานระบบได้ต้องเป็นสมาชิกที่ได้ลงทะเบียน และได้ รับ LoginName และ PassWord แล้วเท่านั้น ซึ่งในการ Login เข้าสู่ระบบจะมีอยู่ 3 กลุ่มผู้ใช้คือ

- 1.1.1 ผู้ดูแลระบบ (Admin) คือ ผู้ที่ทำหน้าที่บริหารจัดการเว็บไซต์อาจมีมากกว่า 1 ี่ คนก็ได
- 1.1.2 สมาชิก (Member) คือ บุคลากรในวิทยาเขต

**หมายเหตุ**

1.1.3 ร้านค้า (Store) คือ สมาชิกที่เป็นร้านค้าภายนอก

ซึ่งในแต่ล่ะ LoginName สามารถใช้งานในกลุ่มใดกลุ่มหนึ่งเท่านั้น เช่น LoginName ของ ึ่ ร้านค้าไม่สามารถเข้าไปใช้งานในส่วนของ สมาชิกได้ โดยมีขั้นตอนการล็อกอินดังนี้

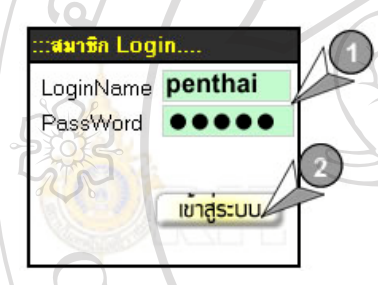

- 1. ปอน LoginName และ PassWord ท ี่ไดจากสถาบัน ในชอง Login
- **2.** กด Enter ที่คียบอรด หรือคลิกเมาสที่ปุม **"เขาสูระบบ"** หาก ไมมีสิ่งใดผิดพลาด ระบบจะนําทานเขาสูหนาใชงาน ตาม สิทธ ิ์การใชดังจะอธิบายตอไป

# **รูป ก.3**แสดงการล็อกอิน

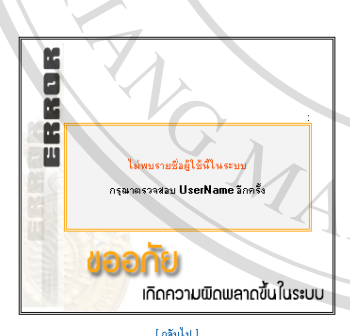

- ข้อผิดพลาดในการเข้าสู่ระบบจะเกิดขึ้นได้ 2 กรณี คือ 1. ปอน LoginName ผิดและ/หรือ 2. ปอน PassWord ผิด
	-

ซึ่งระบบจะแจ้งเตือนข้อผิดพลาดตามรูป ก.4 ึ่

**รูป ก.4**แสดงขอความกรณีการล็อกอินผิดพลาด **ÅÔ¢ÊÔ·¸ÔìÁËÒÇÔ·ÂÒÅÑÂàªÕ§ãËÁè ÅÔ¢ÊÔ·¸ÔìÁËÒÇÔ·ÂÒÅÑÂàªÕ§ãËÁè**

## **1.2 การเขาดูรายการใบสั่ งซื้อ**

 $\bigcirc$  0 | 0 | 1.2 การเข้าดูรายการใบสั่งซื้อ<br>- Copyright *โดย*<br>- อายาระบบจะอนุญาตให้ดูเฉพาะรายการสั่งซื้อที่กำลังอยู่ระหว่างการรอเสนอราคาเท่านั้น โดย ั่ จะเน้นชื่อประเภทเป็นตัวอักษร<mark>สีน้ำเงิน</mark> และสามารถคลิกลิงค์ใด้ โดยตัวเลขในวงเล็บจะแสดง จำนวนใบสั่ง ซึ่งจะปรากฎหน้าต่างใหม่ขึ้นมา และมองเห็นได้เฉพาะ ประเภทของวัสดุ, เลขใบสั่ง ซื้อ, วันสุดท้ายของการเสนอราคา, แผนก/คณะ , ผู้สั่ง ตามรูป ก. 5 เท่านั้น โดยมีขั้นตอนดังนี้ าราบบรอนุญาคา คุณทารา 6การถจะอาการเจียวการเจเนียว m เกาน<br>จะเน้นชื่อประเภทเป็นตัวอักษร<mark>สีน้ำเงิน</mark> และสามารถคลิกลิงค์ได้ โดยตัวเลขในวงเล็บจะแสดง<br>จำนวนใบสั่ง ซึ่งจะปรากอหน้าต่างใหม่ขึ้นนา และบอบหินได้เฉพาะ ประเภทของวัสด เลขใ

- 1. คลิกลิงค์ที่ประเภทวัสดที่ต้องการ
- 2. จะปรากฎหน้าต่างใหม่แสดงรายการย่อยของประเภทนั้น ๆ ดังแสดงในรูป ก.5

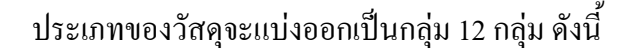

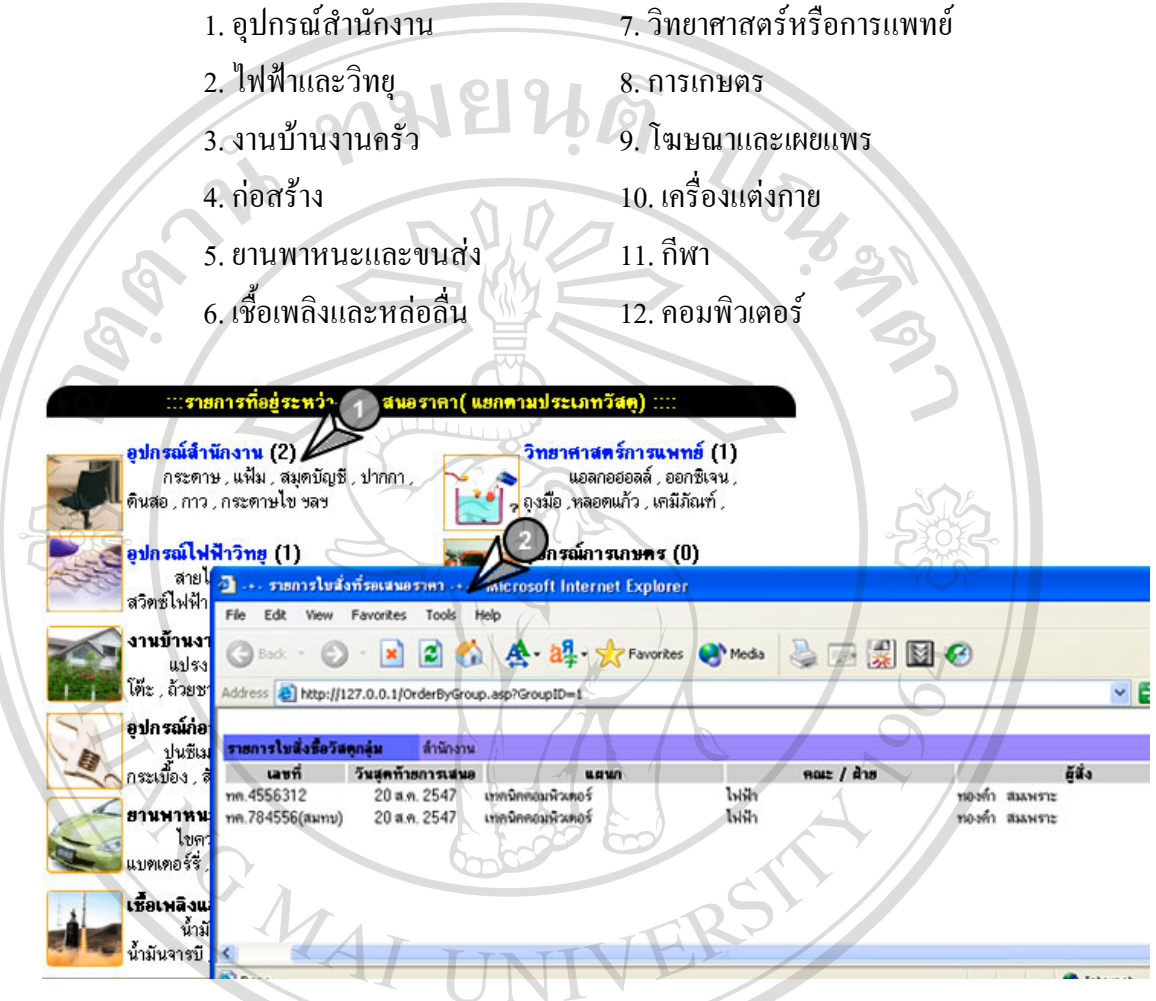

**รูป ก.5**แสดงการเลือกดูรายการส งท อยูระหวางรอเสนอราคา ั่ ี่

**1.3 การเขาดูรายละเอียดของสินคาแนะนํา** ้<br>พรายการสินค้าแนะนำ เป็นรายการสินค้าที่แต่ละร้านค้าเป็นผู้เสนอเข้ามาในระบบ ซึ่งราย<br>พรายการสินค้าแนะนำ เป็นรายการสินค้าที่แต่ละร้านค้าเป็นผู้เสนอเข้ามาในระบบ ซึ่งราย ี่ ึ่ การสินค้าแนะนำ เป็นรายการสินค้าที่แต่ละร้านค้าเป็นผู้เสนอเข้ามาในระบบ ซึ่งราย<br>ภารสินค้าแนะนำ จะอยู่ในสถานะนี้ได้เป็นเวลา 30 วัน ผู้ชมทั่วไปสามารถเข้าดูรายละเอียดได้ หลัง จากพ้น 30 วันแล้วระบบจะกำหนดให้เป็นสินค้าปกติ โดยมีขั้นตอนการใช้งานดังนี้ 1. คลิกลิงค**"ช อรายการสินคา"** ที่ตองการทราบรายละเอียด **ื่** ี<br>จากพ้น 30 วันแล้วระบบจะกำหนดให้เป็นสินค้าปกติ โดยมีขั้นตอนการใช้งานดังนี้<br>1 คลิกลิงด์ "**ห่ือรายการสินค้า"** ที่ต้องการทราบรายละเอียด **ÅÔ¢ÊÔ·¸ÔìÁËÒÇÔ·ÂÒÅÑÂàªÕ§ãËÁè**

2. จะปรากฎหน้าต่างใหม่ขึ้นมาแสดงรายละเอียดของสินค้านั้น ดังแสดงในรูป ก.6

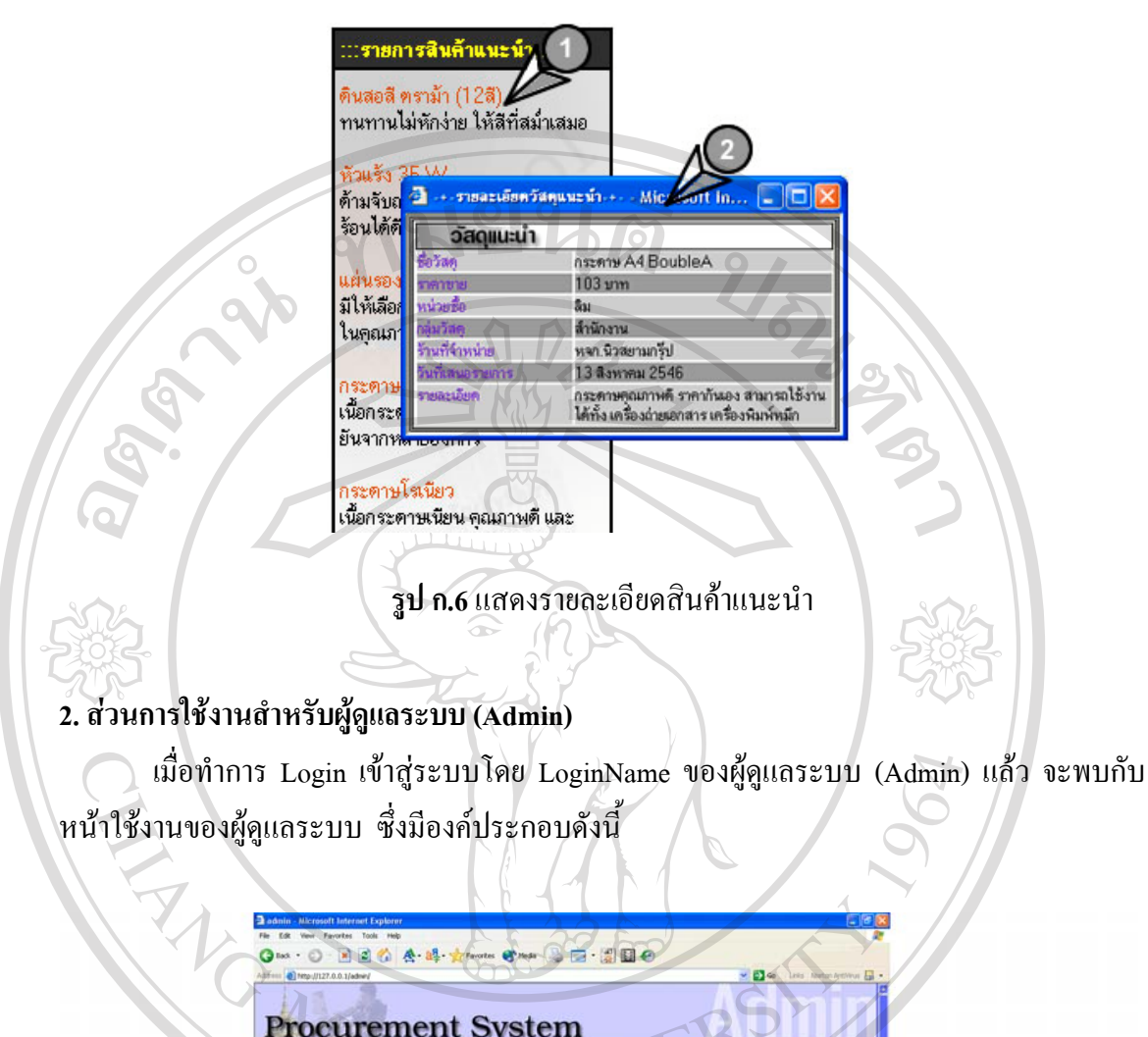

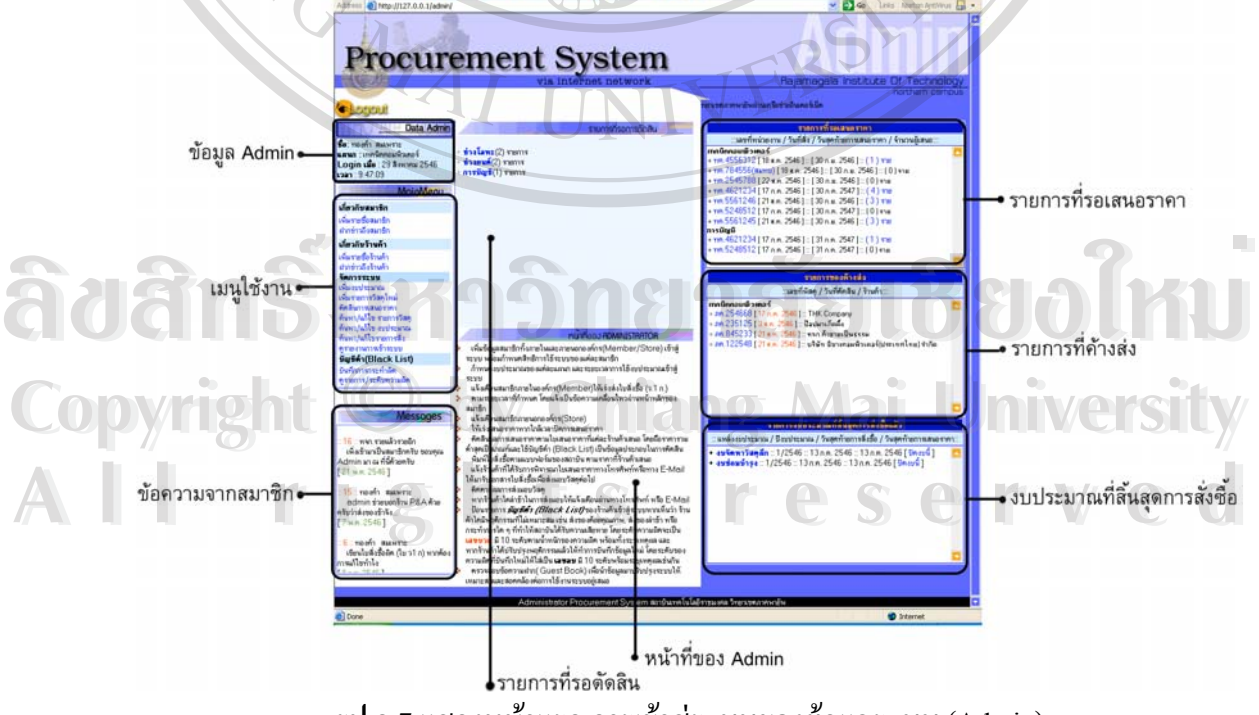

**รูป ก.7**แสดงหนาแรกการเขาสูระบบของผูดูแลระบบ (Admin)

57

**2.1 ขอมูลผูดูแลระบบ (Data Admin)** เปนกลองขอความแสดงขอมูลสวนตัวของ Admin ดังแสดงในรูป ก.8 มีรายละเอียดดังน

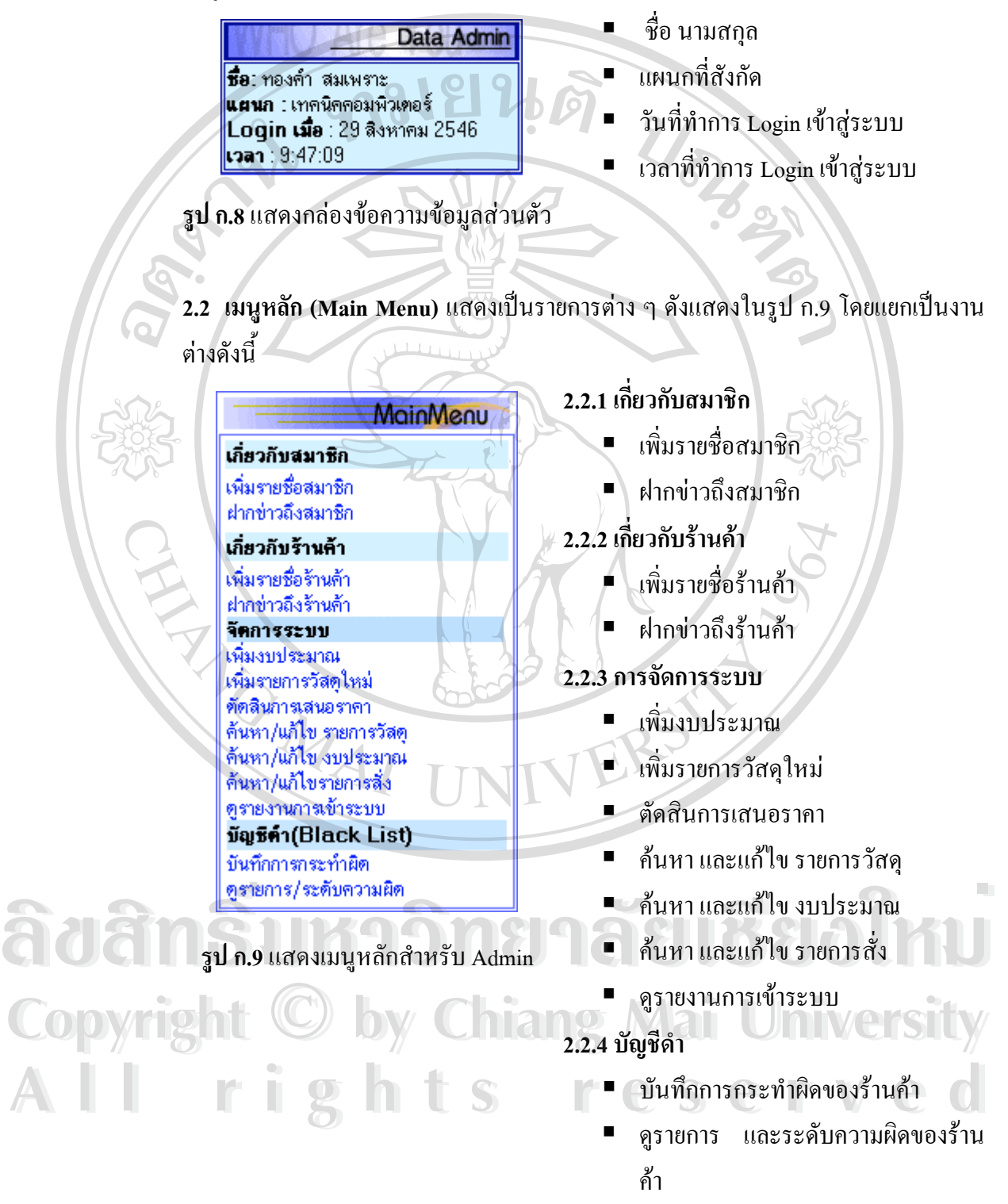

**2.3 ขอความจากสมาชิก**เปนขอความ แสดงบันทึกของทั้ง สมาชิกและรานคา สงมา

**2.4 หนาที่ของ Admin**เปนขอความ แสดงหนาที่ผูเปน Admin จะตองปฏิบัติอยูเสมอ

**2.5 รายการที่รอเสนอราคา** แสดงรายการใบเสนอราคาที่อยู่ระหว่างการเสนอราคาจากร้าน **ี่**

คา ดังแสดงในรูป ก.10

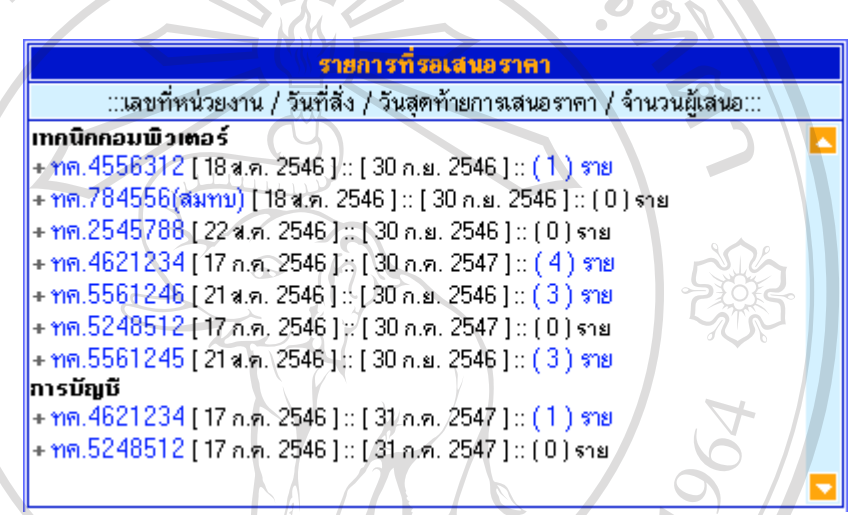

**รูป ก.10**แสดงหัวขอรายการท อยูระหวางการเสนอราคา (แยกตามแผนก) ֧֧֧֧֧֧֧֧֧֧֧֧֧֝֟֟֓֝֟֟֟֟֟֟֟֬֟֓֝֬֟֓֝֬֟֓֟֩֓֝֬֟֩֓֝֬֟֩֓֝֬֟֩֕֓֝֬֝֬֝֬֝֬֝֬֝֬

**2.6 รายการของคางสง** แสดงรายการใบเสนอราคาที่ถูกตัดสินแลว และอยูระหวางการสง

มอบ

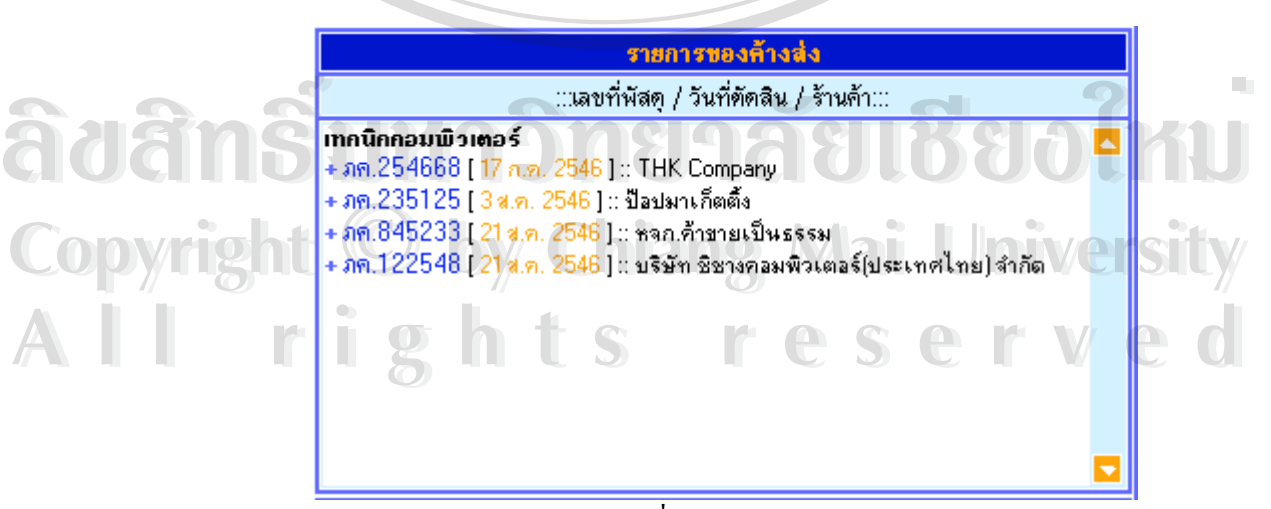

**รูป ก.11**แสดงหัวขอรายการท อยูระหวางรอการสงมอบ (แยกตามแผนก) ี่ **2.7 รายการงบประมาณที่สิ้นสุดการสั่งซื้อ** แสดงรายการงบประมาณที่สิ้นสุดเวลาในการ **ั่** ใหสมาชิกส งซื้อและจะทําการปดงบนี้ดังแสดงในรูป ก.12 ั่

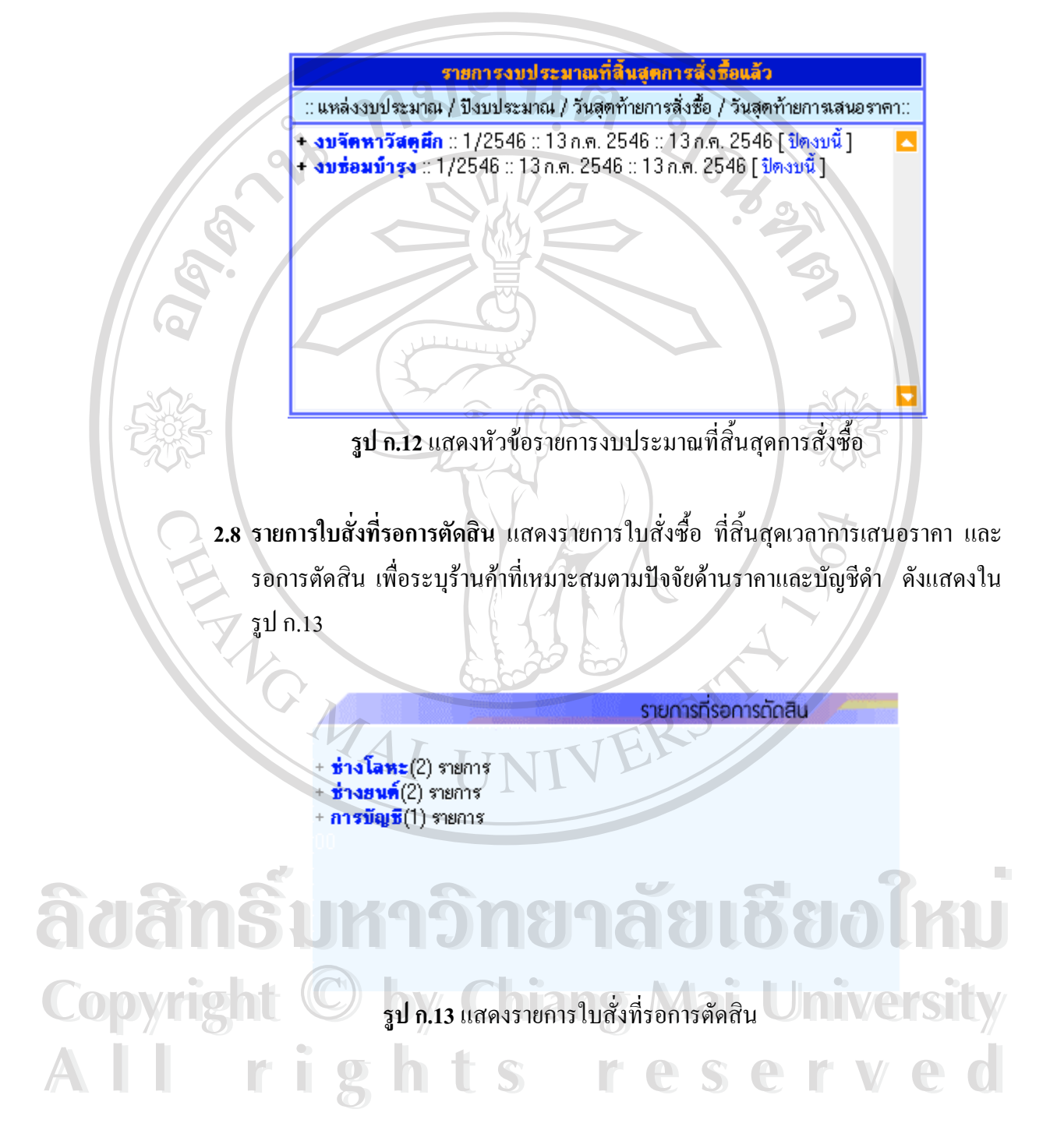

#### **2.9 การเพิ่มรายชื่อสมาชิกเข้าสู่ระบบ** หากต้องการเพิ่มสมาชิกใหม่เข้าสู่ระบบ Admin จะ **ิ่ ื่** ิ่ ตองปฏิบัติดังแสดงในรูป ก.14 ดังน

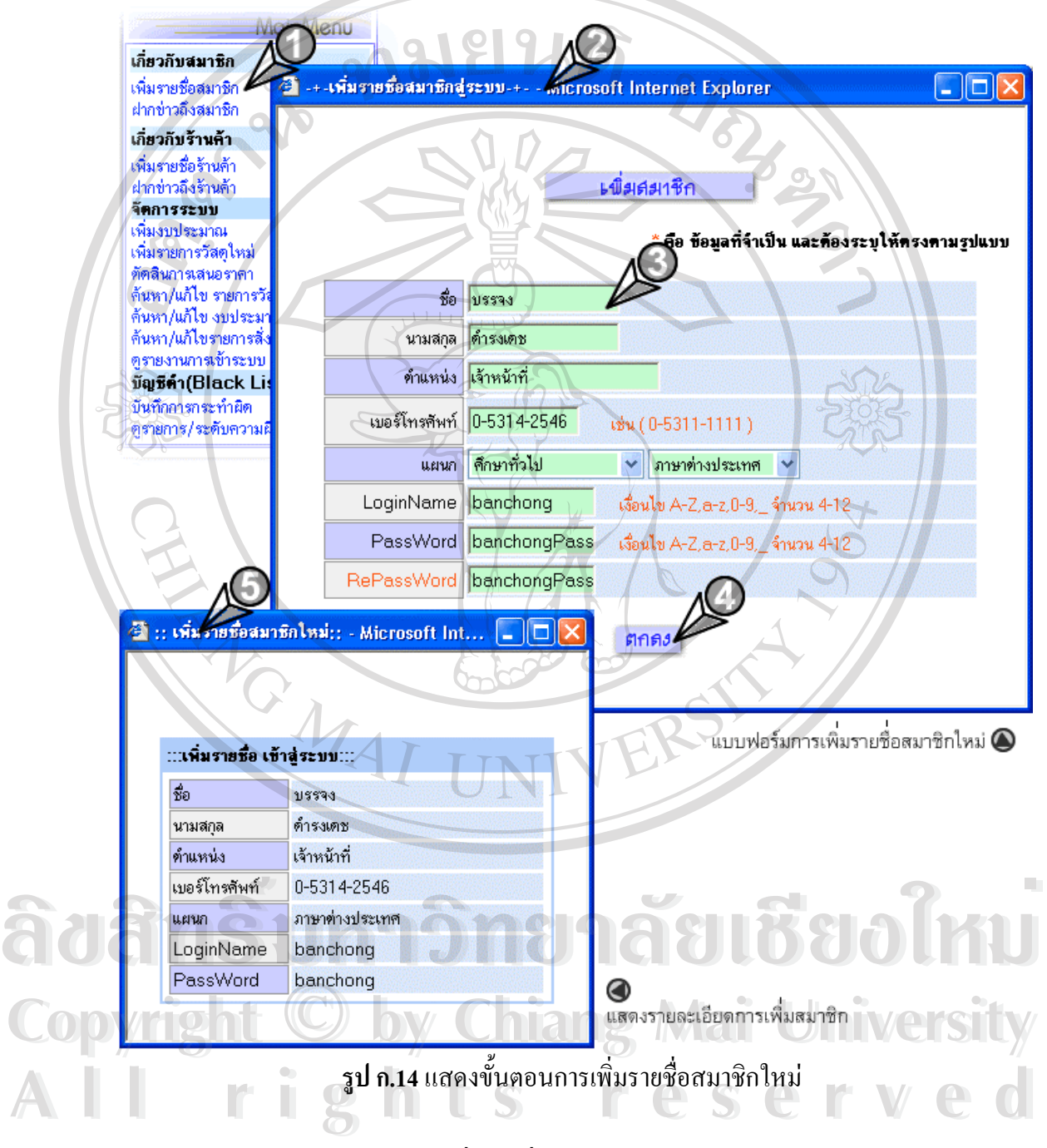

- 1. คลิกลิงค**"เพ มรายช อสมาชิก"** ท เมนูหลัก **ิ่ ื่** ี่
- 2. จะปรากฏหน้าต่าง **"เพิ่มรายชื่อสมาชิกเข้าสู่ระบบ"** ขึ้นมา **ิ่ ื่** ึ้
- 3. กรอกข้อมูลให้ถูกต้องและครบถ้วน
- 4. กดปุม **"ตกลง"**และยืนยันการเพ มรายช อสมาชิกใหม ิ่ ื่
- 5. ระบบจะทำการเพิ่มสมาชิกเข้าสู่ระบบ และแสดงรายละเอียดของสมาชิก ิ่ เพ ื่อเปนการยืนยัน

#### **2.10 การจัดการเก ยวกับขาวสารถึงสมาชิก ี่**

**2.10.1 การฝากขาวถึงสมาชิก** หากตองการสงขาวสารใหสมาชิกทุกทาน สามารถ ปฏิบัติดังแสดงในรูป ก.15 ตามข นตอนดังน ั้

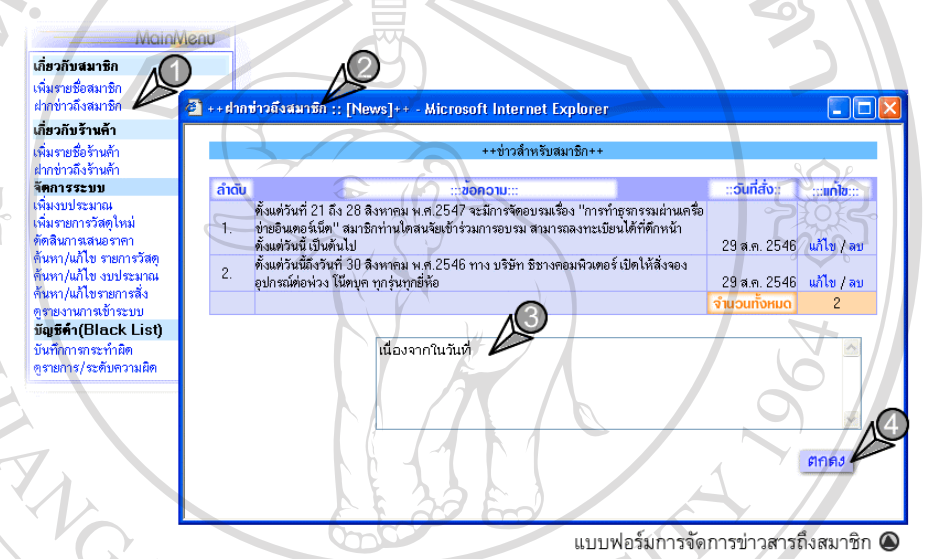

**รูป ก.15**แสดงข นตอนการสงขาวสารถึงสมาชิก ั้

1. คลิกลิงค**"ฝากขาวถึงสมาชิก"** ท เมนูหลัก ี่

2. จะปรากฏหนาตาง **"แบบฟอรมการจัดการขาวสารถึงสมาชิก"**

ื้ออี๊อื่ออี๊อื่ออี๊อื่ออี๊อ๊คอ๋๊อความข่าวสารที่ต้องการฝาก<br>
4. คลิกปุ่ม **"ตกลง"** และยืนยันการส่งข่าวสารเข้าสู่ระบบ

**Copyright by Chiang Mai University Copyright by Chiang Mai University All rights reserved All rights reserved**

**2.10.2 การแกไข/ลบขาว** หากตองการแกไข/ลบ ขอความขาวสาร สามารถปฏิบัติ ตามข นตอนดังแสดงในรูป ก.16 ดังน ั้

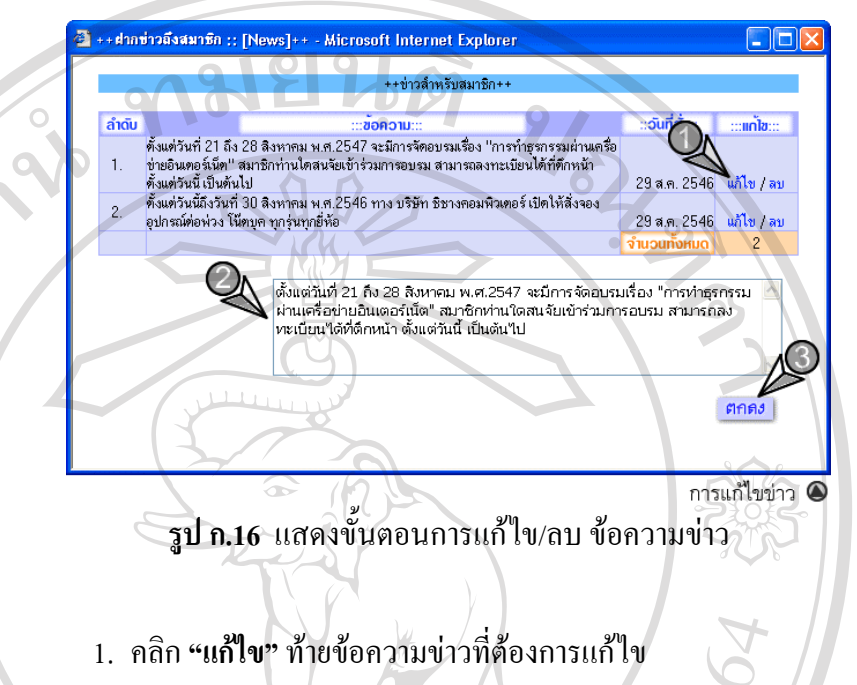

- 2. ข้อความข่าวดังกล่าวจะปรากฏในช่องกรอกข้อความข่าว ให้ผู้ใช้สามารถ แก้ไขได้
- 3. คลิกปุม **"ตกลง"** ระบบจะทําการเปลี่ยนแปลงขาวสารท ี่ไดแกไข
- 4. หากตองการลบขาว ผูใชสามารถคลิก **"ลบ"** หลังขอความขาวที่ตองการ ลบ

5. จากนั้น ยืนยันการลบขอมูลโดยคลิก**"ตกลง"**

**ÅÔ¢ÊÔ·¸ÔìÁËÒÇÔ·ÂÒÅÑÂàªÕ§ãËÁè ÅÔ¢ÊÔ·¸ÔìÁËÒÇÔ·ÂÒÅÑÂàªÕ§ãËÁè Copyright by Chiang Mai University Copyright by Chiang Mai University All rights reserved All rights reserved**

2.11 การเพิ่มรายชื่อร้านค้าเข้าสู่ระบบ หากต้องการเพิ่มร้านค้าใหม่เข้าสู่ระบบ **ิ่ ื่** ิ่ Admin จะตองปฏิบัติดังแสดงในรูป ก.17 ดังน

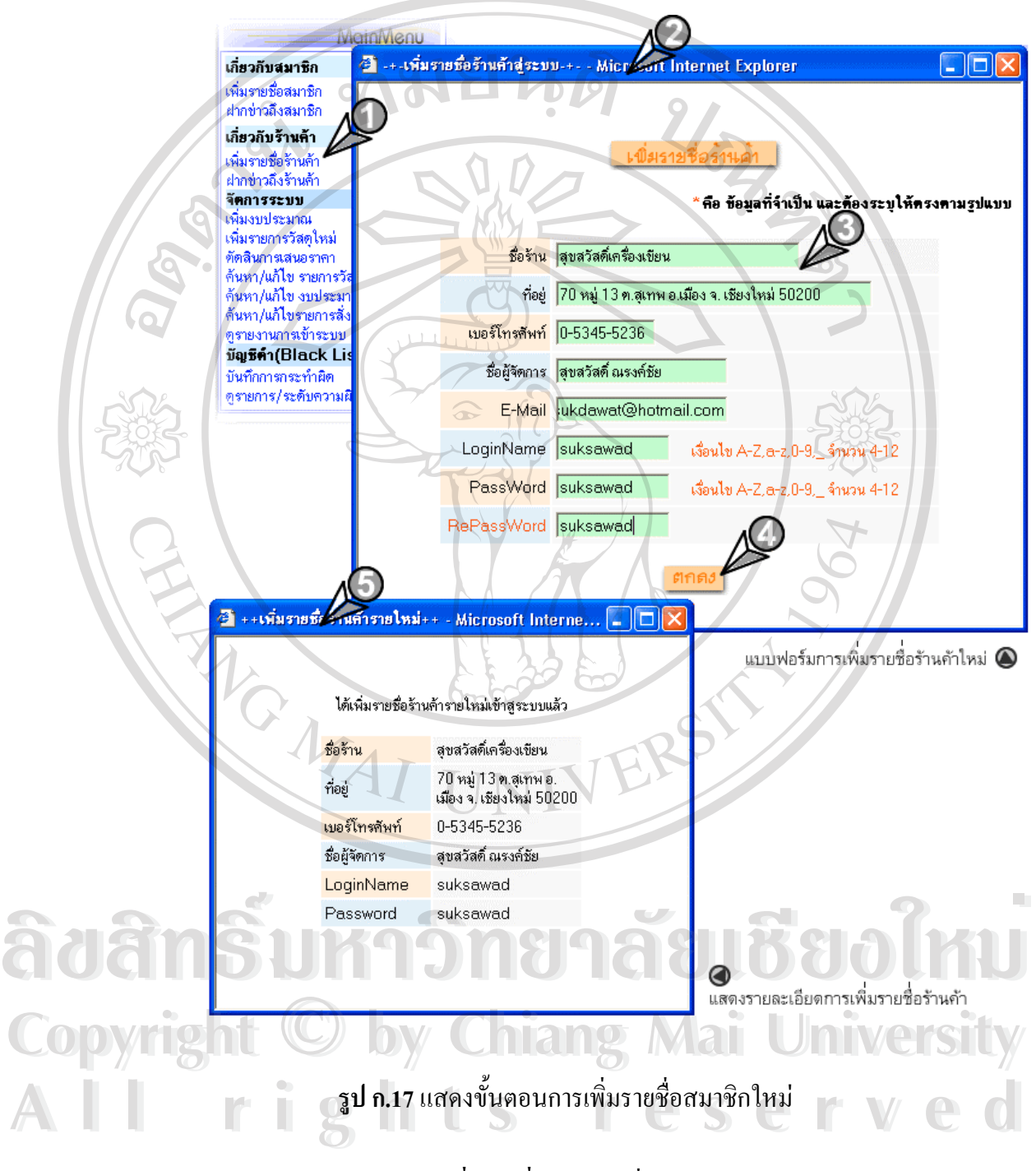

- 1. คลิกลิงค**"เพ มรายช อรานคา"** ท เมนูหลัก **ิ่ ื่** ี่
- 2. จะปรากฎหน้าต่าง **"เพิ่มรายชื่อร้านค้าสู่ระบบ"** ขึ้นมา **ิ่ ื่** ึ้
- 3. กรอกข้อมูลให้ถูกต้อง และครบถ้วน
- 4. กดปุม **"ตกลง"**และยืนยันการเพ มรายช อรานคาใหม ิ่ ื่
- 5. ระบบจะทำการเพิ่มร้านค้าเข้าสู่ระบบ และแสดงรายละเอียดของร้านค้า ิ่ เพ ื่อเปนการยืนยัน

#### **2.12 การจัดการเก ยวกับขาวสารถึงรานคา ี่**

**2.12.1 การฝากขาวถึงรานคา** หากตองการสงขาวสารใหรานคาทุกราน สามารถ ปฏิบัติดังแสดงในรูป ก.18 ตามข นตอนดังน ั้ ี้

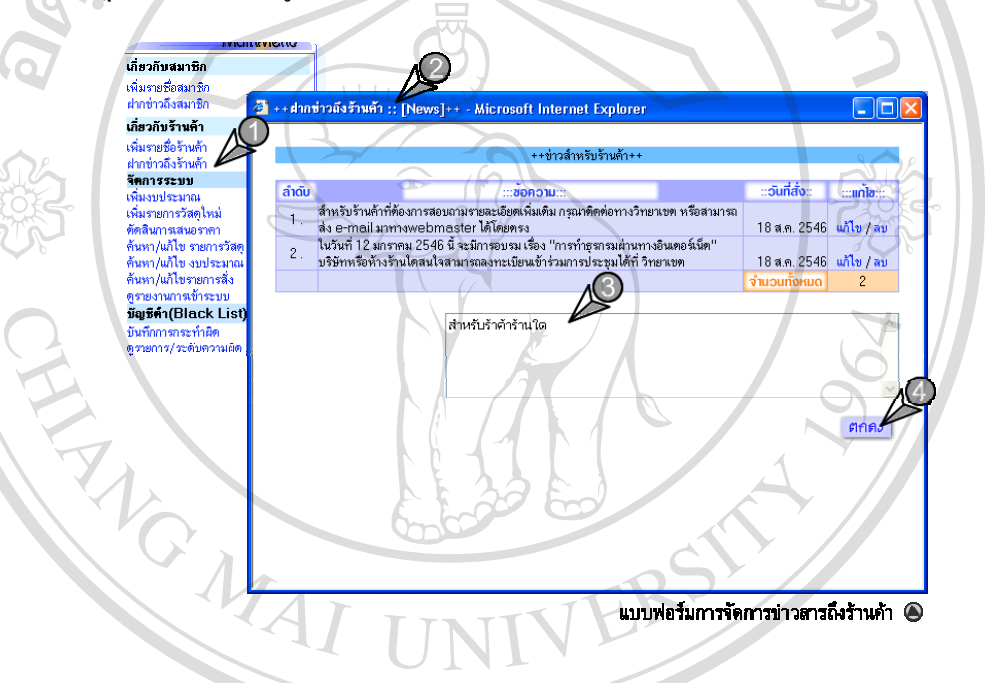

#### **รูป ก.18**แสดงข นตอนการสงขาวสารถึงรานคา ั้

1. คลิกลิงค**"ฝากขาวถึงรานคา"** ท เมนูหลัก ี่ 2. จะปรากฏหนาตาง **"แบบฟอรมการจัดการขาวสารถึงรานคา"** 3. กรอกขอความขาวสาร 4. คลิกปุม **"ตกลง"**และยืนยันการสงขาวสูระบบ **All rights reserved All rights reservedvà là cùi là c**hai la chi là cùi là cùi là cùi là cùi là cùi là cùi là cùi là cùi là cùi là cùi là cùi là cùi là<br>Anns an cùi là cùi là cùi là cùi là cùi là cùi là cùi là cùi là cùi là cùi là cùi là cùi là cùi là cùi là ch CODY 19 11 (2) จะปรากฎหน้าตาง "แบบฟอร์มการจัดการข่าวสารถ่งร้านค้า"<br>CODY 19 11 (3) กรอกข้อความข่าวสาร M*ai University* ์<br>พระวัติ ที่มีที่มีการกรุง ครั้ง ครั้ง ครั้ง ครั้ง ครั้ง ครั้ง ครั้ง ครั้ง ครั้ง ครั้ง ครั้ง ครั้ง ครั้ง ครั้ง<br>พระวัติ ครั้ง ครั้ง ครั้ง ครั้ง ครั้ง ครั้ง ครั้ง ครั้ง ครั้ง ครั้ง ครั้ง ครั้ง ครั้ง ครั้ง ครั้ง ครั้ง ครั **Copyright (3) จะปรากฏหน้าต่าง "แบบฟอร์มการจัดการข่าวสารถึงร้านค้า"**<br> **by Copyright (3) กรอกข้อความข่าวสาร Mg Mai University** 

**2.12.2 การแกไข/ลบขาว** หากตองการแกไข/ลบ ขอความขาวสาร สามารถปฏิบัติ ตามข นตอนดังแสดงในรูป ก.19 ดังน ั้

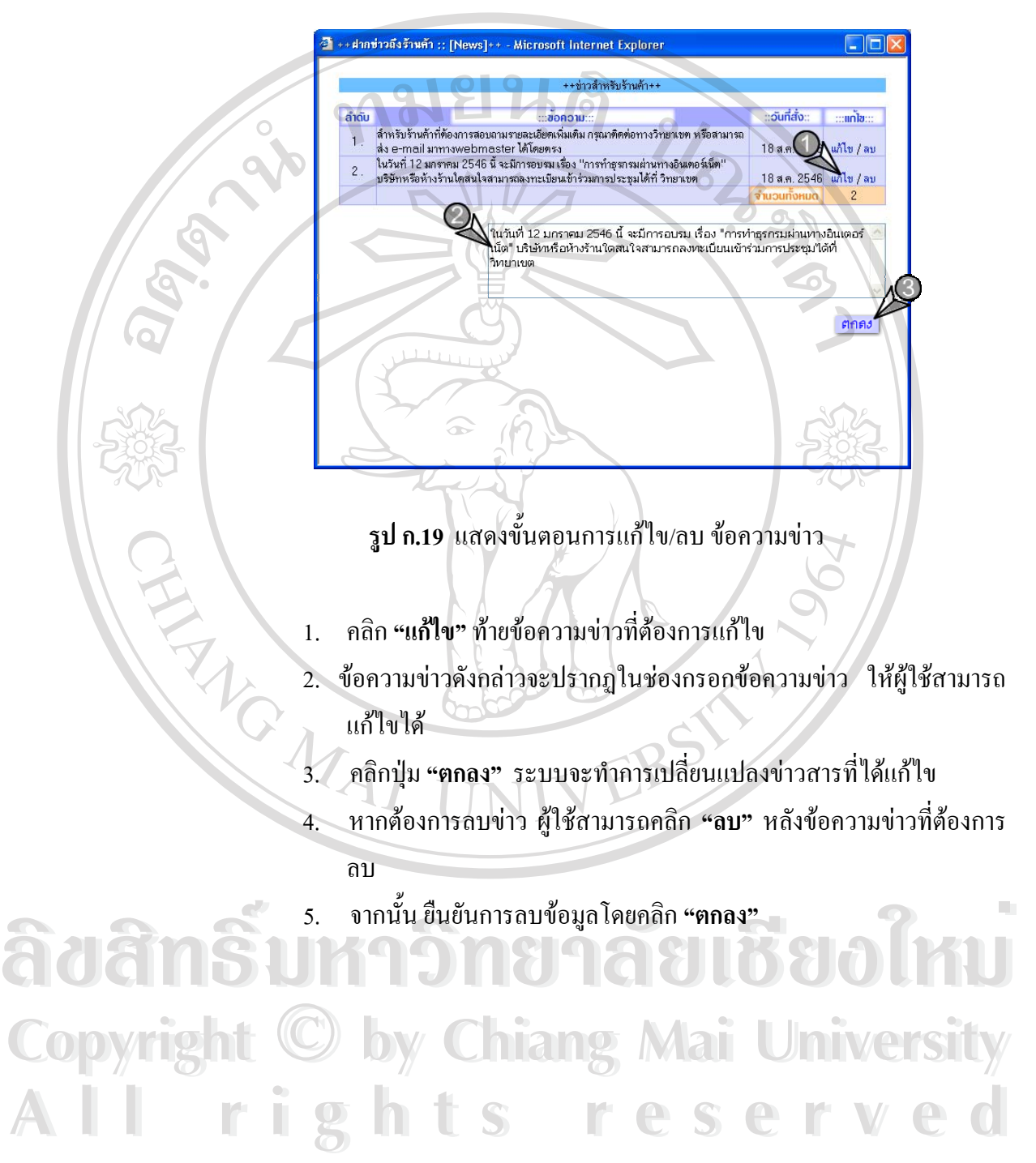

**2.13 การเพิ่มงบประมาณสู่ระบบ** หากต้องการเพิ่มงบประมาณเข้าสู่ระบบ สามารถปฏิบัติ ดังแสดงในรูป ก. 20ไดดังน

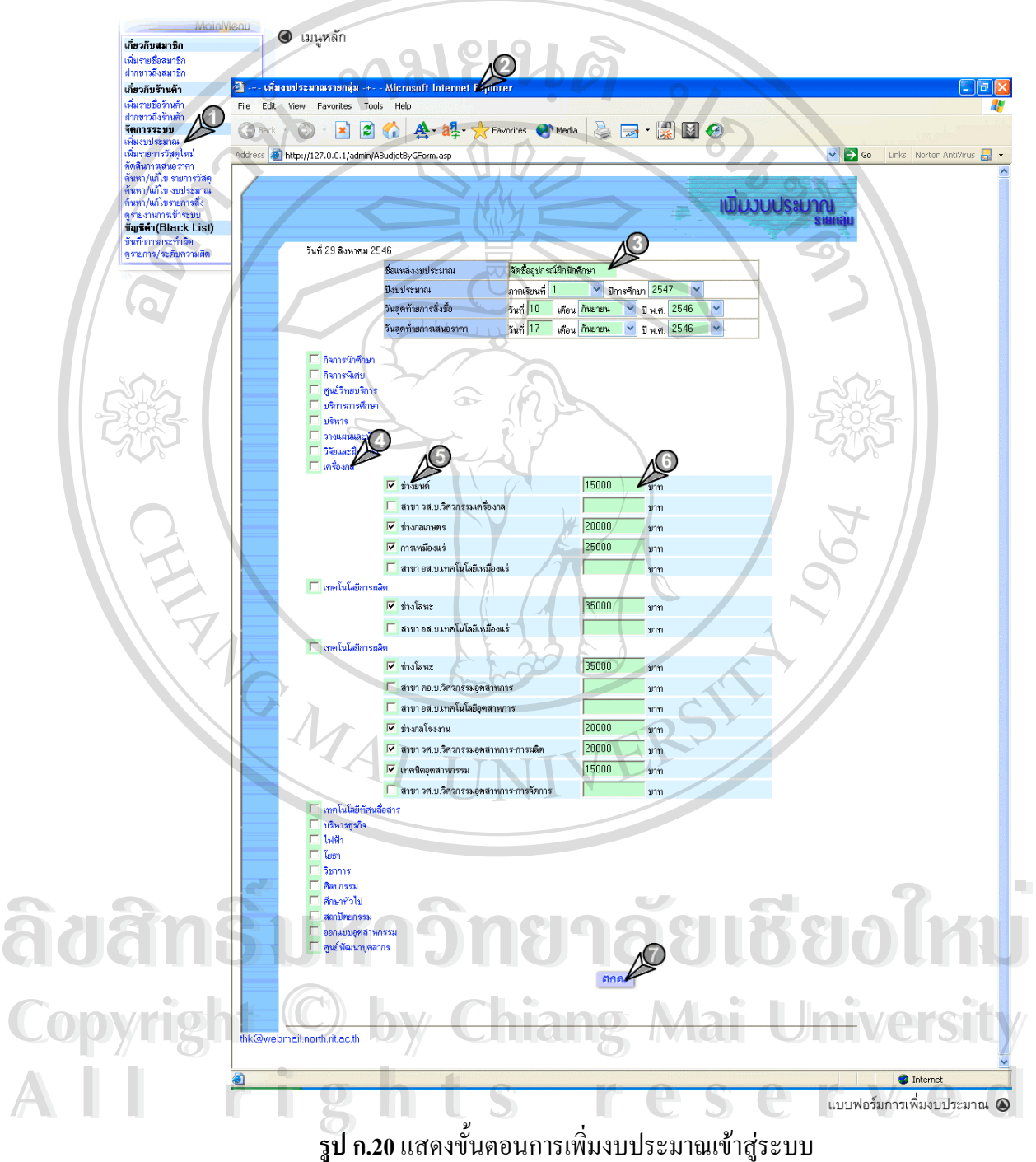

ั้

- 1. คลิกลิงค**"เพ ิ่มงบประมาณ"** ท เมนูหลัก ี่
- 2. จะปรากฏหนาตาง **"ฟอรมเพ ิ่มงบประมาณ"**
- 3. กรอกข้อมูลลงในฟอร์มให้ถูกต้อง
- 4. คลิกที่ชื่อ**"คณะ"** เพ ื่อเปดรายช อแผนกที่ซอนไวออกมา ื่
- 5. ทำเครื่องหมาย  $\sqrt$ หน้าชื่อ แผนกที่ต้องการป้อนงบประมาณ ื่
- 6. กรอกงบประมาณสำหรับแผนกดังกล่าว
- 7. ทำขั้นตอนที่ 5 และ 6 จนครบทุกแผนก จากนั้นคลิกปุ่ม **"ตกลง"** พร้อม ั้ ั้ ยืนยันการเพ ิ่มงบประมาณ
- 8. ระบบจะทำการเพิ่มรายการงบประมาณดังกล่าว และแสดงรายละเอียด การเพ ิ่มงบประมาณ ดังแสดงในรูป ก.21

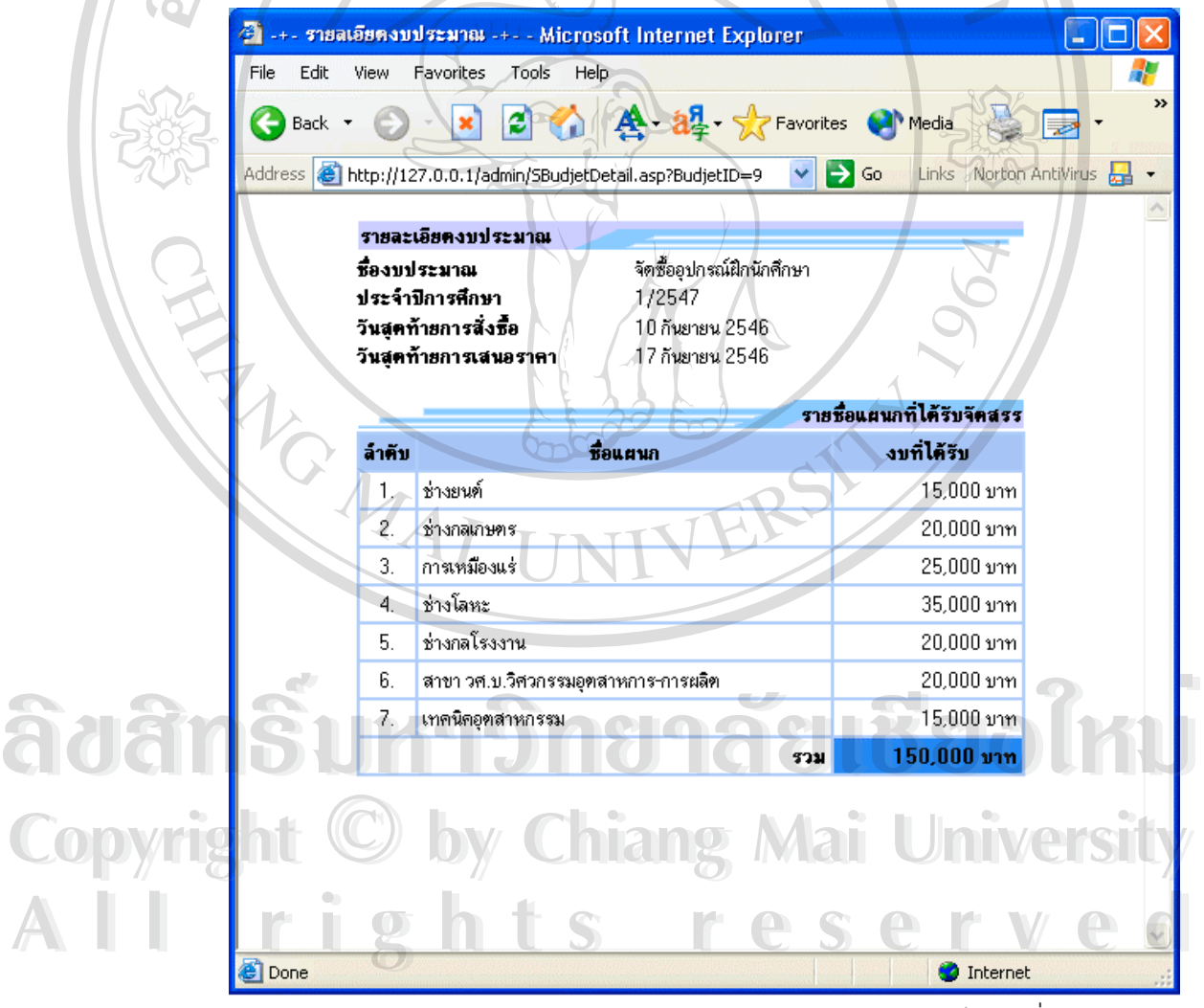

แสดรายละเอียดการเพิ่มงบประมาณ ●

**ก.21** แสดงระบบรายงานผลการเพ ิ่มรายการงบประมาณ

2.14 <mark>การเข้าตัดสินการเสนอราค</mark>า ในการตัดสินเพื่อหาร้านที่ชนะการเสนอราคาในแต่ล่ะ ื่ รายการนั้น จะทำได้ก็ต่อเมื่อ ช่วงเวลาของวันสุดท้ายการเสนอราคาสินสุดลง ซึ่งในการเข้าตัดสิน สามารถปฏิบัติตามข นตอนดังน ั้ ֺ֪֪֪֦֖֪֪֪֦֖֧֪֪֦֖֖֧֦֦֖֪֪֦֖֧֖֝֟֟֟֟֟֟֟֟֟֟֟֟֟֟֟֟֟֟֟֟֟֟֟֟֟֟֟֟֩֞֟֓֞֟֝֟֓֟֝֬֝֟֓֞֬֝֬֝֓֞֟֝֬֝֓֞֝֬֝֬֝֓֝֬֝֝֬֝֝֬֝֝֬֝֝֬֝֝֝֝֝֝֝֝֝֝֝<br>֧֪֪֪֪֖֪֪֪֖֝֝֝֝֝֝<del>֟</del>

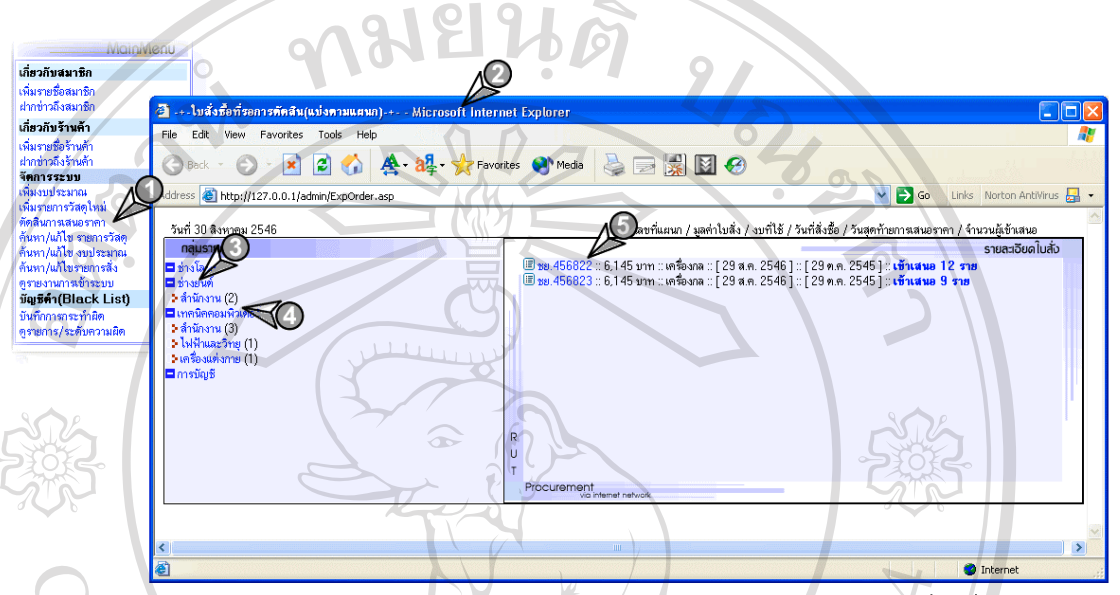

แสดงรายการใบสั่งซื้อที่รอการตัดสิน **۞** 

**รูป ก.22**แสดงข นตอนการเขาดูหัวขอรายการใบสั่ งซ อท รอการเสนอราคา ั้ ื้ ี่ (แบงตามแผนกและประเภทวัสดุ)

> 1. คลิกลิงค**"ตัดสินการเสนอราคา"** ท เมนูหลัก ี่

- 2. จะปรากฏหน้าต่างแสดงรายการใบสั่งซื้อที่รอการตัดสิน แยกตามแผนก ื้ ี่ และประเภทวัสดุที่สั่ง
- 3. คลิกท ี่ **"ช อแผนกที่ตองการตัดสิน"** จะปรากฏ **"ช อกลุมประเภทวัสดุ"** ท **ื่ ื่** ซ่อนอยู่ขึ้นมา ื้ออกลุ่มประเภท ซอแพนท์ทองการพันนคร ซอบรากฏ ซอกลุ่มประเภท รณุ<br>ผู้อำนวน ซอนอยู่ขึ้นมา<br>
4. จากนั้นคลิกที่ "ชื่อกลุ่มวัสดุที่ต้องการ" จะปรากฏรายละเอียดรายการใบ
- ั้ **ื่ CODY IS THE MAI LONG SUPPOSE THE COPYRIGHT** 
	- สั่งซื้อตามแผนก และประเภทวัสดุที่ เลือกไว้ทางกรอบด้านขวามือข้างต้น ั่ ื้
- 5. กรณีตองการดูรายละเอียดการส งสามารถคลิกลิงค**"เลขท หนวยงาน"** ซึ่ง **All rights reserved All rights reserved**ั่ **ี่** จะแสดงรายละเอียดการส งซ ื้อของใบรายการนั้น ั่
	- 6. คลิกที่ลิงค **"จํานวนผูเขาเสนอ"** ทายรายการเพ อเขาตัดสินการเสนอราคา ื่ ในใบรายการนั้น
	- 7. จะปรากฏหนาตาง **"แบบฟอรมการตัดสินใบสั่ งซื้อ"** ดังแสดงในรูป ก.23

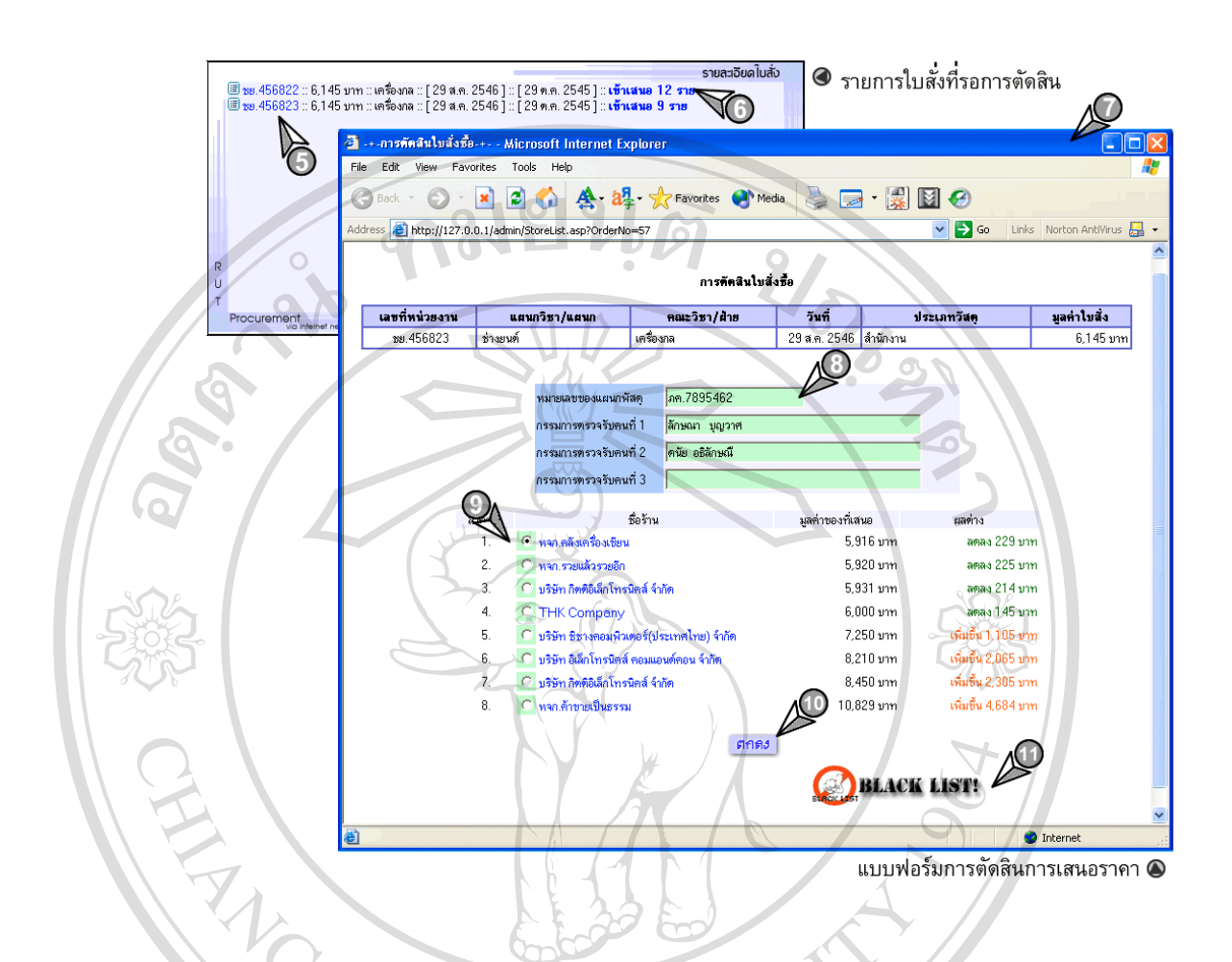

**รูป ก.23** แสดงข นตอนการตัดสินเพ อหารานคาผูชนะในแตละใบสั่ งซื้อ ั้ ื่

- 8. กรอกข้อมูลที่จำเป็นให้ถูกต้องและครบถ้วน
- 9. เลือกร้านค้าที่เห็นว่ามีความเหมาะสมมากที่สุด ี่

10. คลิกปุม **"ตกลง"**และยืนยันการตัดสิน

- 11. ผู้ใช้สามารถดูรายการกระทำผิด เพื่อนำข้อมูลมาประกอบในการพิจารณา ื้ออี๊อื่ออี๊อื่ออี๊อื่ออี๊อื่ออี๊อื่ออี๊อื่ออี๊อื่ออี๊อื่ออี๊อื่ออี๊อื่ออี๊อื่ออี๊อื่ออี๊อื่ออี๊อื่ออี๊อื่ออี๊อื่ออี๊อื่ออี๊อื่ออี๊อื่ออี๊อื่ออี๊อื่ออี๊อื่ออี๊อื่ออี๊อื่ออี๊อื่ออี๊อื่ออี๊อื่ออี๊อื่ออี๊อื่ออี๊อื่ออี๊อื่
- ไดโดยการคลิกปุม **"BLACK LIST"** ซ งแสดงวิธีการในหัวขอ 2.20 ึ่ ่<br> **COPY 13 ปี อัตรามาจะทำการทับทึกผลการตัดสิบ และบำผลการตัดสิบแสดงราย<br>
12 ระบบจะทำการบับทึกผลการตัดสิบ และบำผลการตัดสิบแสดงราย** 
	- 12. ระบบจะทำการบันทึกผลการตัดสิน และนำผลการตัดสินแสดงราย
- ละเอียดการตัดสินอีกครั้งเพื่อยืนยันความถูกต้อง ดังแสดงในรูป ก. 24 ั้ ื่ **All rights reserved All rights reserved**

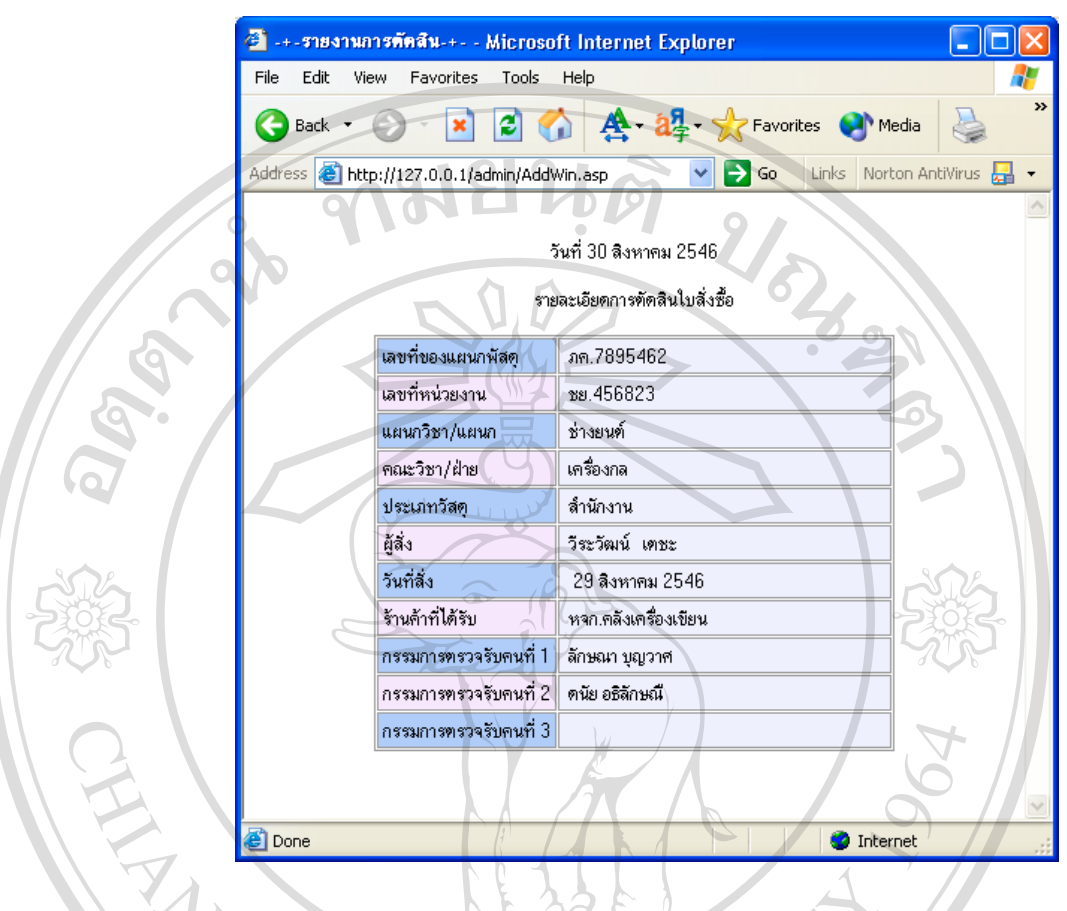

**รูป ก.24** แสดงผลจากการตัดสิน

**2.15 การคนหาและแกไขรายการวัสดุ**ในการคนหารายการวัสดุผูใชสามารถคนหารายการ วัสดุที่ตองการไดจากรายการดังตอไปนี้

- ชื้อวัสดุ ์<br>;<br>;
- ราคาวัสดุ
- กลุมประเภทวัสดุ  $\delta$ dân $\hat{\mathbf{s}}$ i măq ûn 818 dibolku
- ร้านค้าที่จำหน่าย **Copyright Gunstins Chiang Mai University**

โดยมีขั้นตอนการใชงานดังแสดงในรูป ก.25 ดังน **All rights reserved All rights reserved**

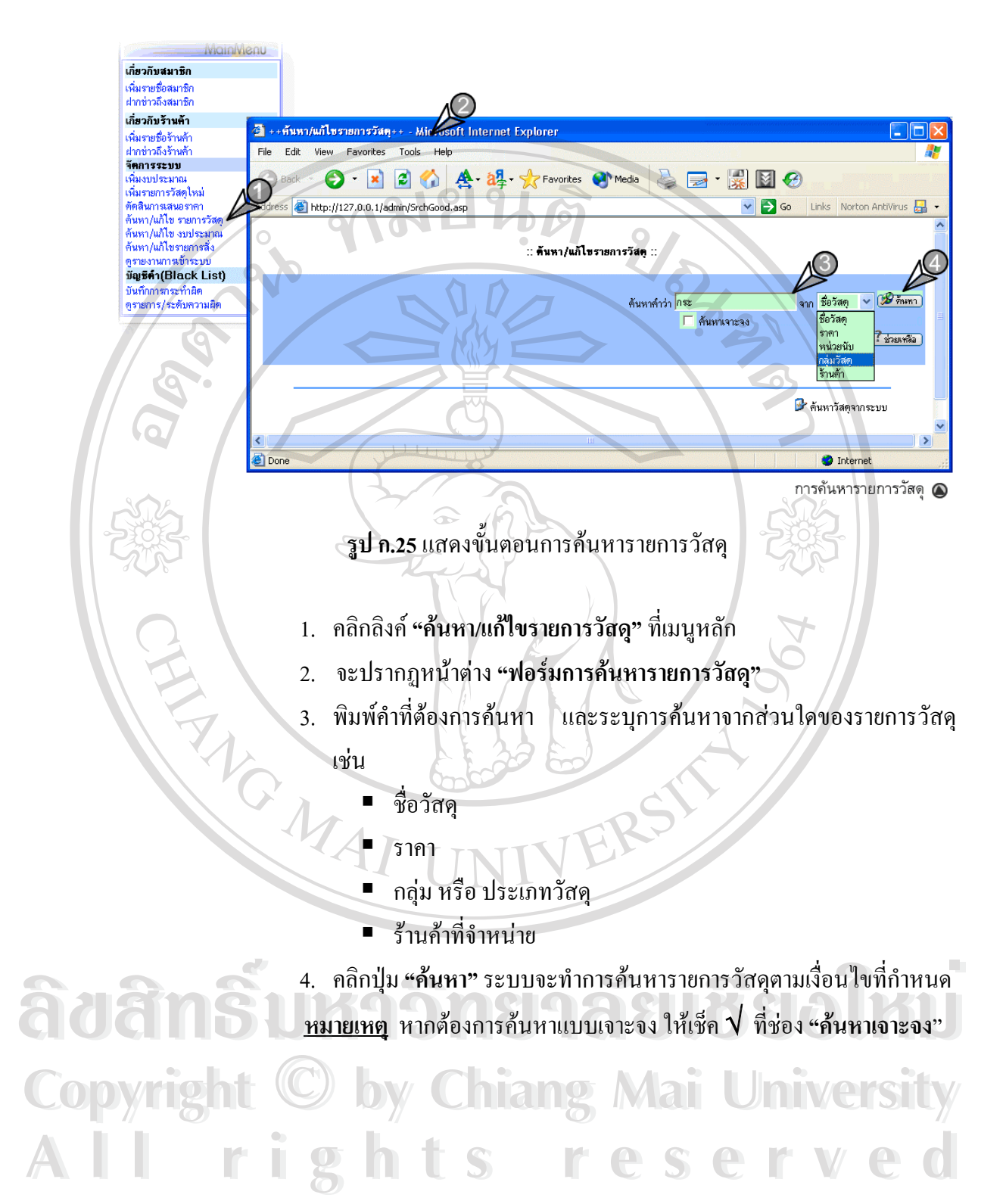

72

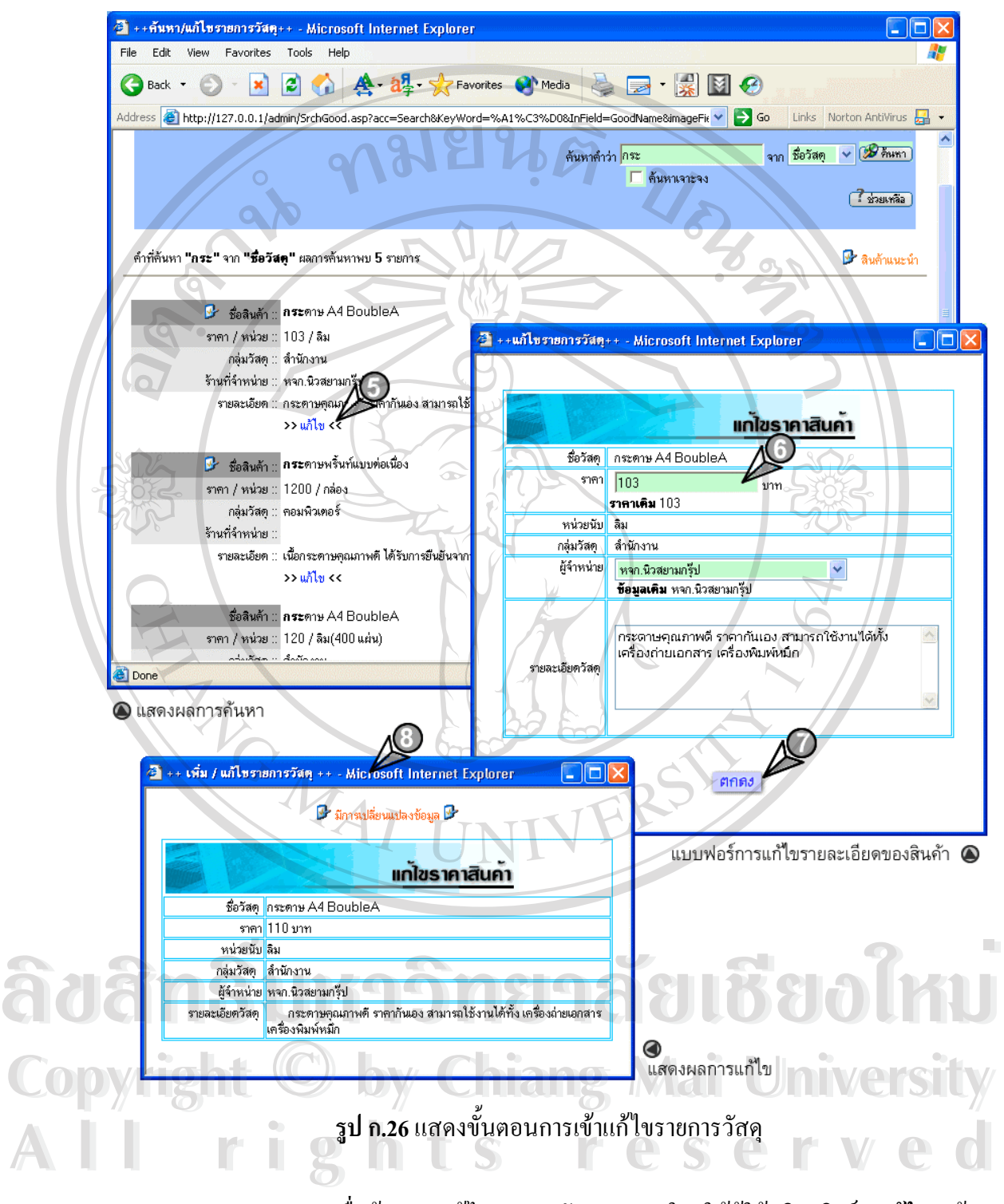

5. เม อตองการแกไขรายการวัสดุรายการใด ใหผูใชคลิก ลิงค**"แกไข"** ดาน ื่ ลางรายการวัสดุนั้น

- 6. จะปรากฏหนาตาง **"แกไขรายการสินคา"** ซ งผูใชงานสามารถแกไขราย ึ่ ละเอียดของสินคาไดเฉพาะ ราคาวัสดุ, รานที่จําหนาย และ รายละเอียด ของวัสดุเทานั้น
- 7. เม อทําการแกไขเสร็จคลิกปุม **"ตกลง"** ื่
- 8. ระบบจะทําการบันทึกการเปลี่ยนแปลงดังกลาว และแสดงรายละเอียดให ทราบอีกครั้ง

**2.16 การคนหา/แกไขงบประมาณ** ในการแกไขงบประมาณนั้น ผูใชสามารถ **แกไขได** <u>เฉพาะงบประมาณที่ยังไม่มีการใช้ </u>ได้เท่านั้น ซึ่งผู้ใช้สามารถแก้ไขงบประมาณได้ตามขั้นตอนดังนี้ ึ่ ั้

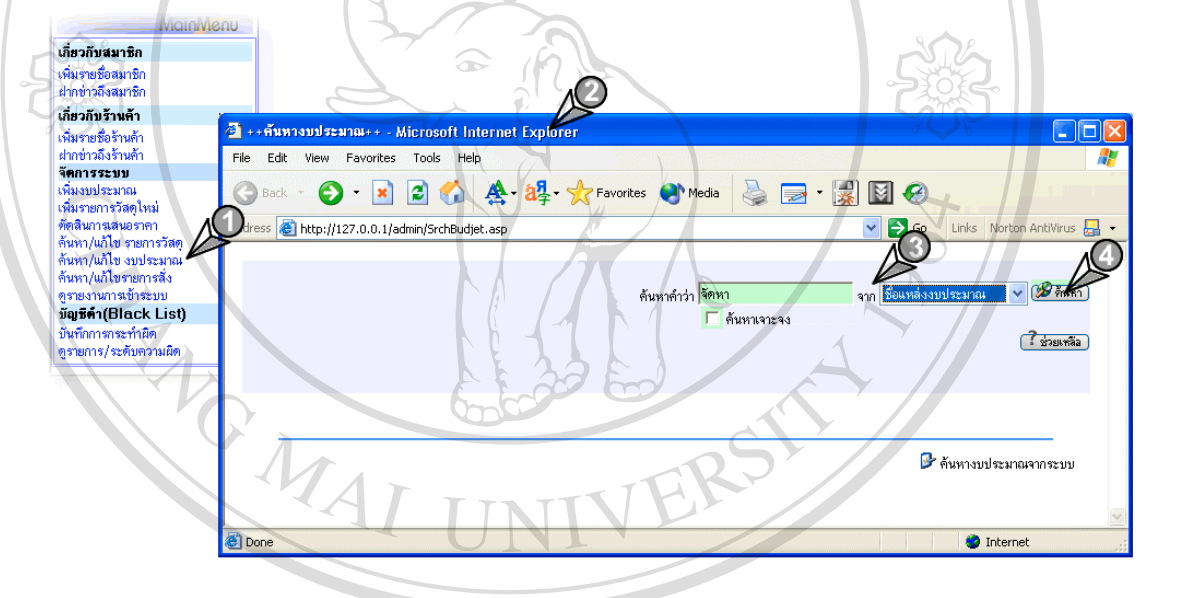

**รูป ก.27** แสดงข นตอนการคนหารายการงบประมาณ ั้

- 1. คลิกลิงค**"คนหา/แกไขงบประมาณ"** ท เมนูหลัก ี่ **À dân Ê**<br>An Sì<sub>, nânâsá "ค้นหา/แก้ไขงบประมาณ" ที่เมนูหลัก</sub>
	- 2. จะปรากฏหนาตาง **"ฟอรมการคนหางบประมาณ"**
- 3. พิมพคําที่ตองการคนหา และระบุการคนหาจากสวนใดของรายละเอียดงบ **All rights reserved All rights reservedCopyright by Chiang Mai University Copyright by Chiang Mai University**

 $\mathcal{L}_{1}$ ประมาณ คังนี้ $\;$ 

- ชื่อแหล่งงบประมาณ ื่
- ปงบประมาณ
- วันสุดท้ายการสั่งซื้อ ั่
- วันสุดทายการเสนอราคา

4. คลิกปุม **"คนหา"** ระบบจะทําการคนหารายการงบประมาณที่ ตรงตาม เง ื่อนไขที่กําหนด

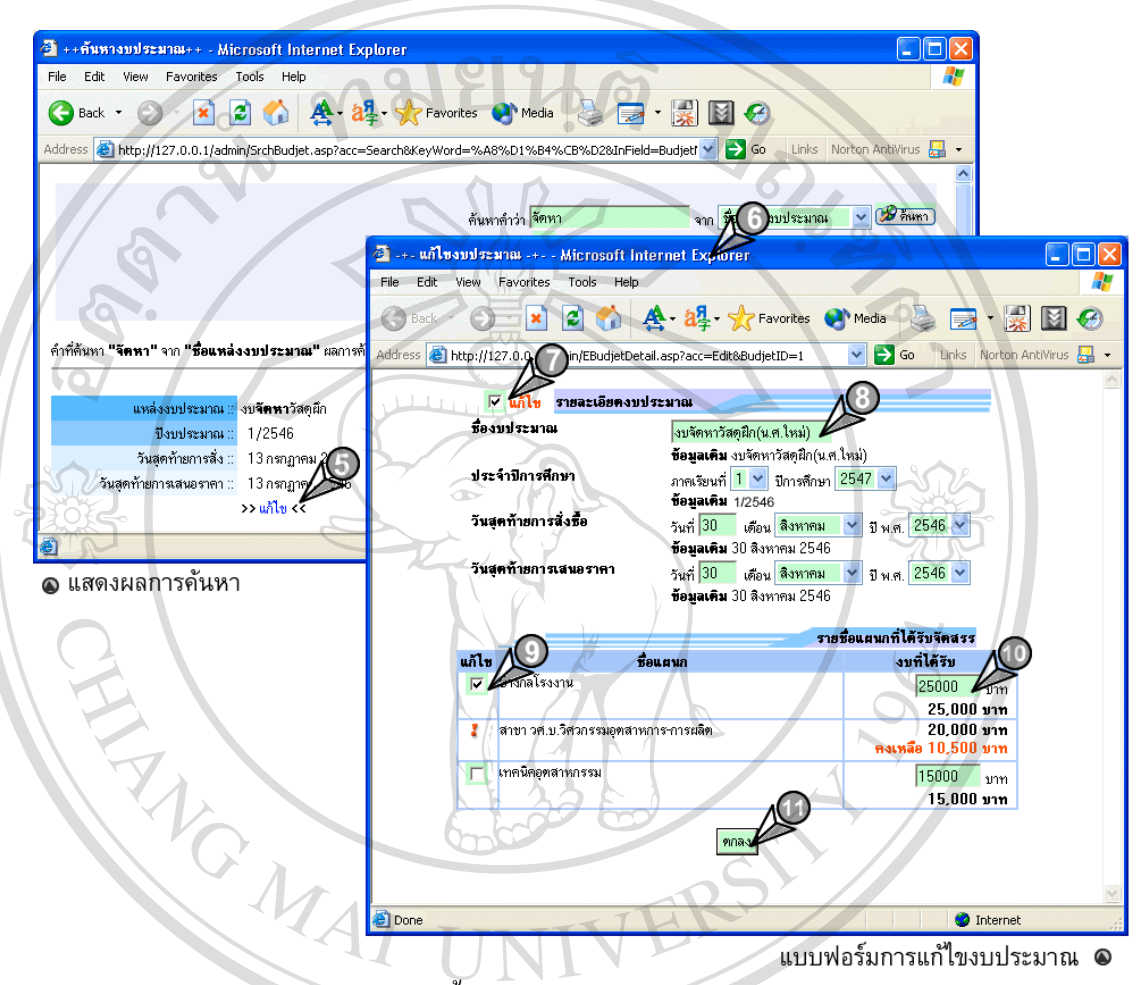

**รูป ก.28**แสดงข นตอนการเขาแกไขรายการงบประมาณ ั้

- 5. เม อตองการแกไขรายการงบประมาณใด ใหผูใชคลิก ลิงค**"แกไข"** ดาน ื่ ลางรายการงบประมาณนั้น 6. จะปรากฏหนาตาง **"แกไขรายการสินคา"** ซ งจะแบงการแกไขออกเปน 2 **ÅÔ¢ÊÔ·¸ÔìÁËÒÇÔ·ÂÒÅÑÂàªÕ§ãËÁè ÅÔ¢ÊÔ·¸ÔìÁËÒÇÔ·ÂÒÅÑÂàªÕ§ãËÁè**
- ึ่ สวน คือ 6.1 รายละเอียดงบประมาณ ซ ึ่งประกอบดวย ช อแหลงงบประมาณ, **Copyright by Chiang Mai University Copyright by Chiang Mai University**

ื่ ปีการศึกษา ,วันสุดท้ายการสั่งซื้อ ,วันสุดท้ายการเสนอราคา ั่ 6.2 รายชื่อแผนกที่ได้รับจัดสรร ประกอบด้วยรายชื่อของงแผนกที่ ื่ ื่  $\begin{array}{l} 6.1 \; \texttt{s}$ าขละเอียดงบประมาณ ซึ่งประกอบด้วย ชื่อแหล่งงบประมาณ<br>- ปีการศึกษา วันสุดท้ายการสั่งซื้อ ,วันสุดท้ายการเสนอราคา<br>- มี

ไดรับ และชองสําหรับเปลี่ยนแปลง

**หมายเหตุ :** หากตองการแกไขสวนใดผูใชจะตองทําเคร องหมาย √ ใน ื่ ส่วนนั้น เพื่อเป็นการยืนยัน การแก้ไข

- 7. ทำเครื่องหมาย √ ส่วน **"รายละเอียดงบประมาณ"** เพื่อยืนยันการแก้ไข ื่ ื่
- 8. ทําการแกไขในสวน **"รายละเอียดงบประมาณ"**
- 9. ทำเครื่องหมาย  $\sqrt{\,}$ หน้าแผนกที่ต้องการแก้ไขงบประมาณ ื่
- 10.เปลี่ ยนคาจํานวนเงินงบประมาณของแผนกดังกลาว
- 11.เม อทําการแกไขเสร็จคลิกปุม **"ตกลง"** และยืนยันการแกไข ื่
- 12.ระบบจะทำการบันทึกการเปลี่ยนแปลงดังกล่าว และแสดงรายละเอียดให้ ทราบอีกคร งดังรูป ก.29 ั้

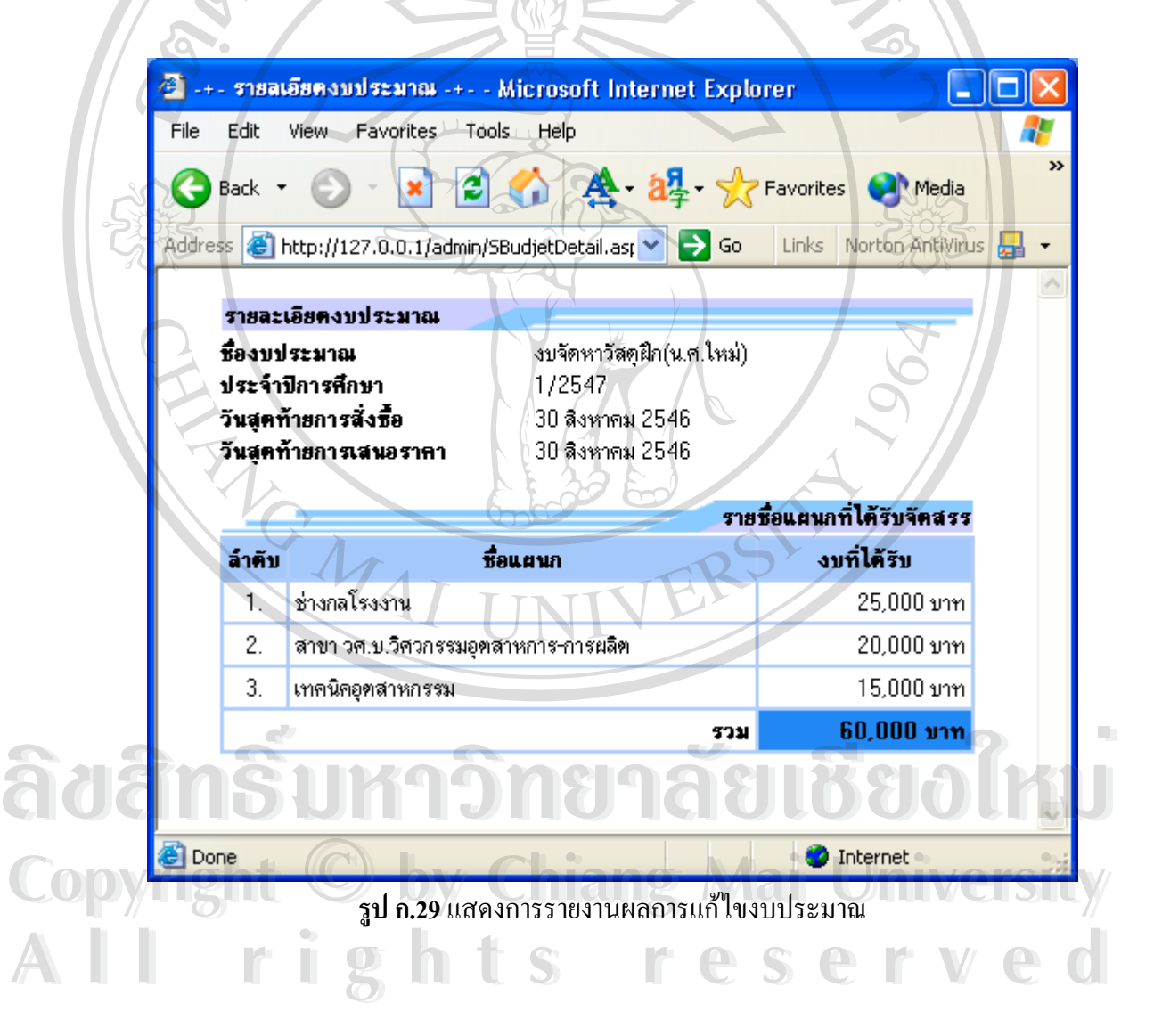

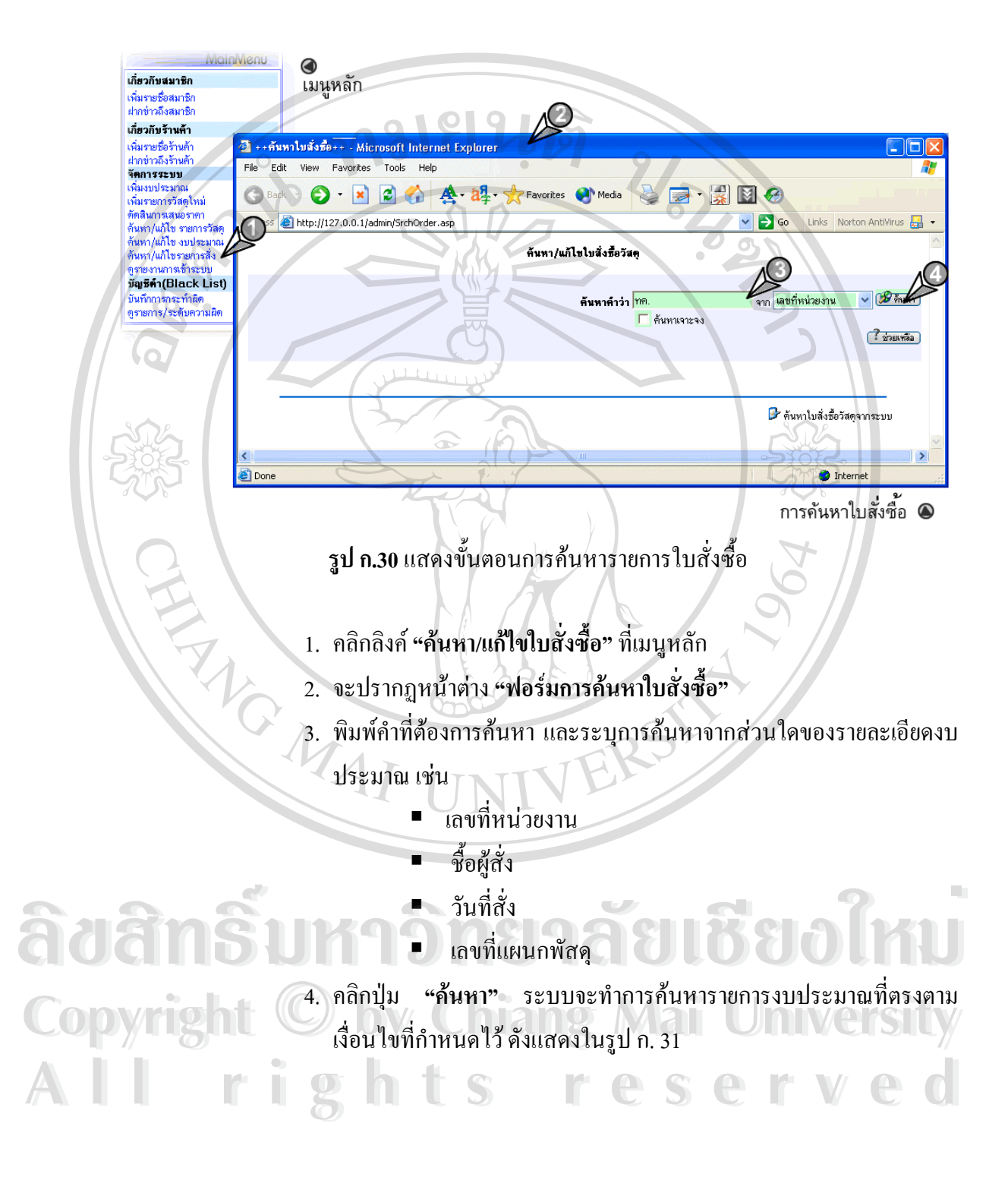

#### $\mathbf{2.17\,n}$ ารค้นหา/แก้ไขใบสั่งซื้อ การแก้ไขใบสั่งซื้อสามารถปฏิบัติตามขั้นตอน ดังนี้ ั้

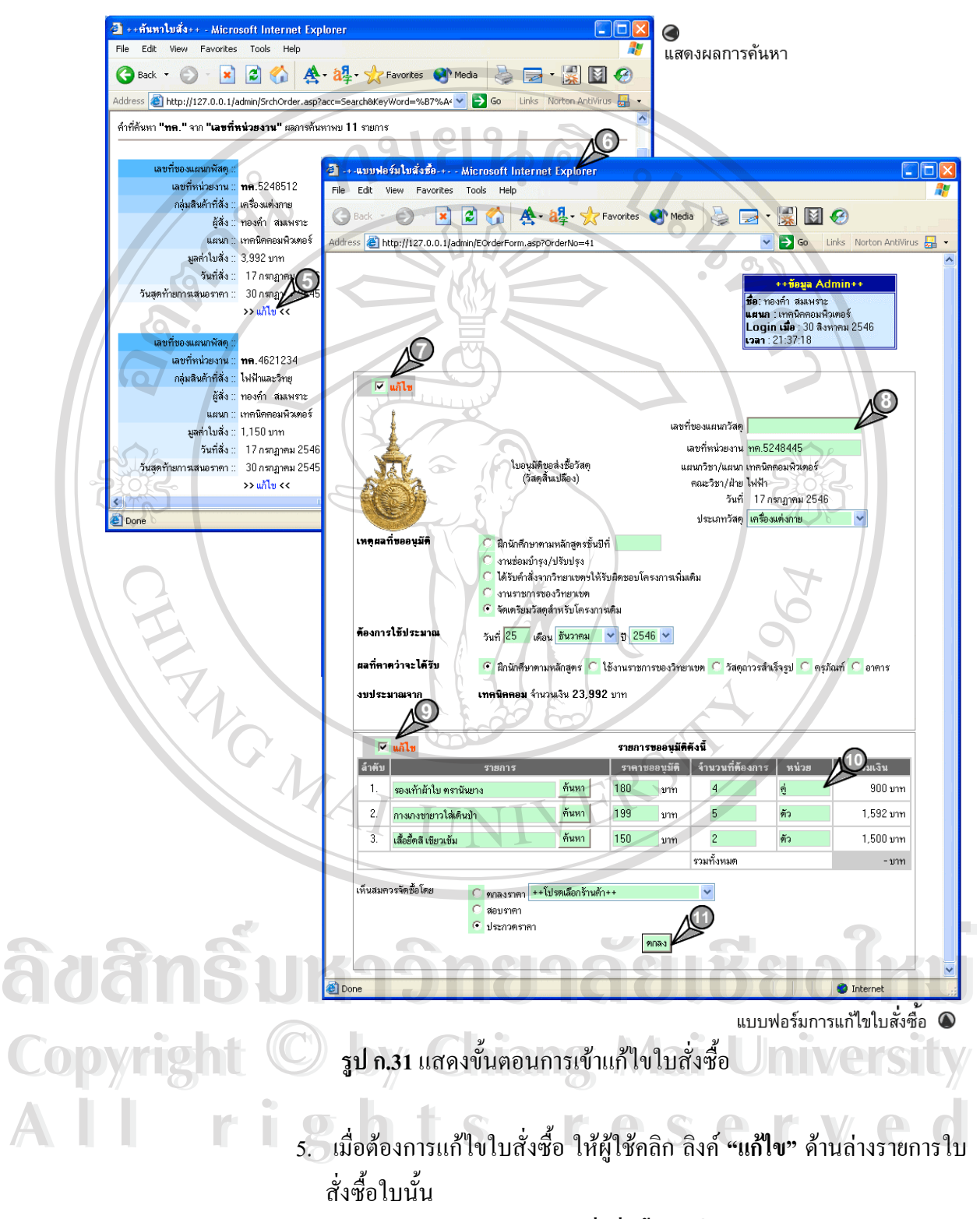

6. จะปรากฏหน้าต่าง **"แก้ไขใบสั่งสั่งซื้อ"** ซึ่งจะแบ่งการแก้ไขออกเป็น 2 **ั่** ึ่ สวน คือ

- 6.1. รายละเอียดใบสั่งซื้อ ซึ่งประกอบด้วย เลขที่หน่วยงาน ,ประเภท ี่ วัสดุ ,เหตผลท ขออนุมัติเปนตน ี่ 6.2. รายชื่อแผนกที่ได้รับจัดสรร ประกอบด้วยรายการขออนุมัติ ื่ **หมายเหตุ :** หากตองการแกไขสวนใดผูใชจะตองทําเคร องหมาย √ ใน ื่ สวนนั้น เพ ื่อเปนการยืนยัน การแกไข
- 7. ทำเครื่องหมาย √ ส่วนแก้ไข **"รายละเอียดใบสั่งซื้อ" เ**พื่อยืนยันการแก้ ื่ ื่ ไข
- **8.** ทาการแก ํ ไขในสวน **"รายละเอียดใบสั่ งซื้อ"**
- 9. ทำเครื่องหมาย √่ในส่วนแก้ไข **"รายการที่ขออนุมัติ"** เมื่อต้องการแก้ไข ื่ **ี่** ื่ รายการขออนุมัติ
- 10.ทําการแกไขขอมูล

a p

- 11.เม อทําการแกไขเสร็จคลิกปุม **"ตกลง"**และยืนยันการแกไข ื่
- 12.ระบบจะทําการบันทึกการเปลี่ยนแปลงดังกลาว และแสดงรายละเอียดให ทราบอีกครั้งดังแสดงในรูป ก.32

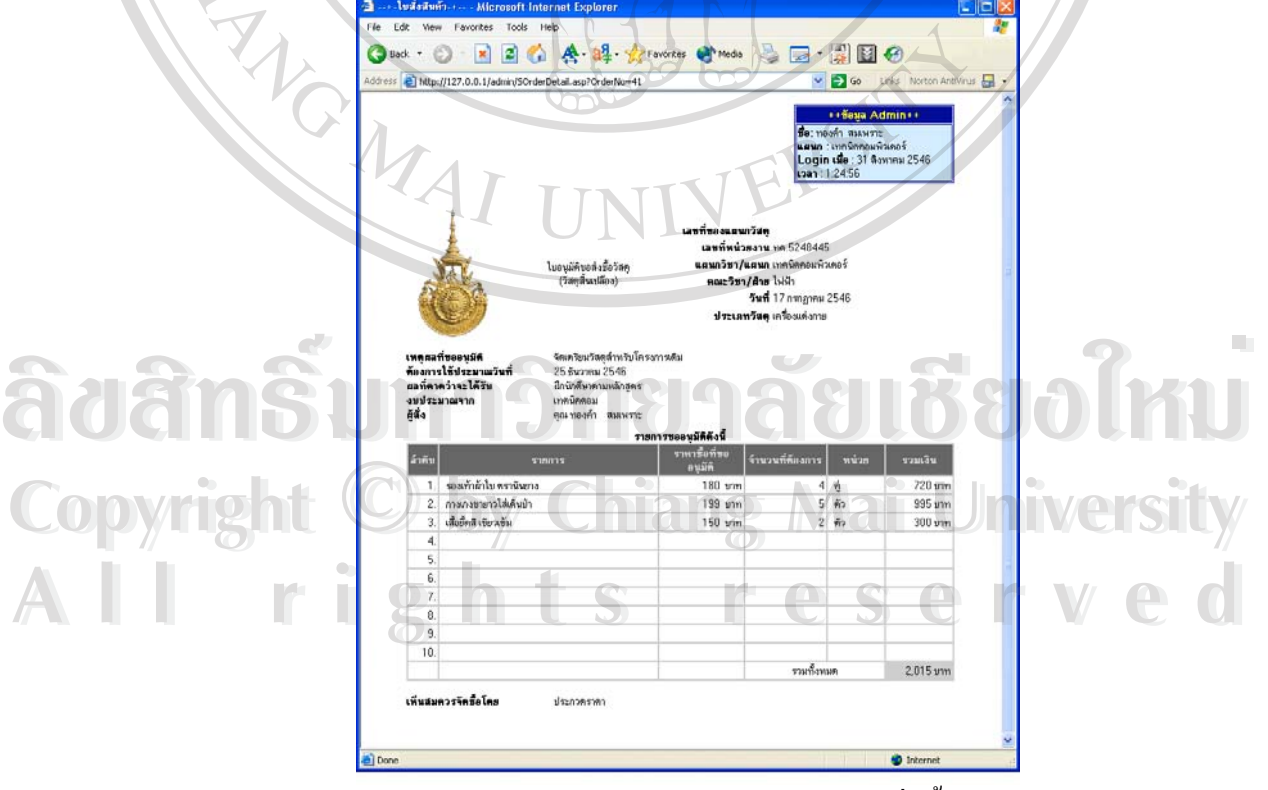

**รูป ก.32**แสดงการรายงานผลการแกไขใบสั่ งซื้อ

**2.18การดูรายการเขาใชระบบ** หากตองการทราบวา สมาชิก หรือรานคา มีการเขาใชงาน ระบบในช่วงเวลาใด และติดต่อมาจากที่ไหน ผู้ใช้สามารถปฏิบัติตามขั้นตอนดังนี้ ั้

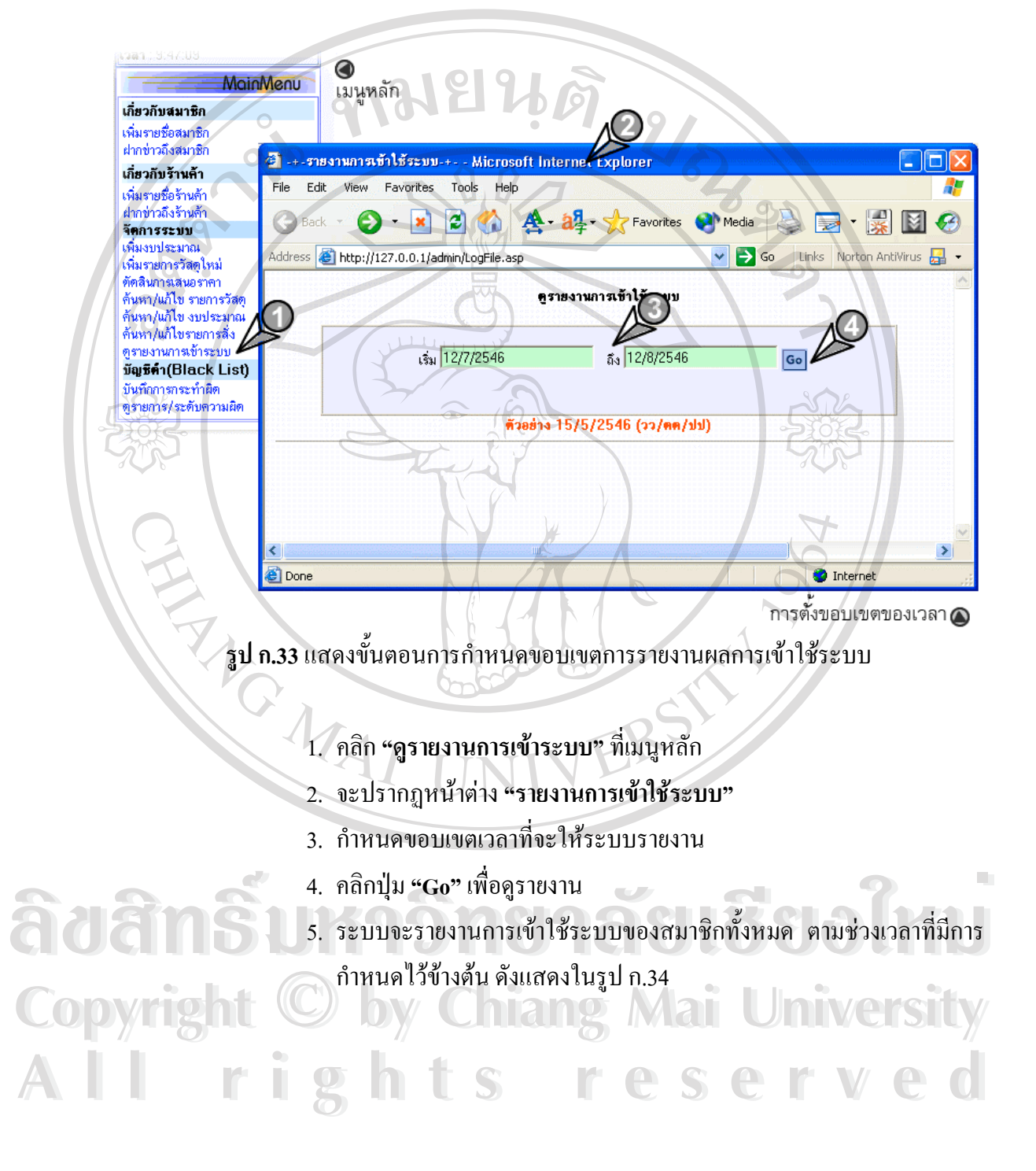

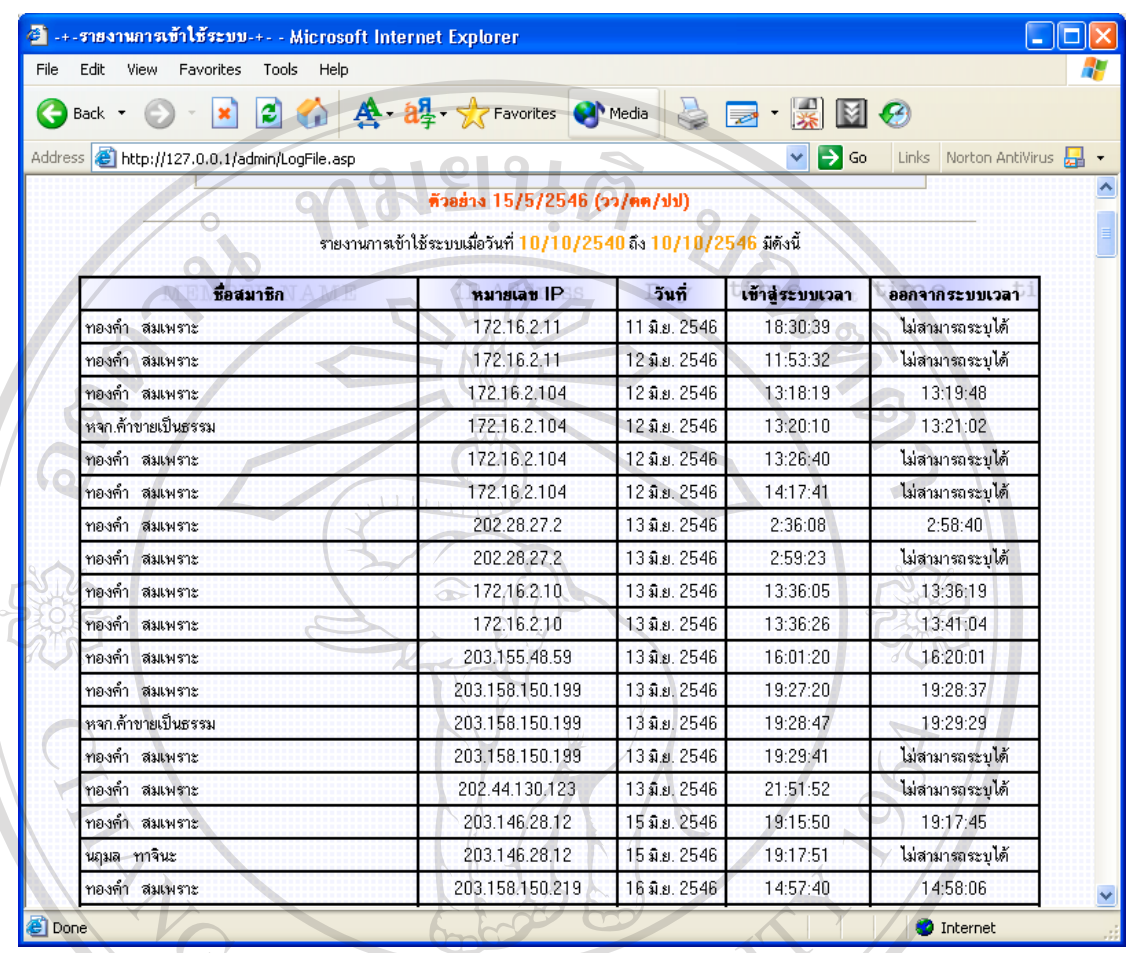

**รูป ก.34**แสดงรายงานการเขาใชระบบของสมาชิก

**ÅÔ¢ÊÔ·¸ÔìÁËÒÇÔ·ÂÒÅÑÂàªÕ§ãËÁè ÅÔ¢ÊÔ·¸ÔìÁËÒÇÔ·ÂÒÅÑÂàªÕ§ãËÁè Copyright by Chiang Mai University Copyright by Chiang Mai University All rights reserved All rights reserved**

**2.19 การลงบันทึกการกระทำผิด** หน้าที่อย่างหนึ่งของผู้ดูแลระบบคือ การบันทึกการกระทำ ี่ ึ่ ผิดของร้านค้า เมื่อตรวจสอบพบว่ามีความผิดจริงตามระเบียบปฏิบัติว่าด้วยการส่งมอบสินค้าให้กับ ื่ หน่วยงานราชการ ซึ่งขั้นตอนการบันทึกการกระทำผิด สามารถปฏิบัติตามขั้นตอน ดังนี้ ึ่ ั้ ั้

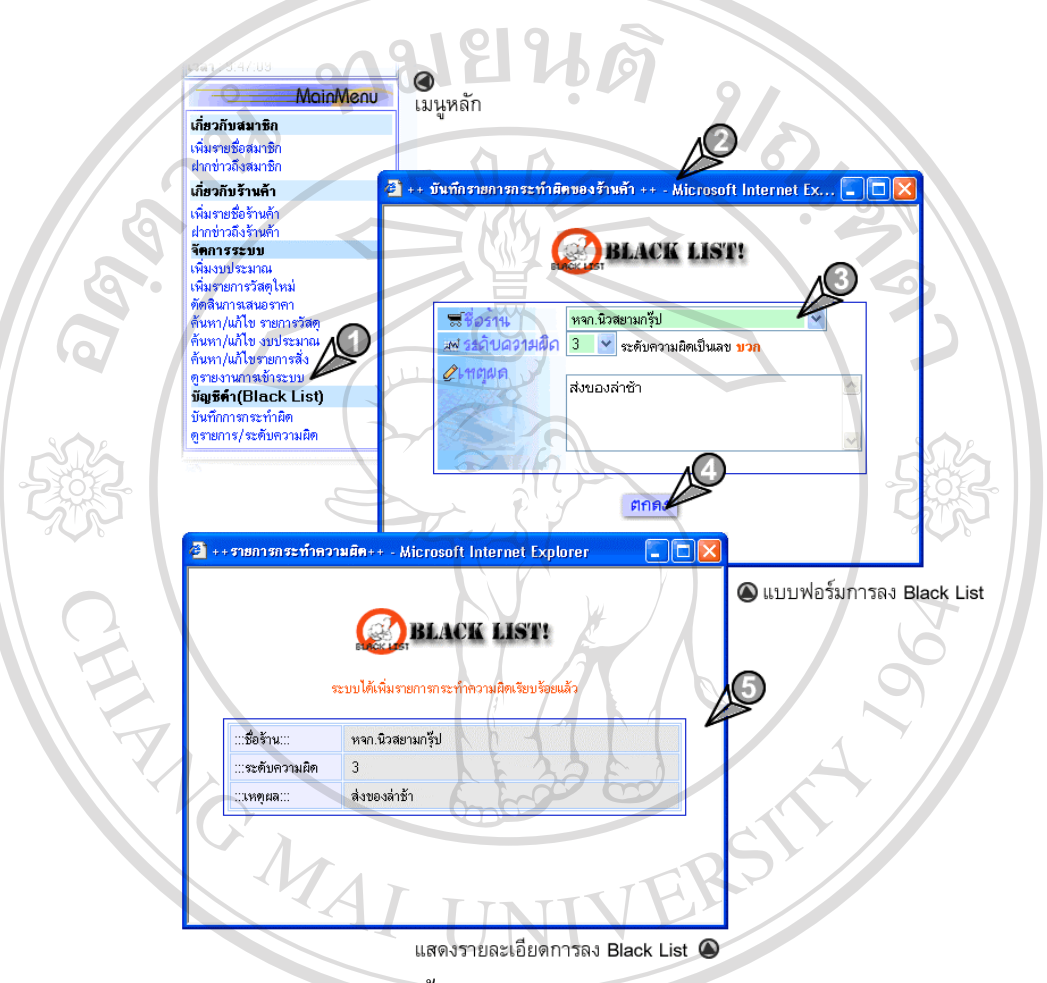

**รูป ก.35** แสดงขั้นตอนการลงบันทึกการกระทำผิดของร้านค้า ั้

1. คลิกลิงค **"บันทึกรายการกระทําผิด"** ท เมนูหลัก ี่

- ี่<br>
2. จะปรากฏหน้าต่าง "แบบฟอร์มบันทึกรายการกระทำผิดของร้านค้า"<br>
2. จะปรากฏหน้าต่าง "แบบฟอร์มบันทึกรายการกระทำผิดของร้านค้า"
- **Copyright (2. จะปรากฎหน้าต่าง "แบบฟอร์มบันทึกรายการกระทำผิดของร้านค้า"<br>3. กรอกข้อมูลให้ครบ และถูกต้อง โดยในการให้คะแนน จะถือว่าการ** ี<br>**2. คลิกป่ม "ตกลง" เพื่อทำการส่งข้อมล**<br>4. คลิกป่ม **"ตกลง"** เพื่อทำการส่งข้อมล
	- 4. คลิกปุม **"ตกลง"** เพ อทําการสงขอมูล ื่
	- 5. ระบบจะทำการบันทึกรายการกระทำผิดดังกล่าว และจะแสดงรายละเอียด อีกครั้ง

**2.20 การเข้าดูรายการ/ระดับความผิด** ขั้นตอนการเข้าดูรายกระกระทำผิด สามารถปฏิบัติ ั้ ตามข นตอนดังน ั้

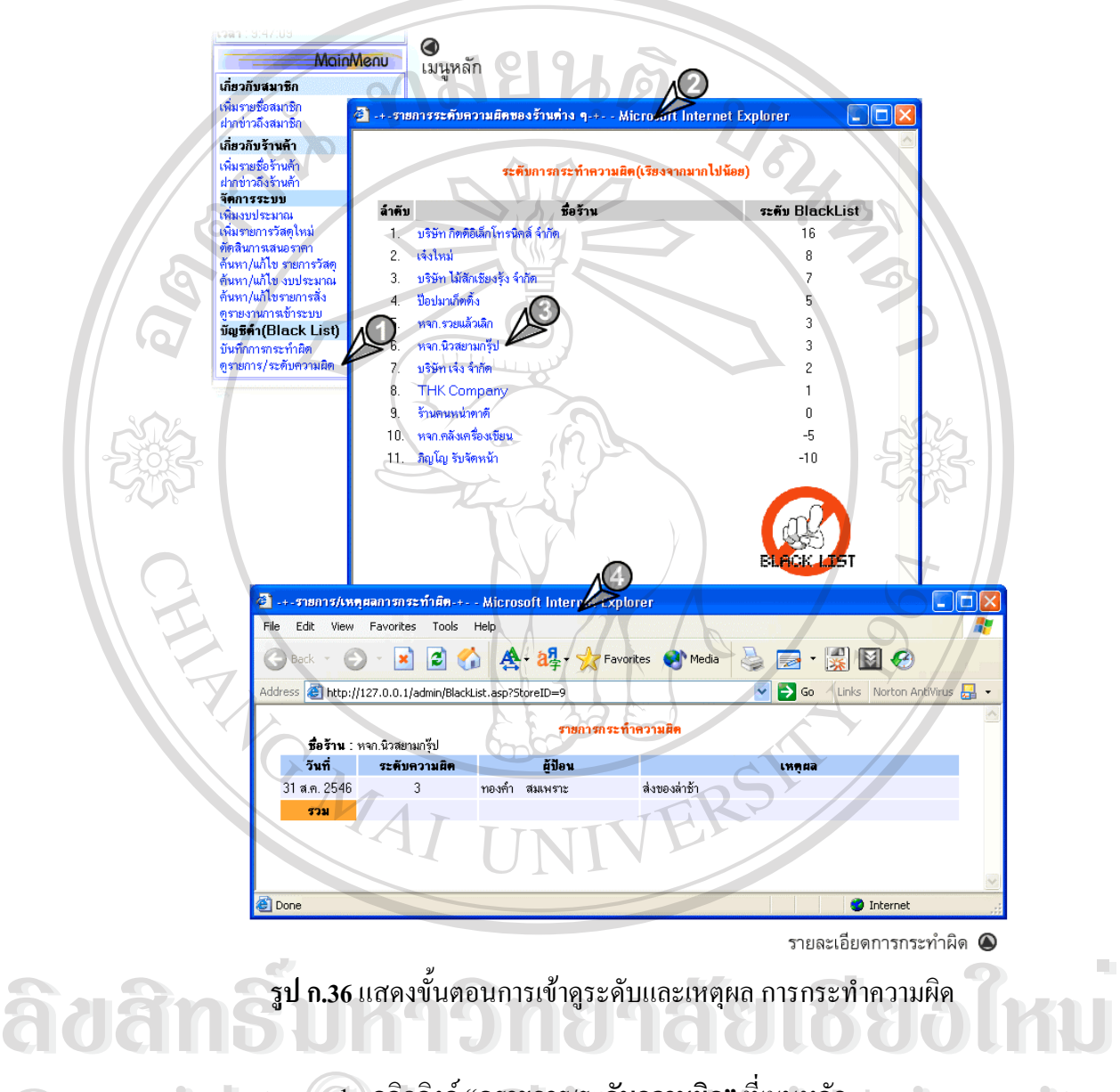

- 1. คลิกลิงค**"ดูรายการ/ระดับความผิด"** ท เมนูหลัก ี่
- 2. จะปรากฏหน้าต่างรายการระดับความผิดของร้านต่าง (จากมากไปน้อย) **Copyright by Chiang Mai University Copyright (1. คลิกลิงค์ "ดูรายการ/ระดับความผิด"** ที่เมนูหลัก<br>2. จะปรากฏหน้าต่างรายการระดับความผิดของร้านต่าง (จากมากไปน้อย)
- 3. หากต้องการทราบรายละเอียดการทำผิด สามารถคลิกที่ชื่อร้านค้า เพื่อ ดูรายละเอียด 2. จะบรากฎหนาดาจรายการระดบความผดของรานดาง (จากมาก เบนอย)<br>3. หากต้องการทราบรายละเอียดการทำผิด สามารถคลิกที่ชื่อร้านค้า เพื่อ<br>- คระยะเป็นค 2. จะบรากฎหนาตางรายการระดบความผดของรานตาง (จากมาก เบนอย)<br>3. หากต้องการทราบรายละเอียดการทำผิด สามารถคลิกที่ชื่อร้านค้า เพื่อ<br>ส
	- 4. จะปรากฏหนาตาง **"รายการ/เหตุผลการกระทําผิด"** ซ ึ่ งจะแสดงราย ละเอียดเก ยวกับการกระทําผิดของรานคา ที่ผานมาทั้งหมด ี่

# **3. สวนการใชงานสําหรับสมาชิก (Member)**

เมื่อทำการ Login เข้าสู่ระบบโดย LoginName ของสมาชิก จะพบกับหน้าใช้งานของ ื่ สมาชิก ซ งมีองคประกอบดังน ึ่ ี้

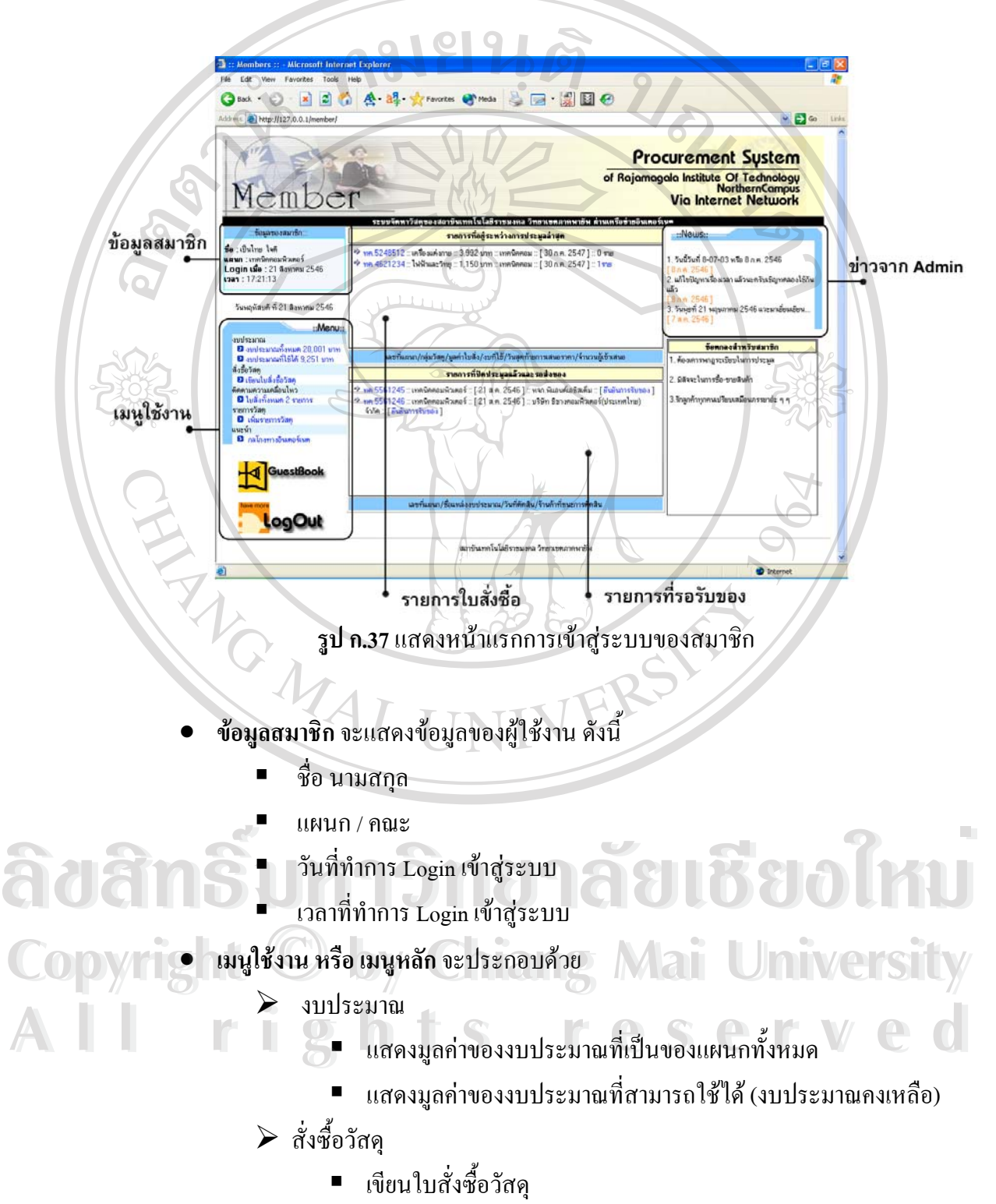

- $\triangleright$  ติดตามความเคลื่อนไหว
	- แสคงจำนวนใบสั่งซื้อทั้งหมดของแผนก ์<br>;<br>;
- $\triangleright$  รายการวัสด
	- เพ มรายการวัสดุ ิ่
- $\bullet$  ข่าวจาก Admin เป็นข้อความเคลื่อนใหว แสดงข่าวสารที่ทางผู้ดูแลระบบ ต้องการแจ้ง ี่
- ใหสมาชิกทุกคนทราบ

ดังน

- $\bullet$  รายการใบสั่งซื้อ จะแสคงรายการใบสั่งซื้อของแผนกสังกัดของผู้ใช้ 15 อันดับล่าสุดที่ ื้
- เขาสูระบบ ดังแสดงในรูป ก.38

รายการที่อยู่ระหว่างการประมูลล่าสุด

<sup>อ)</sup> ทค.5248512 :: เครื่องแต่งกาย :: 3,992 บาท :: เทคนิคคอม :: [ 30 ก.ค. 2547 ] :: 0 ราย <sup>อ)</sup> ทค.4621234 :: ไฟฟ้าและวิทย :: 1,150 บาท :: เทคนิคคอม :: [ 30 ก.ค. 2547 ] :: 1ราย

เลขที่แผนก/กลุ่มวัสดุ/มูลค่าใบสิ่ง/งบที่ใช้/วันสุดท้ายการเสนอราคา/จำนวนผู้เข้าเสนอ

**รูป ก.38**แสดงหัวขอรายการท อยูระหวางการเสนอราคา ֦֘<u>֚֔</u>֖֖֦֚֝

 $\bullet$  รายการใบสั่งซื้อที่รอรับของ กรณีที่การสั่งซื้อวัสคุถูกตัดสิน และได้ร้านที่ชนะการ **ื้ ี่** ั่ ื้ ี่ ประกวดราคาแล้ว ในส่วนนี้จะแสดงรายการนั้น เพื่อให้ผู้ชื่อตรวจสอบ แล้วเพื่อทำการยืน ี้ ื่ ยันเม ื่อไดมีการรับของเสร็จสิ้น

• **ขอตกลงสําหรับสมาชิก**เปนขอแนะนําและวิธีปฏิบัติในการใชระบบสําหรับสมาชิก **3.1 การดูรายละเอียดของงบประมาณ** ในสวนนี้ผูใชงานสามารถดู รายละเอียดของงบ ประมาณที่ แผนกท ตนสงกั ัดไดเทานั้น (ไมสามารถดูรายละเอียดของตางสังกัดได) โดยมีขั้ นตอน **Copyright by Chiang Mai University Copyright by Chiang Mai University** ี่ ● ข้อตกลงสำหรับสมาชิก เป็นข้อแนะนำและวิธีปฏิบัติในการใช้ระบบสำหรับสมาชิก<br>3.1 การดูรายละเอียดของงบประมาณ ในส่วนนี้ผู้ใช้งานสามารถดู รายละเอียดของงบ<br>ประมาณที่ แผนกที่ตนสังกัดได้เท่านั้น (ไม่สามารถดรายละเอียดของต่างสังกัดได

- 1. คลิกเมาสที่ ลิงค "**งบประมาณทั้ งหมด"** 2. จากนั้นจะปรากฏ หน้าต่างแสดงรายละเอียดของงบประมาณ คือ **All rights reserved All rights reserved**
	- $\blacktriangleright$  รายชื่อ และมูลค่า ของแหล่งงบประมาณทั้งหมด
	- $\blacktriangleright$  รายชื่อและมูลค่างบประมาณที่เหลือ และสามารถใช้ได้ ื่
	- 3. คลิกที่ปุ่ม **"Close"** เพื่อปิดหน้าต่างนี้

**3.2 การเขียนใบสั่งซื้อวัสดุ** การใช้งานในส่วนนี้ ผู้ใช้สามารถใช้งานได้ในกรณีที่ง<sub>ี</sub>บ **ื้** ประมาณพอเพียงที่จะสั่งซื้อใด้เท่านั้น กรณีที่ใม่มีงบประมาณ หรือ งบประมาณใม่พอ (หมด) จะ ี่ ั่ ไม่สามารถใช้งานในส่วนนี<u>้</u>ได้

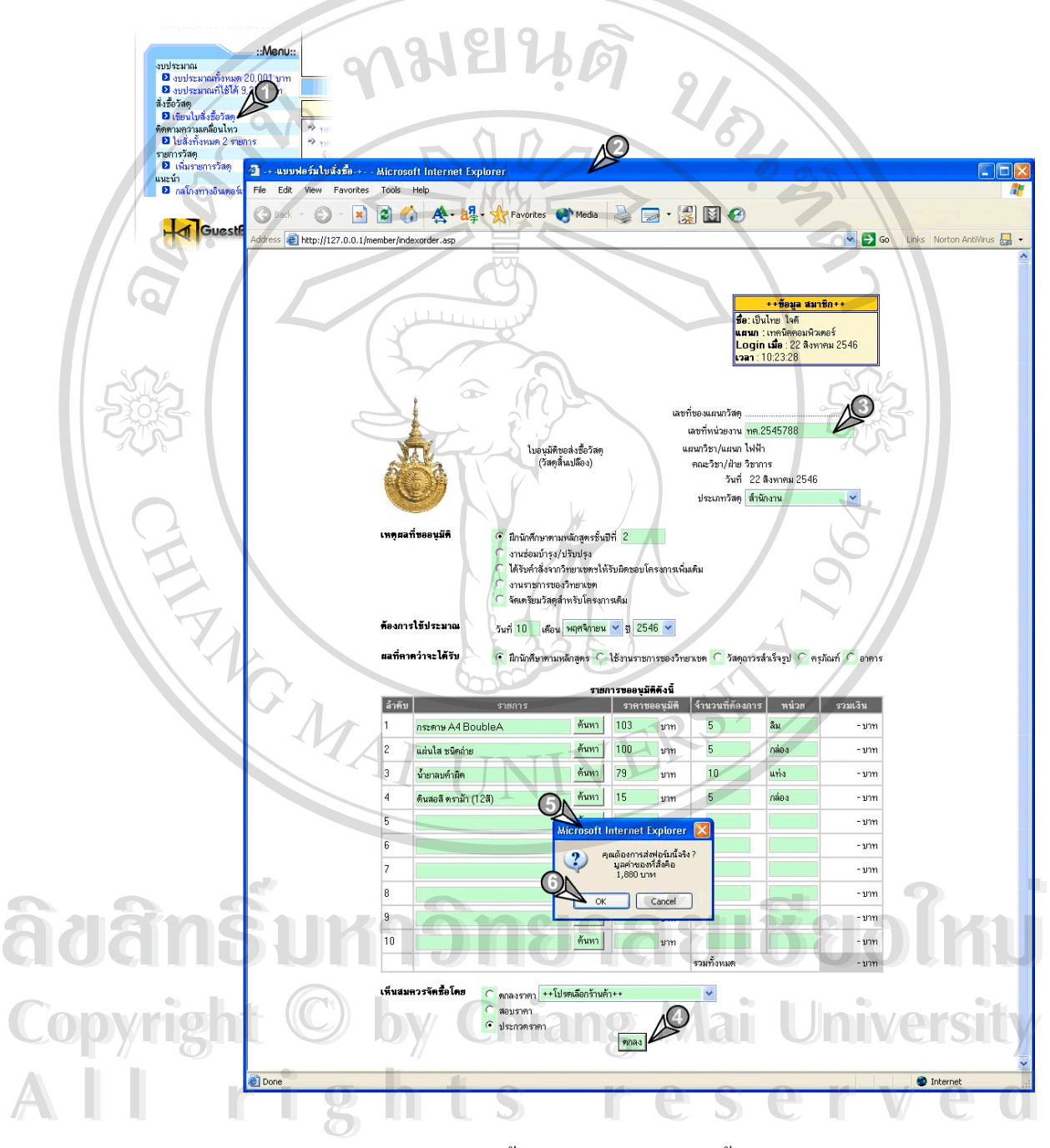

**รูป ก.39**แสดงข นตอนการเขียนใบสั่ งซ อวัสดุ ั้ ื้

#### ขั้นตอนการเขียนใบสั่งซื้อวัสดุ ั้ ์<br>;<br>;

- 1. คลิกลิงค**"เขียนใบสั่ งซ อวัสดุ"** ท เมนูหลัก **ื้** ี่
- 2. จะปรากฏหน้าต่างแบบฟอร์มใบสั่งซื้อสินค้าดังรูป ก.39 ื้
- 3. กรอกแบบฟอร์มให้สมบูรณ์ และถูกต้อง
- 4. คลิกปุม **"ตกลง"**
- 5. จะปรากฏกรอบขอความยืนยัน แสดงมูลคารวมของวัสดุที่สั่ง
- 6. คลิก**"ตกลง"**เพ อยืนยันการส งซื้อ ื่ ั่

หากต้องการใช้งาน หรือค้นหารายการวัสดุจากระบบ สามารถทำตามขั้นตอนนี้ ั้

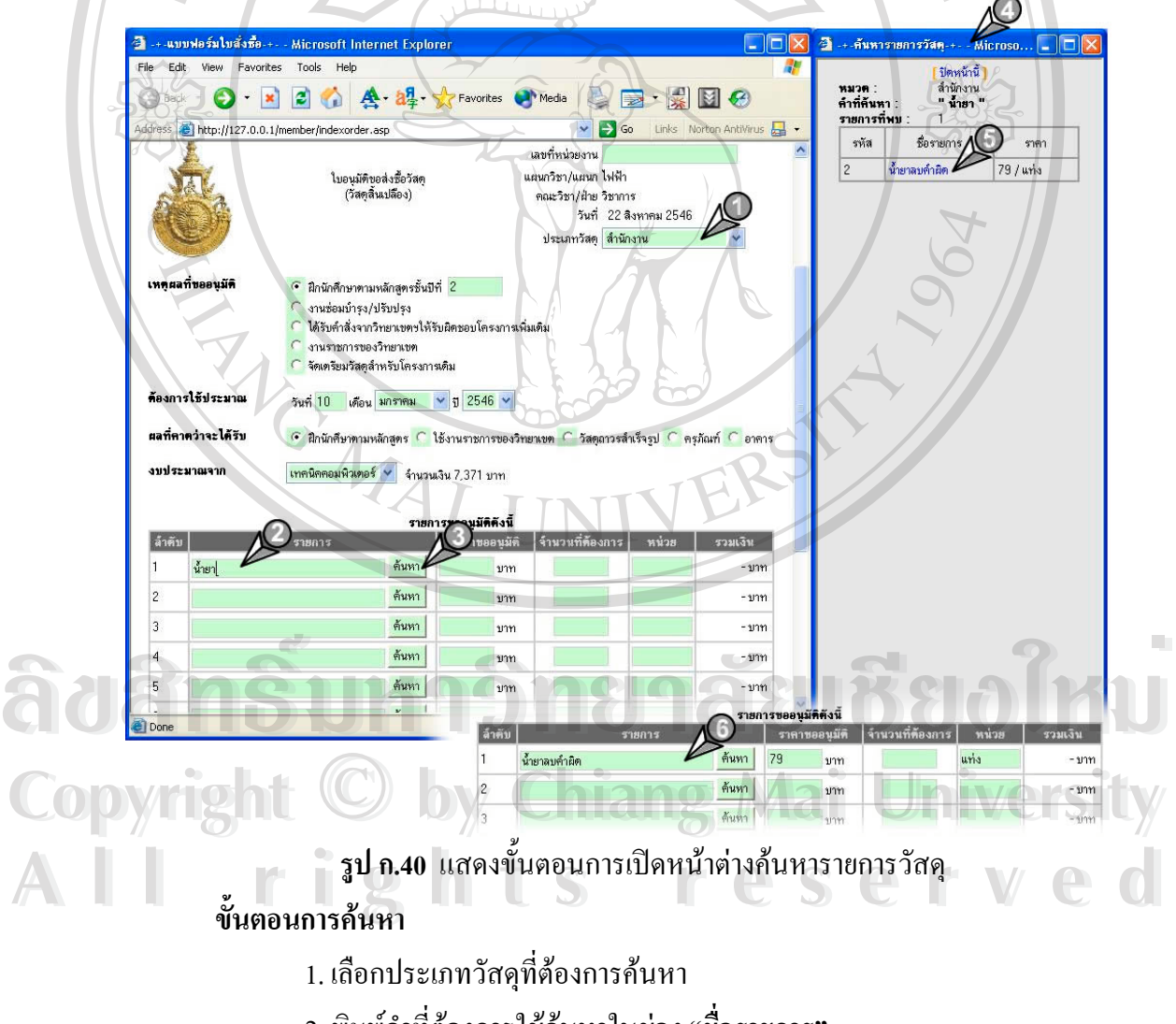

- 2. พิมพคําที่ตองการใชคนหาในชอง **"ช อรายการ" ื่**
- 3. จากน ั้นกดปุม **"คนหา"**

4. จะปรากฎหน้าต่าง **"ค้นหารายการวัสดุ"** ดังแสดงในรูป ก. 40 ซึ่งหน้าต่างดัง ึ่ กล่าวซึ่งจะแสดงรายละเอียดดังนี้ ึ่

- $\blacktriangleright$  หมวดวัสดุที่ทำการค้าหา
- $\blacktriangleright$  คำที่ใช้ค้นหา
- $\blacktriangleright$  จำนวนรายการที่พบ ี่
- $\blacktriangleright$  แสดงรายการวัสดุที่ค้นพบทั้งหมด
- 5. คลิกท ี่**"ชื่อ"** ของวัสดุที่ตองการ

หา

6. รายละเอียดของวัสดุที่เลือก จะถูกนำมาแทนที่ในตำแหน่งของช่องรายการที่ค้น

หมายเหตุ : เมื่อการเปลี่ยนประเภทวัสดุ ระบบจะทำการล้างข้อมูลที่มีอยู่ใน  **"รายการขออนุมัติ"** ท งหมด ั้

**3.3 ติดตามความเคลื่อนไหว** ในการเรียกดูใบสั่งซื้อนั้น ผู้ใช้สามารถที่จะเรียกดูได้เฉพาะ ์<br>;<br>; ใบสั่งซื้อของแผนกที่ตนสังกัดอยู่ และยังอยู่ระหว่างการประกวดราคาเท่านั้น ์<br>เ ี่

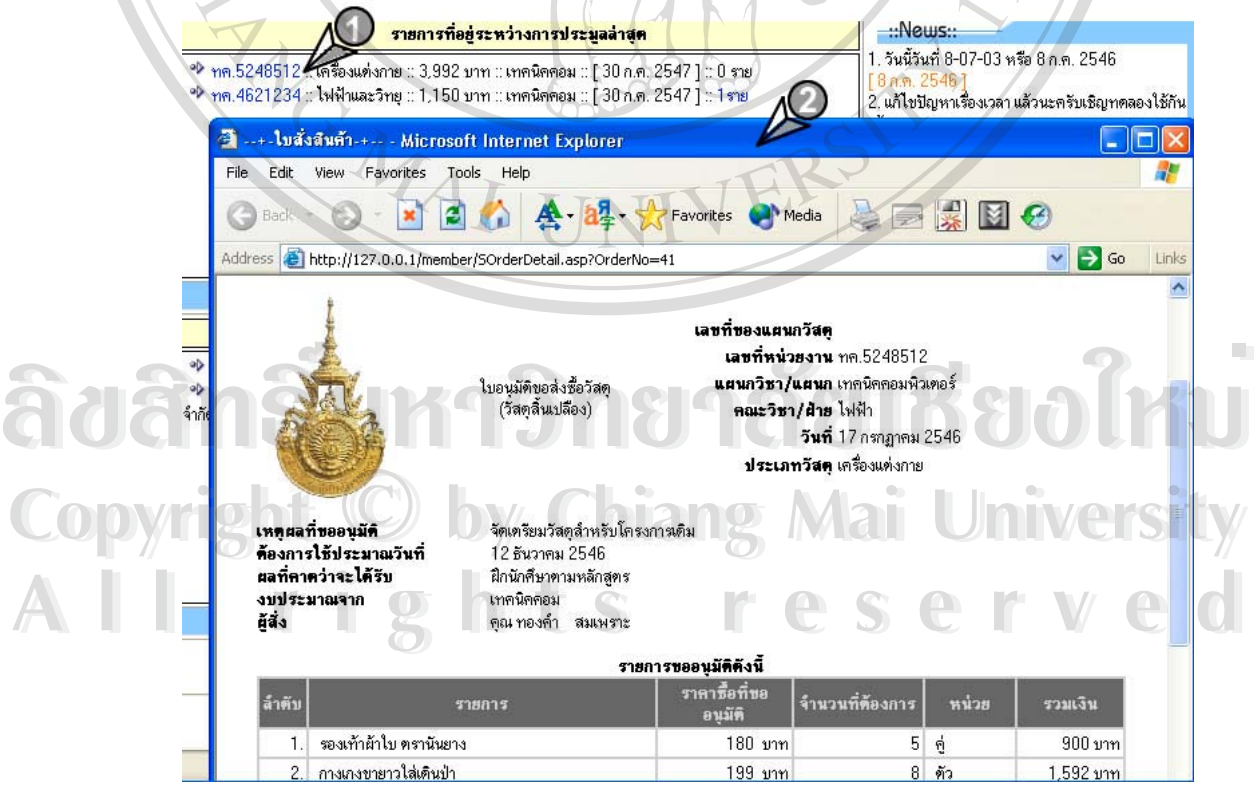

**รูป ก.41** แสดงข นตอนการดูรายละเอียดการส งซื้อ ั้ ั่

# **การดูรายละเอียดในใบสั่ งซื้อ**

ผู้ใช้สามารถดูรายการในใบสั่งซื้อแต่ละใบได้ตามขั้นตอนดังนี้ ์<br>;<br>; ั้

- 1. คลิกลิงคที่**"ใบสั่ งท งหมด x รายการ"** ในเมนูหลักก็จะปรากฎหนาตางดังรูป ก. 41 **ั้** และใหคลิกลิงคที่**"เลขท หนวยงาน"** ตามใบสั่ งซื้อ **ี่**
- 2. จะปรากฏหน้าต่างแสดงรายละเอียดของรายการที่เลือก ี่

#### การดูรายช อผูเขาเสนอ ื่

ในการใช้งานผู้ใช้สามารถติดตามความเคลื่อนใหวการเข้าเสนอราคาของแต่ละห้างร้านใด้ ดวยวิธีดังตอไปนี้

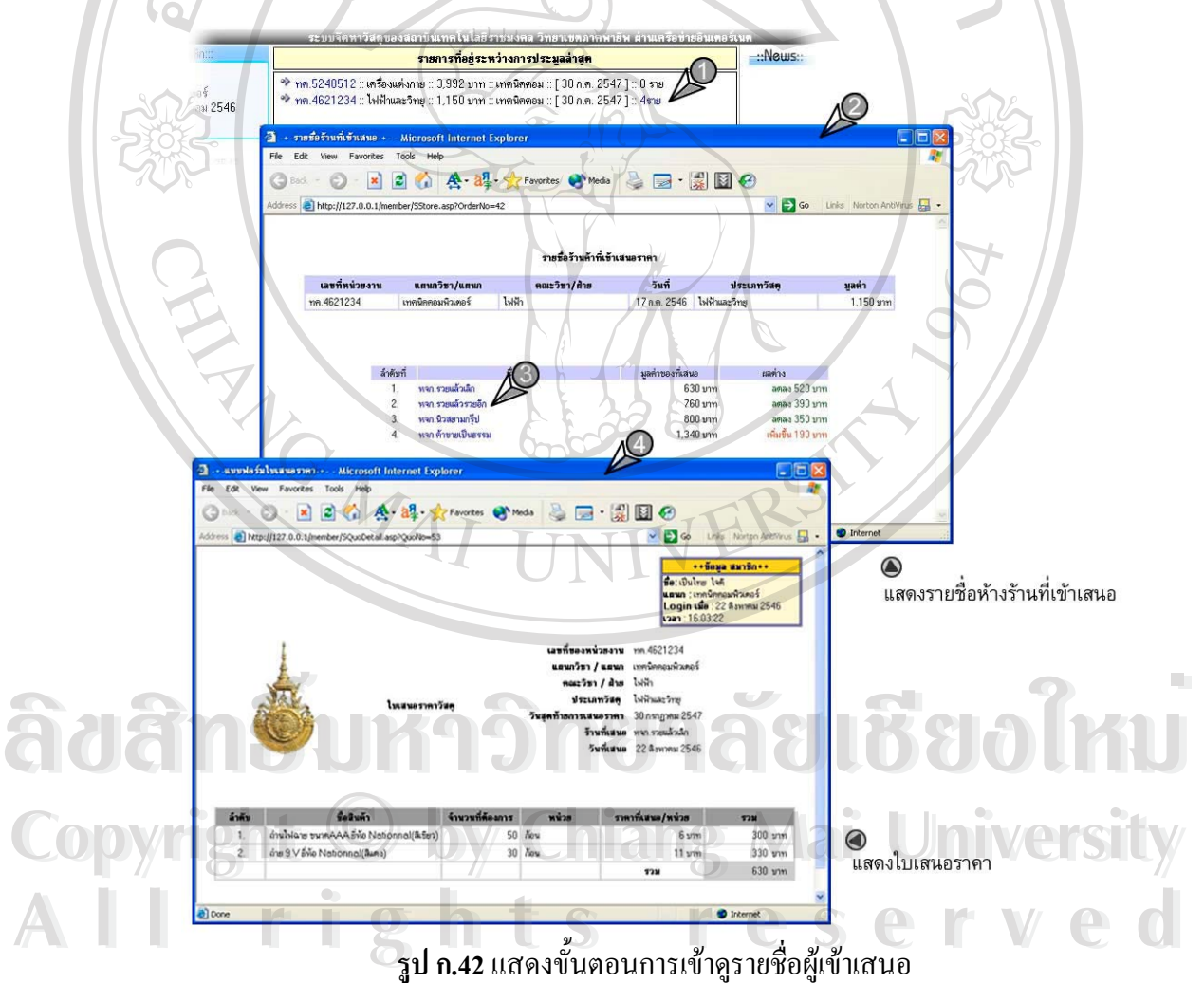

#### ขั้นตอนการดูรายชื่อผู้เข้าเสนอ ั้ ื่

น

- 1. จากรูปที่ ก.42 ให้ คลิกลิงค์ **"จำนวนผู้เข้าเสนอ"** ที่รายการใบสั่งซื้อวัสดุ ์<br>เ
- 2. จะปรากฏหน้าต่างแสดงรายชื่อห้างร้าน ที่เข้าเสนอราคา ซึ่งจะแสดงรายละเอียดดัง ื่ ี่
	- ี้ 2.1. ขอมูลใบสั่ งซื้อ
		- $\blacktriangleright$  เลขที่หน่วยงาน ี่
		- $\triangleright$  สังกัดแผนก และคณะวิชา
		- ¾ มูลคาใบสั่ งซื้อ
	- 2.2. รายช อผูเขาเสนอ ื่
		- $\triangleright$  ชื่อบริษัท หรือห้างร้าน ื่
		- $\blacktriangleright$  ยอดรวมของรายการที่เสนอ ี่
		- $\blacktriangleright$  แสดงผลต่างของมูลค่าของสินค้าจากใบสั่งซื้อ กับ ใบเสนอราคาของ หางราน

Notes 1991

- 3. ผูใชสามารถทราบรายละเอียดของการเสนอราคาได โดยการคลิกลิงคที่ **"ช อราน ื่ คา"**
- จะปรากฏหน้าต่างแสดงรายละเอียดของใบเสนอที่ห้างร้านดังกล่าวได้เสนอเข้ามา

3.4 การเพิ่มรายการวัสดุ ผู้ใช้สามารถเพิ่มรายการวัสดุใหม่เข้าสู่ระบบได้ ดังนี้ **ิ่** ิ่

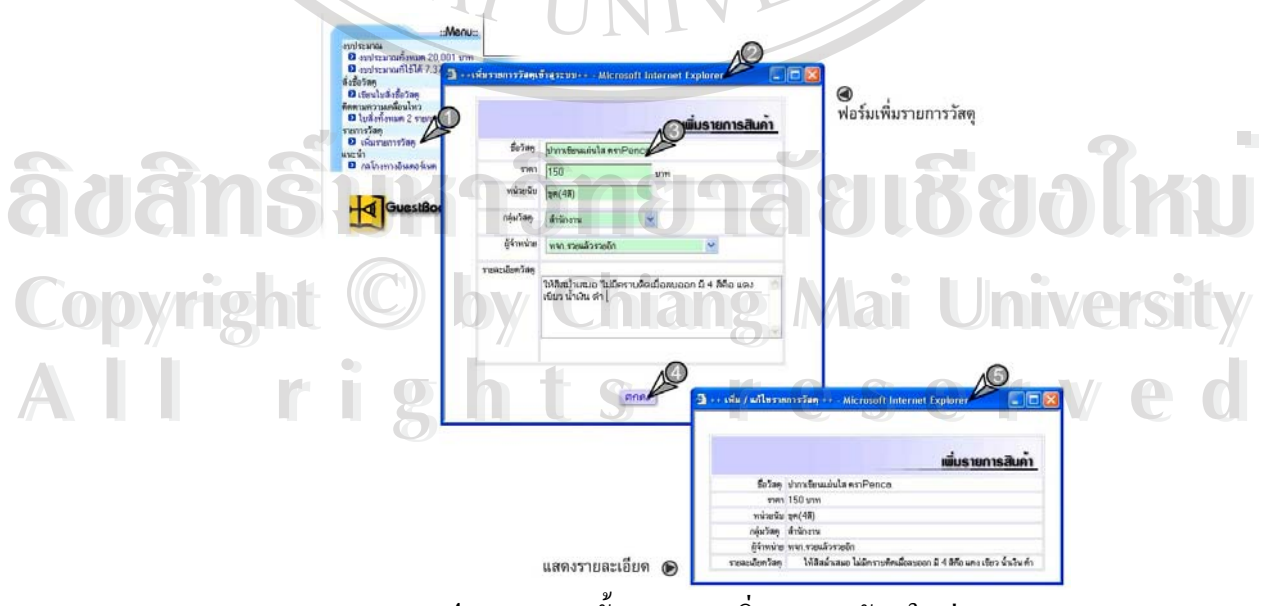

**รูป ก.43**แสดงข นตอนการเพ มรายการวัสดุใหม ั้ ิ่

#### ข นตอนการเพ มรายการวัสดุใหม ั้ ิ่

- 1. คลิกลิงคที่**"เพ มรายการวัสดุ"** ท เมนูหลัก **ิ่** ี่
- 2. จะปรากฏหนาตาง **"เพ มรายการวัสดุ" ิ่**
- 3. กรอกรายละเอียดของวัสดุให้ถูกต้อง และครบถ้วน
- 4. คลิกปุม **"ตกลง"**
- 5. ระบบจะทำการเพิ่มรายการวัสดุดังกล่าวลงในฐานข้อมูล ิ่

**3.5 การฝากขอความ (Guest Book)** ผูใชสามารถฝากขอความ (Guest Book) ใหกับผูดูแล ระบบ (Admin) ใค้ตามขั้นตอนดังนี้ ั้

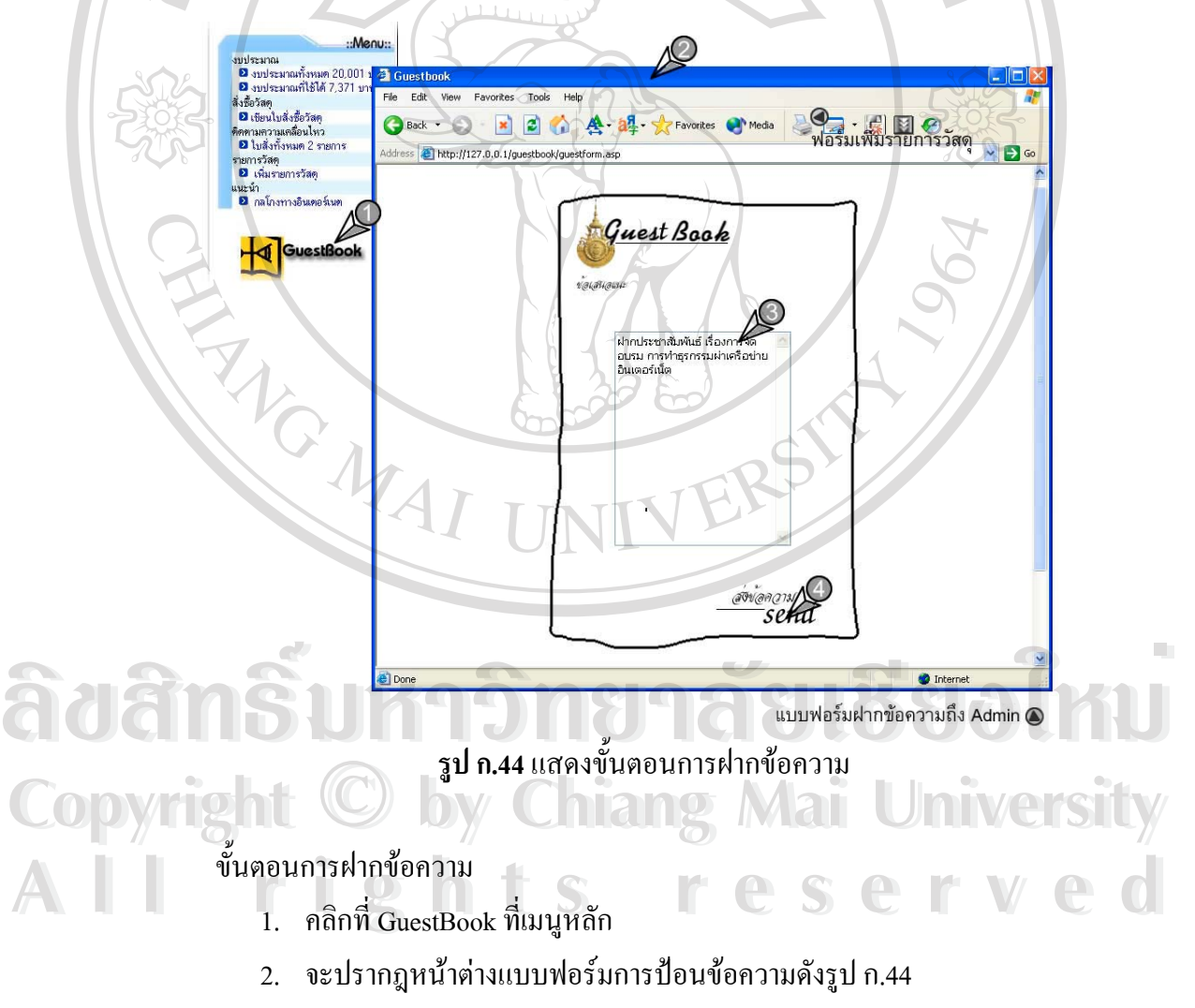

3. กรอกข้อความ

4. คลิก **"ส่งข้อความ"** ข้อความก็จะถูกส่งไปให้ผู้ดูแลระบบซึ่งจะปรากฎในหน้าต่าง **"ขอความจากสมาชิก"** ของผูดูแลระบบเอง

**3.6 การออกจากระบบ (สิ้นสุดการใช้งาน) หลังเสร็จสิ้นการใช้งานทุกครั้ง ผู้ใช้จะต้องทำ ิ้** การ LogOut เพื่อออกจากการใช้งานระบบ ด้วยขั้นตอนดังนี้ ั้

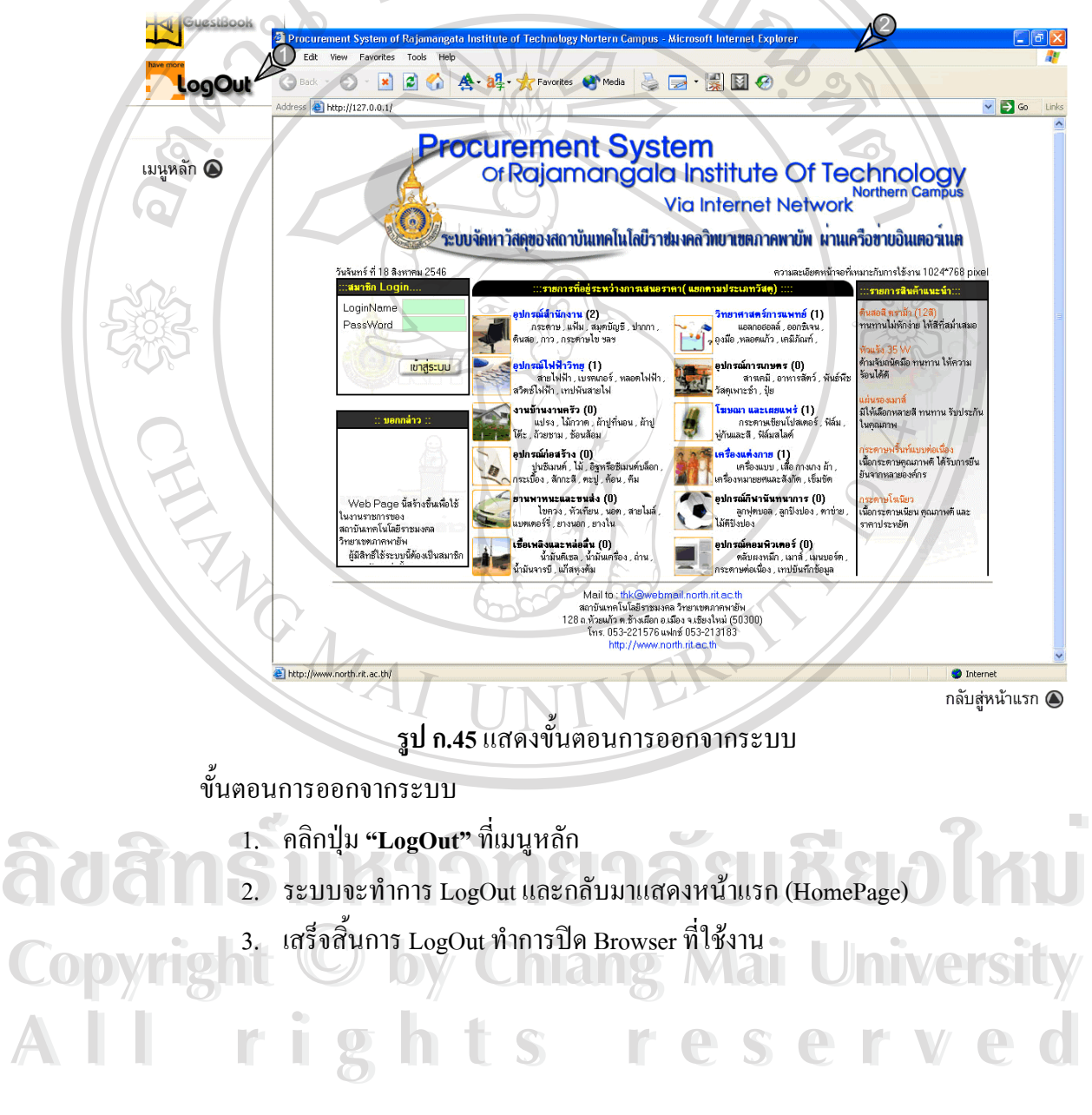

## **4. สวนการใชงานสําหรับรานคา**

เมื่อทำการ Login เข้าสู่ระบบโดย LoginName ของร้านค้า จะพบกับหน้าใช้งานของร้านค้า ื่ ซ งมีองคประกอบดังน ึ่

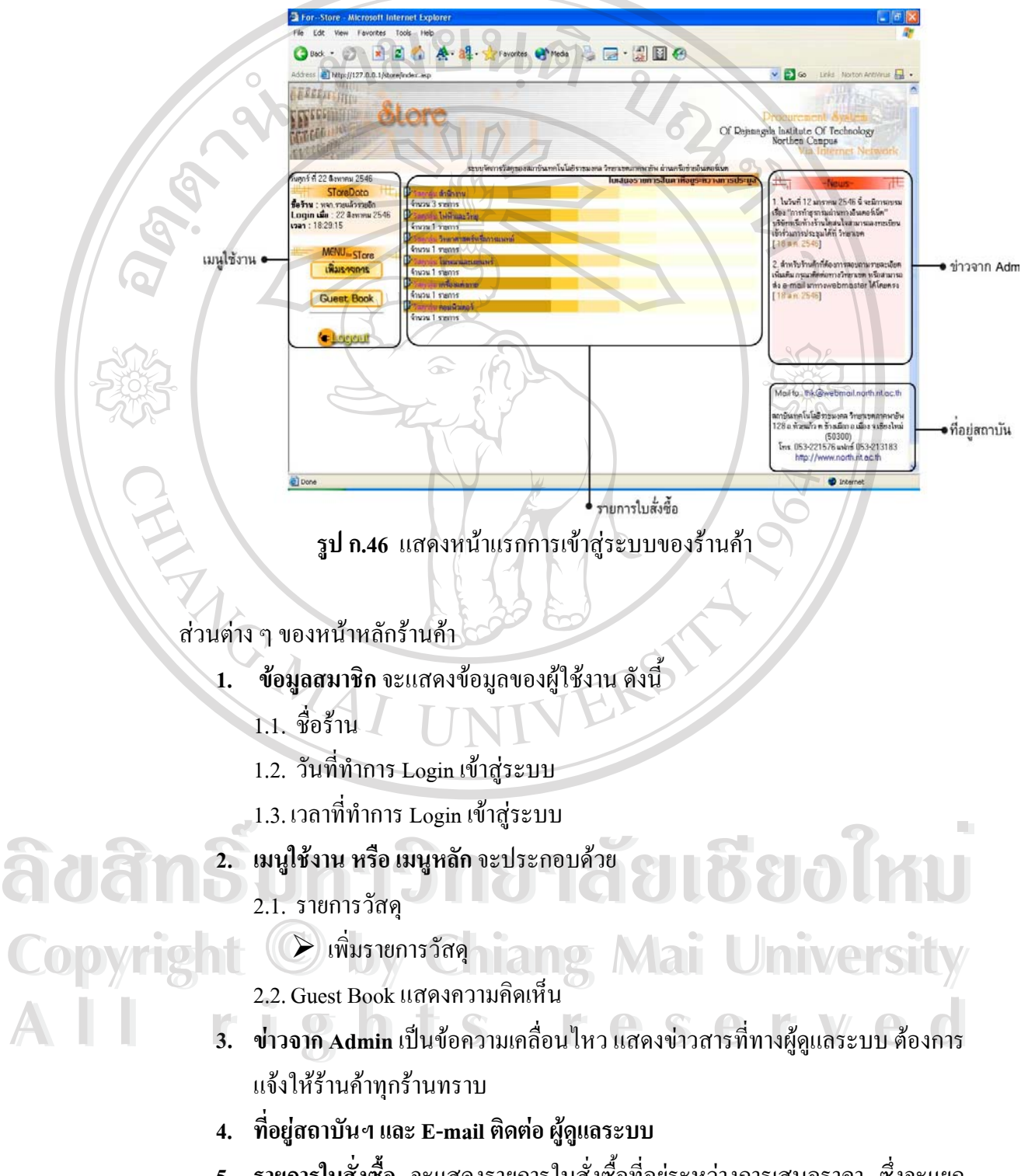

**5. รายการใบสั่งซื้อ** จะแสดงรายการใบสั่งซื้อที่อยู่ระหว่างการเสนอราคา ซึ่งจะแยก ์<br>;<br>; ี่ ึ่ ตามกลุมประเภทวัสดุซึ่งจะมีลักษณะเปน PopUp เมนูแสดงการใชงานดังน

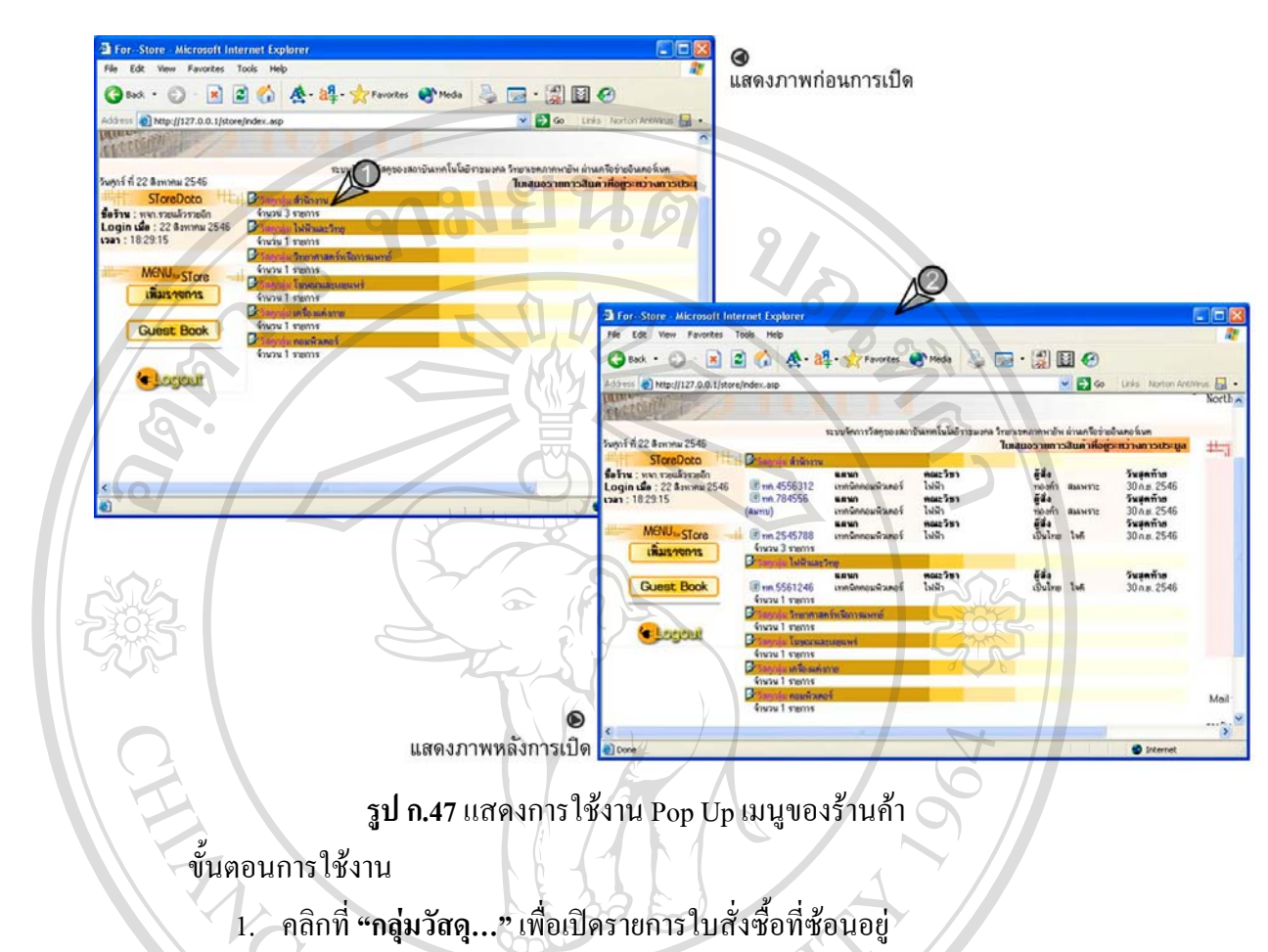

- 2. รายการใบสั่งซื้อที่ซ้อนอยู่จะแสดงออกมาดังภาพ ์<br>.<br>.<br>.
- 3. หากตองการ*ซอน*รายการดังกลาวใหคลิกท ี่**"กลุมวัสดุ…"**อีกครั้ง

4.1 <mark>การเข้าเสนอราคา</mark> ในการเสนอราคา ร้านค้าสามารถจะเสนอราคา หนึ่งครั้ง ต่อหนึ่ง ึ่ ใบรายการสั่งเท่านั้นโดยมีขั้นตอนดังนี้  $\delta$ à distants a virtual de distribuira de la composition de la composition de la composition de la composition de la composition de la composition de la composition de la composition de la composition de la composition de **Copyright by Chiang Mai University Copyright by Chiang Mai University All rights reserved All rights reserved**

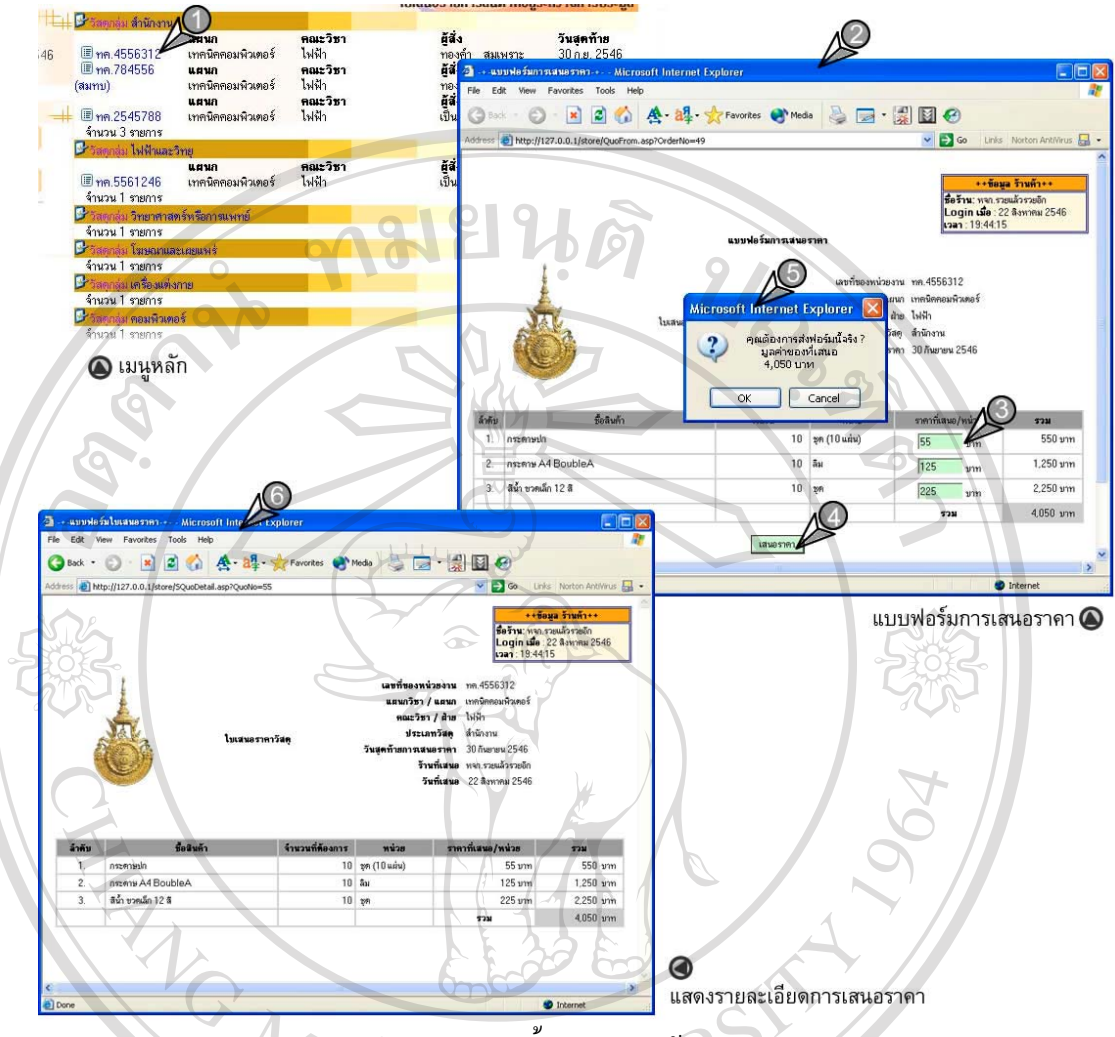

**รูป ก.48** แสดงข นตอนการเขาเสนอราคา ั้

ขั้นตอนการใช้งาน

- 1. คลิกลิงค**"เลขท หนวยงาน"**ของใบเสนอราคาที่ตองการ **ี่**
- 2. จะปรากฏหน้าต่างแบบฟอร์มการเสนอราคาขึ้นมา ึ้
- 3. กรอกราคาต่อหน่วยของแต่ล่ะรายการสินค้าให้ครบถ้วน และถูกต้อง 2. จะปรากฏหนาตางแบบพอรมการเสนอราคาขนมา<br>3. กรอกราคาต่อหน่วยของแต่ล่ะรายการสินค้าให้ครบถ้วน และถูกต้อง<br>4. คลิกปุ่ม **"เสนอราคา"** 
	- 4. คลิกปุม **"เสนอราคา"**
- 5. จะปรากฏกรอบขอความยืนยันการสงขอมูลใหคลิก**"ตกลง"**เพ อยืนยัน ื่ 4. คลิกบุม "เสนอราคา"<br>
COPY 12 5. จะปรากฎกรอบข้อความยืนยันการส่งข้อมูล ให้คลิก "ตกลง" เพื่อยืนยัน STLY
- 6. ระบบจะทําการรับใบเสนอราคาของรานคา และแสดงรายละเอียดการเสนอราคา ด. ระบบจะทำการรับใบเสนอราคาของร้านค้า และแสดงรายละเอียดการเสนอราคา<br>- แบบสมบูรณ์อีกครั้งเพื่อยืนยันความถูกต้องและครบถ้วน (<u>หมายเหตุ</u> - *หากร้าน* ั้ ื่ *คาตองการพิมพเอกสารรายการท เสนอราคา เพ ื่อใชเปนเอกสารอางอิง ก็สามารถ ี่ พิมพแบบฟอรมออกมาจากระบบไดในขั้ นตอนน )ี้*
	- 7. ปิดหน้าต่างนี้เพื่อกลับไปหน้าแรกของร้านค้า ֺ֖֧֪֖֚֚֚֝֝֝֝֟<br>֧֖֚֚֚֚֚֚֚֚֚֚֚֚֚֚֚֚֝֩֩֩֩ ื่

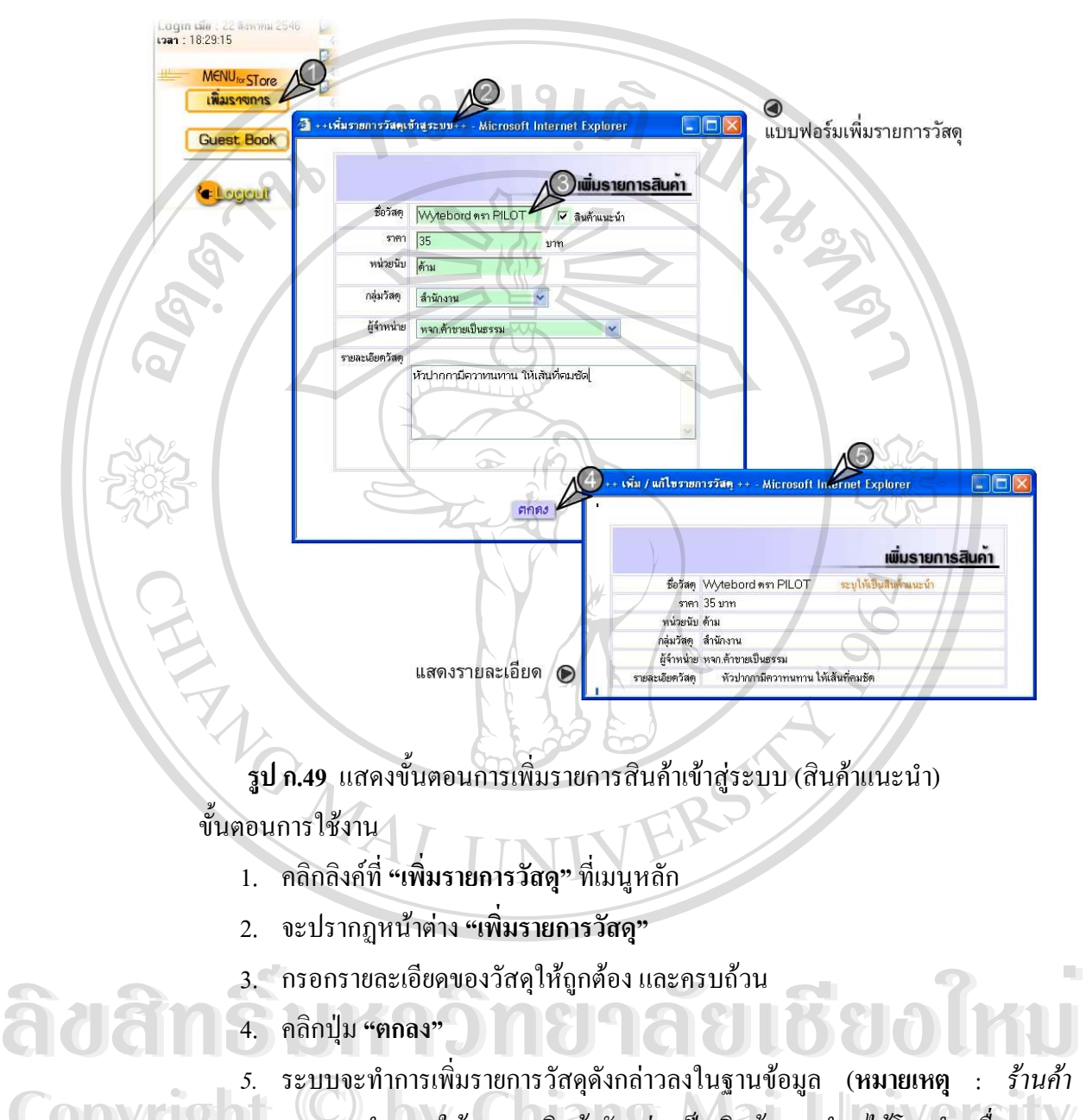

#### 4.2 การเพิ่มรายการวัสดุ ร้านค้าสามารถเพิ่มรายการวัสดุใหม่เข้าสู่ระบบได้ ดังนี้ **ิ่** ิ่

*สามารถกําหนดใหรายการสินคาดังกลาวเปนสินคาแนะนํา ไดโดยทําเคร องหมาย* **Copyright by Chiang Mai University Copyright by Chiang Mai University** *ื่*  $\boldsymbol{\gamma}$ ที่หน้าคำว่า "สินค้าแนะนำ" ซึ่งจะทำให้สินค้ารายการนี้แสดงอยู่หน้าหลักของ<br>ระบบงาน เป็นระยะเวลา 30 วัน) *ี่ ี้ ระบบงาน เปนระยะเวลา 30 วัน)*

**4.3 การฝากขอความ (Guest Book)** รานคาสามารถฝากขอความ (Guest Book) ใหกับผูดู แลระบบ (Admin) ใค้ตามขั้นตอนดังนี้ ั้

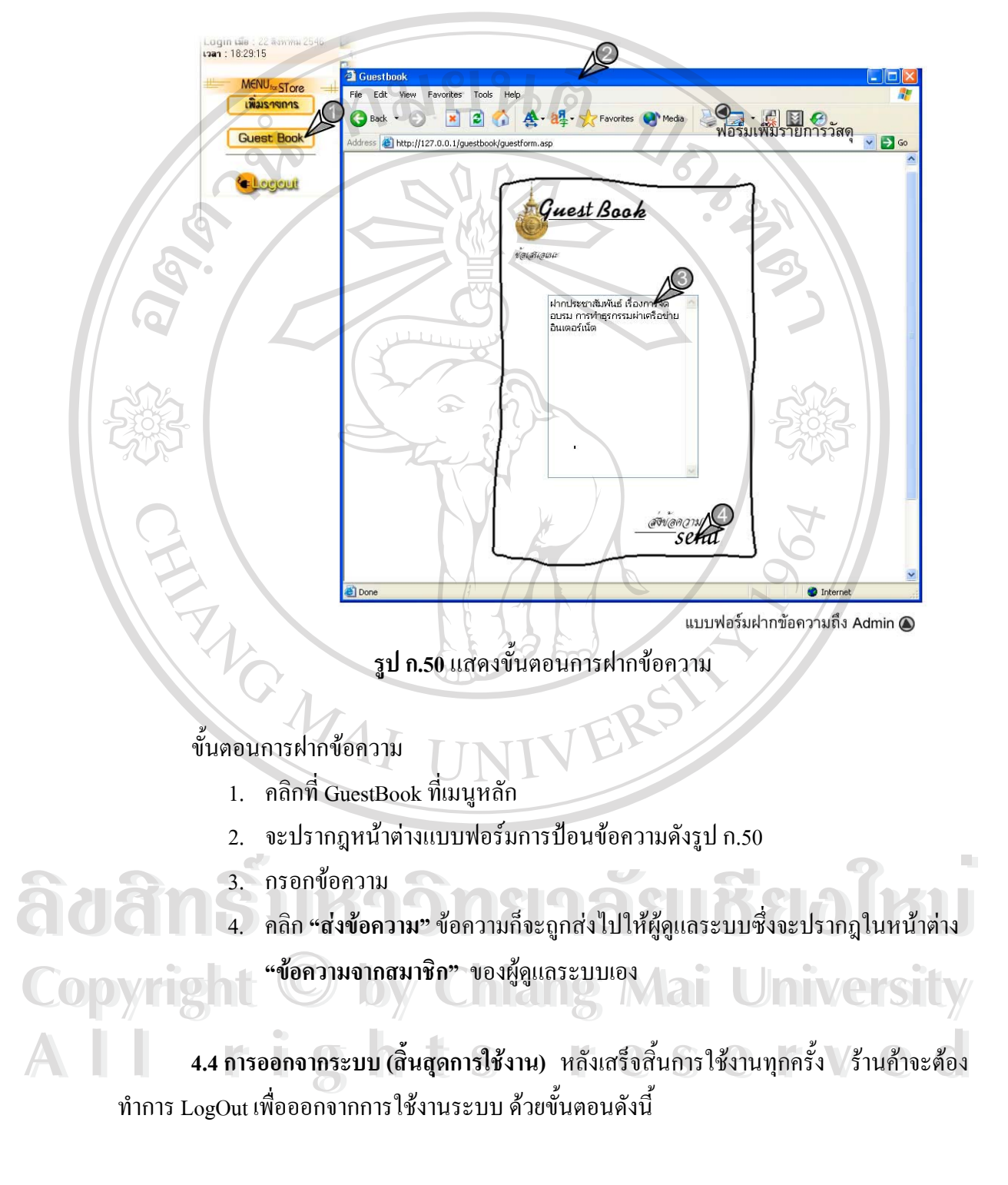

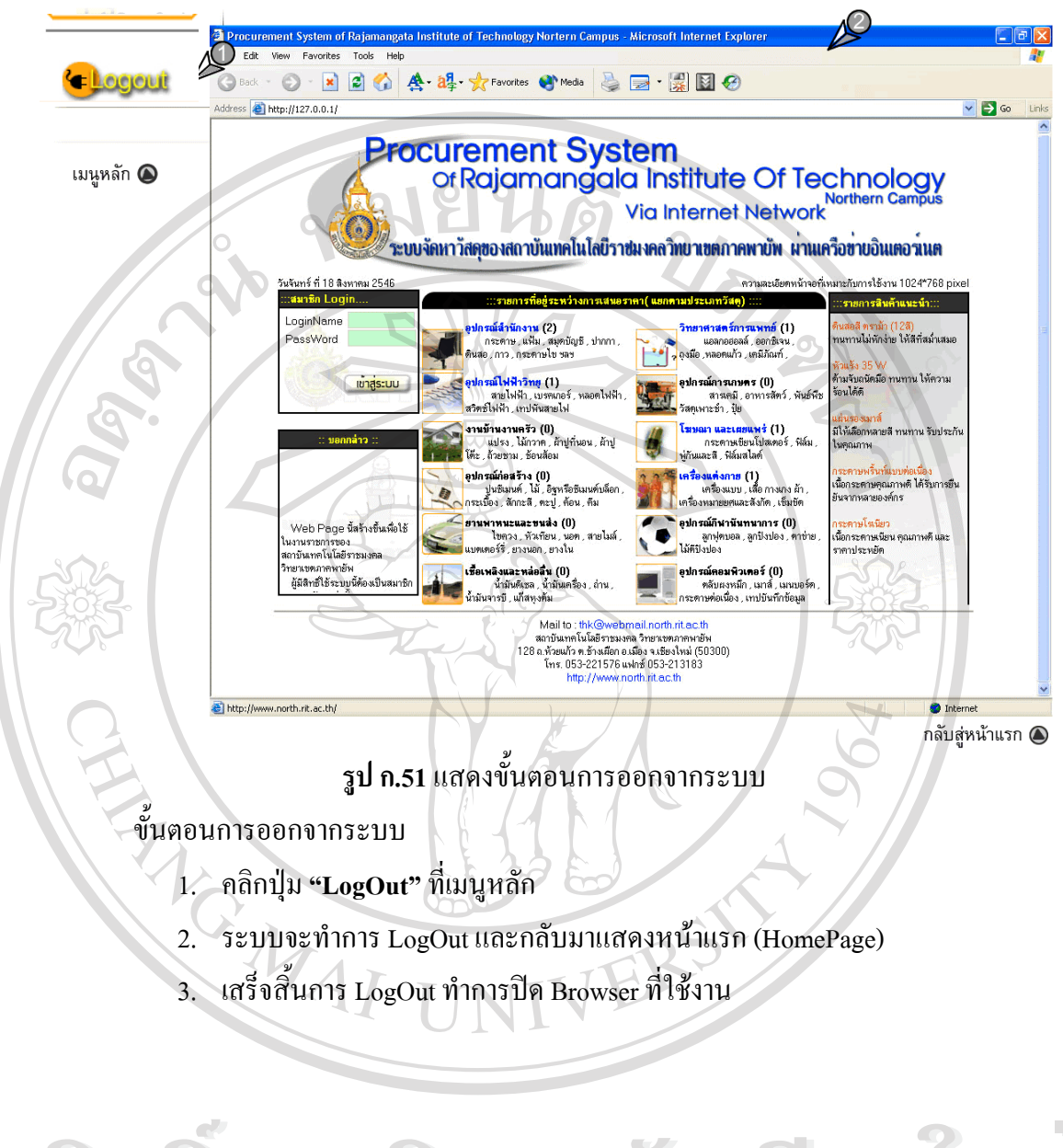

**ÅÔ¢ÊÔ·¸ÔìÁËÒÇÔ·ÂÒÅÑÂàªÕ§ãËÁè ÅÔ¢ÊÔ·¸ÔìÁËÒÇÔ·ÂÒÅÑÂàªÕ§ãËÁè Copyright by Chiang Mai University Copyright by Chiang Mai University All rights reserved All rights reserved**

## **ภาคผนวก ข**

## **คูมื อการติดต ั้งโปรแกรม ระบบการจัดหาวัสดุของสถาบันเทคโนโลยีราชมงคล วิทยาเขตภาคพายัพ ผานเคร อขายอินเตอร เนต ื**

โปรแกรมระบบการจัดหาวัสดุของสถาบันเทคโนโลยีราชมงคล วิทยาเขตภาคพายัพ ผาน เครือข่ายอินเตอร์เนต เป็นระบบงานที่รองรับการจัดการเกี่ยวกับการจัดซื้อวัสดุฝึกทั้งหมด โดยใช้ ี่ ี่ ื้ งานผานเครือขายอินเตอรเนต

- องคประกอบการติดต ั้งระบบประกอบไปดวย
	- 1. เซิรฟเวอร
	- 2. ฮารดแวร
	- 3. การติดต ั้งโปรแกรมและฐานขอมูล
	- 4. โปรแกรมการใชงานดานผูใช
- **1. เซิรฟเวอร**

เซิร์ฟเวอร์ที่รองรับการใช้งานสำหรับ เอ เอส พี

- 1. เซิรฟเวอรที่ลงระบบปฏิบัติการ Windows 2000 Server จะตองติดตั้ง Internet Information Server (IIS)
- 2. เซิรฟเวอรที่ลงระบบปฏิบัติการ Windows 98/Me จะตองติดตั้ง Personal Web Server (PWS)
- 3. โปรแกรมสําหรับฐานขอมูลใชโปรแกรม Microsoft Access 97

# **2. ฮารดแวร**  $\mathfrak{F}$ ลิขสินครับหาวิทยาลัยเชียงใหม

- 1. ควรใช้ CPU Pentium II 500 MHz. เป็นอย่างต่ำ  $\mathfrak{F}$ u komenta di  $\mathfrak{F}$
- ่<br>**Copy 1. ควรใช้ CPU Pentium II 500 MHz. เป็นอย่างต่ำ**<br>2. ควรมีฮาร์ดดิสก์ (Hard disk) ขนาดความจุ 30 GB. ขึ้นไป
- 3. ควรมีหน่วยความจำหลัก (RAM) อย่างต่ำ 128 MB. ขึ้นไป ี 2. ควรมฮารคคสก (Hard disk) ขนาดความจุ 30 GB. ขน เบ<br>3. ควรมีหน่วยความจำหลัก (RAM) อย่างต่ำ 128 MB. ขึ้นไป<br>2. สีสี เองสี เองส์ เองค์ เองครั้ง <sup>ห</sup>น ไ
	- 4. ซีดีรอม มีความเร็วอย่างต่ำ 40X ขึ้นไป
	- 5. มี LAN Card 10/100 MBPS. หรือดีกวา

# **3. การติดต ั้งโปรแกรม และฐานขอมูล**

ใช้โปรแกรม WS-FTP Pro ในการ Upload ข้อมูลไปยัง Server สามารถทำได้ดังนี้

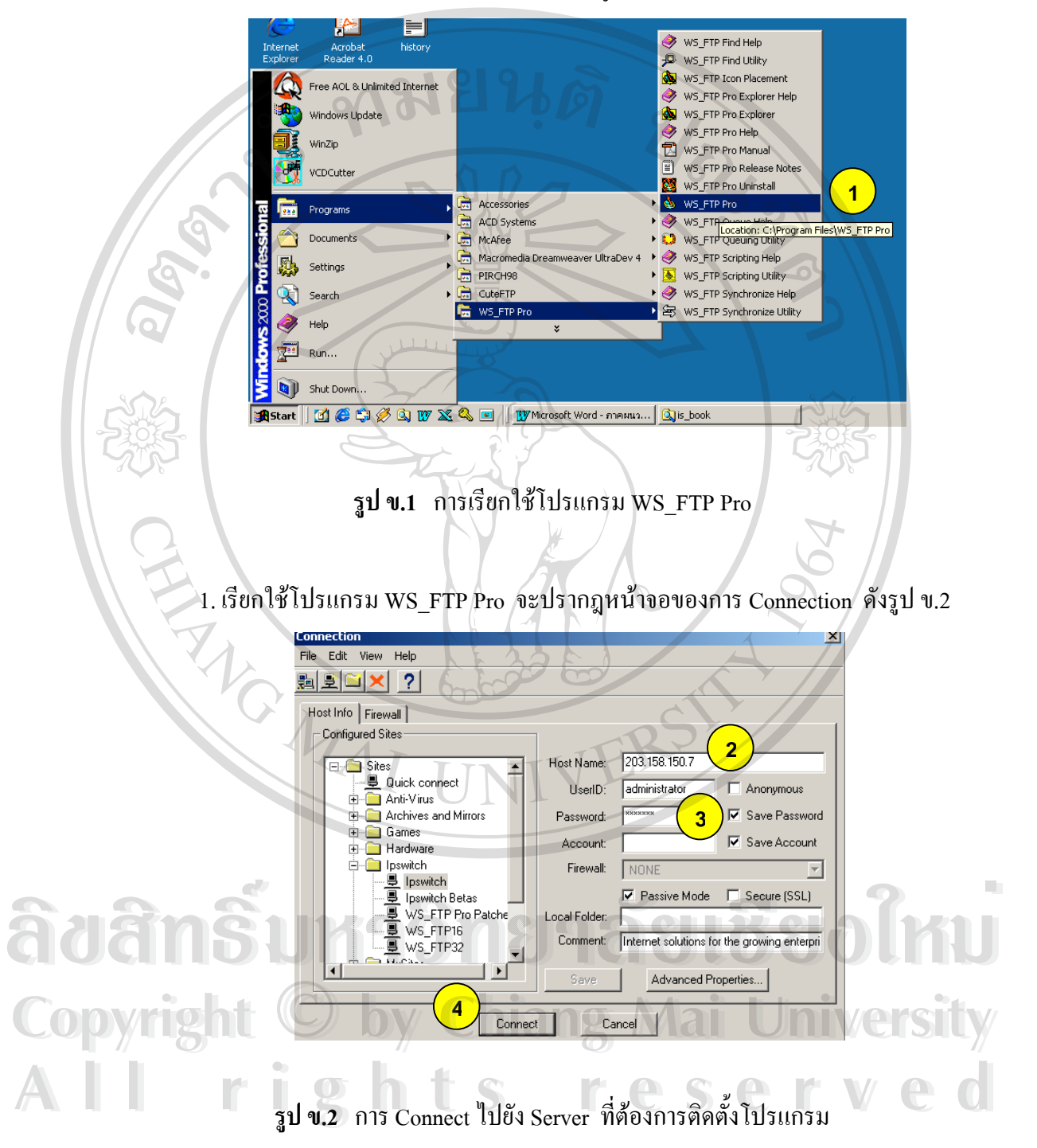

- 2. พิมพ Host Name หรือ IP ของ Host ที่ตองการ connect
- 3. พิมพ ช อผูใช (UserId) และรหัสผาน (Password) ื่

4. กดปุ่ม Connect รอสักครู่จะปรากฎหน้าจอของการให้ Upload File ดังรูป ข.3

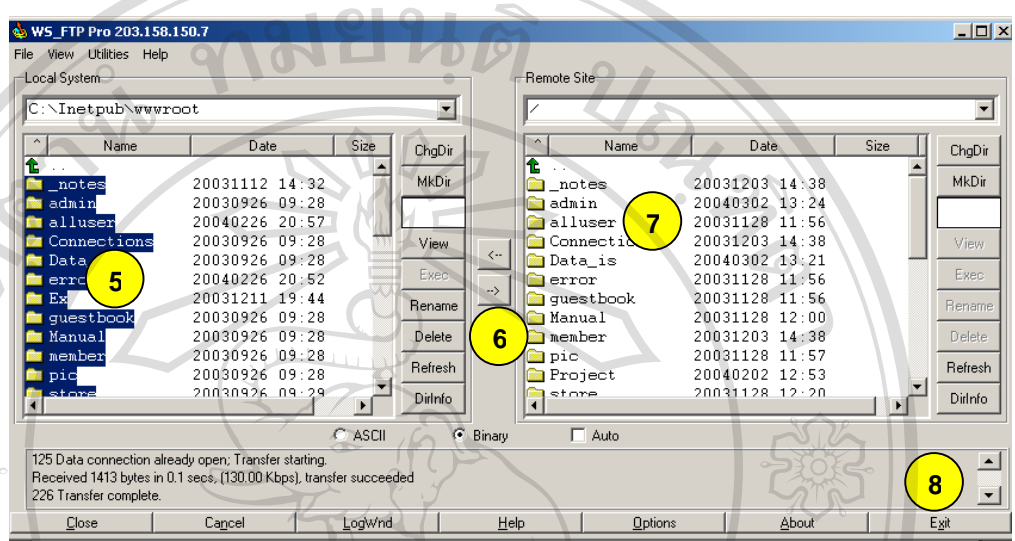

- **รูป ข.3** การ Upload File ไปยัง Server
- 5. เลือกโฟลเดอร์ หรือ ไฟล์ที่ต้องการ Upload ในส่วนของ Local System
- 6.กดปุมเพ อสงไปไฟลไปยังโฟลเดอรที่ Server ื่
- 7.โฟลเดอรหรือไฟลจะทําการ Upload ไปยังสวนของ Remote Site
- 8. เมื่อ Upload โฟลเคอร์ หรือไฟล์ทั้งหมดเสร็จเรียบร้อย กดปุ่ม **Exit** ออกจากโปรแกรม

**หมายเหตุ** สําหรับการติดต งฐานขอมูล (Database) ผูใชควรศึกษาวิธีการใชโปรแกรม **ÅÔ¢ÊÔ·¸ÔìÁËÒÇÔ·ÂÒÅÑÂàªÕ§ãËÁè ÅÔ¢ÊÔ·¸ÔìÁËÒÇÔ·ÂÒÅÑÂàªÕ§ãËÁè** ั้ Microsoft Access 97 กอนการติดตั้ง

 $\mathsf{C}\mathsf{op}$ 4. โปรแกรมการใช้งานด้านผู้ใช้ $\mathsf{y}$  Chiang Mai University โปรแกรมที่ รองรับการใชงานควรเปนโปรแกรม Microsoft Internet Explorer 5.0 ข ึ้นไป **All rights reserved All rights reserved**

## **ภาคผนวก ค**

## **ตัวอยางแบบประเมินการใชงาน**

มยนดั

**แบบประเมินการใชงาน ระบบการจัดหาวัสดุของสถาบันเทคโนโลยีราชมงคล วิทยาเขตภาคพายัพ ผานเครือขายอินเตอรเนต**

เรียน ผูประเมินทุกทาน

แบบประเมินผลการใชงานระบบงานจัดหาวัสดุฯ ผานเครือขายอินเตอรเนตน มีจุด ประสงค์เพื่อนำข้อมูลที่ได้ ใปเป็นบทสรุปการใช้งานระบบงานฯ ซึ่งเป็นหัวข้อของการศึกษาค้น ื่ คว้าแบบอิสระ (Independence Study) และเป็นส่วนหนึ่งของการศึกษาระดับปริญญาโท สาขา ึ่ เทคโนโลยีสานสนเทศและการจัดการ มหาวิทยาลัยเชียงใหม

> ขอขอบคุณท ี่ใหความรวมมือ นายทองคํา สมเพราะ

เกี่ยวกับผู้ประเมิน **ี่ ยวกับผูประเมิน**

เพศ [ ] ชาย [ ] หญิง อายุ ……… ป ระดับการศึกษา ……………………….. **ÅÔ¢ÊÔ·¸ÔìÁËÒÇÔ·ÂÒÅÑÂàªÕ§ãËÁè** ทําหนาท ใช้งานในหัวข้อ [ ] Admin [ ] Member [ ] Store **Copyright by Chiang Mai University Copyright by Chiang Mai University All rights reserved All rights reservedÅÔ¢ÊÔ·¸ÔìÁËÒÇÔ·ÂÒÅÑÂàªÕ§ãËÁè**

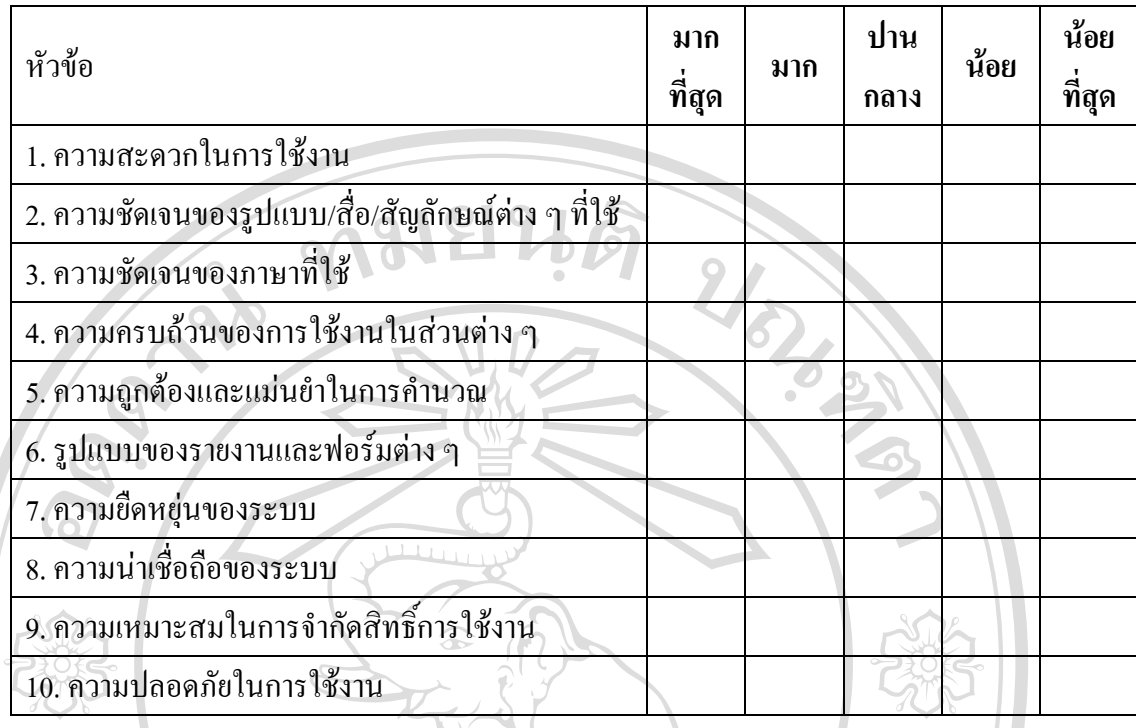

**http://thk.tc.north.rit.ac.th**

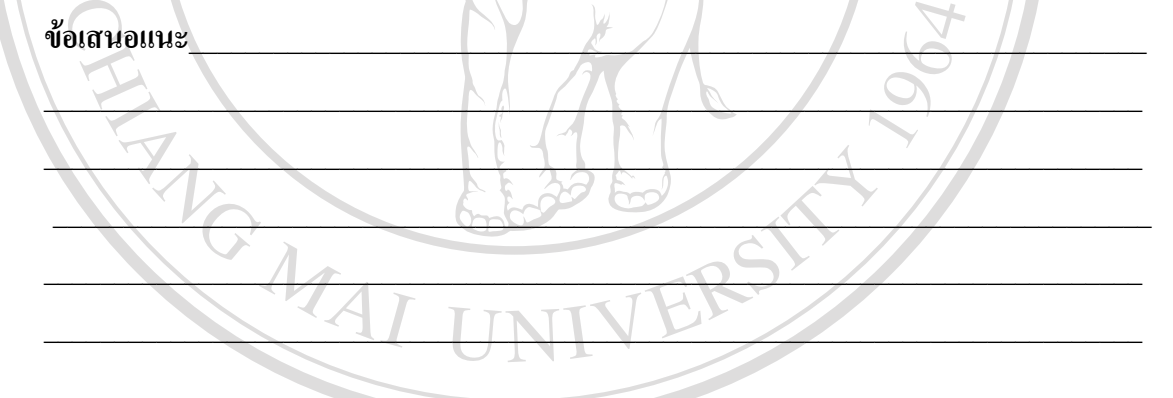

 วันท ี่……. เดือน …………… พ.ศ…………. **ÅÔ¢ÊÔ·¸ÔìÁËÒÇÔ·ÂÒÅÑÂàªÕ§ãËÁè ÅÔ¢ÊÔ·¸ÔìÁËÒÇÔ·ÂÒÅÑÂàªÕ§ãËÁè Copyright by Chiang Mai University Copyright by Chiang Mai University All rights reserved All rights reserved**

# **ประวัติผูเขียน**

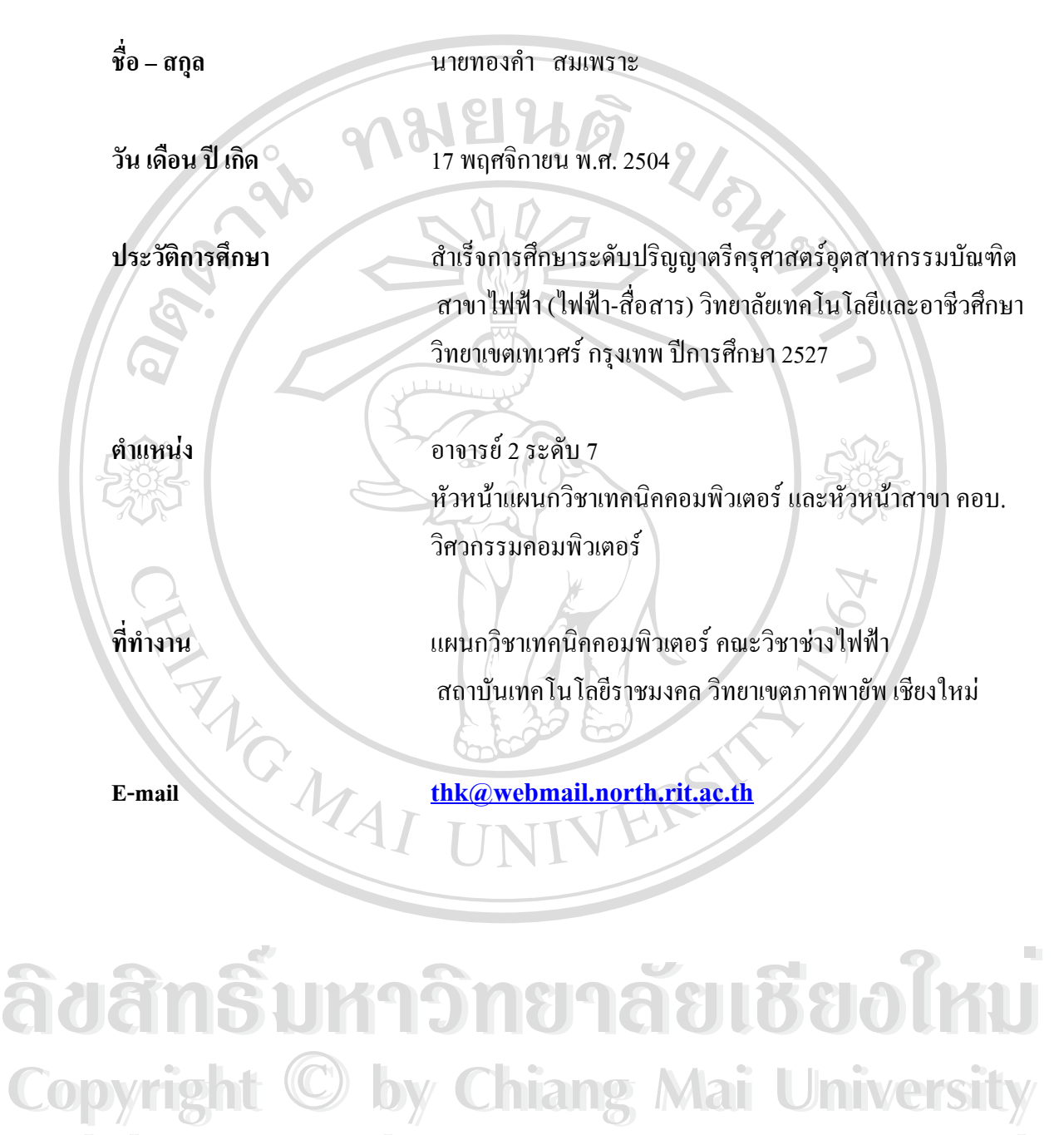

**All rights reserved All rights reserved**